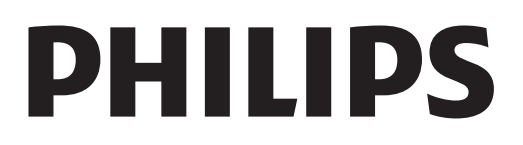

# Brugervejledning

Register your product and get support at www.philips.com/welcome

# Indhold

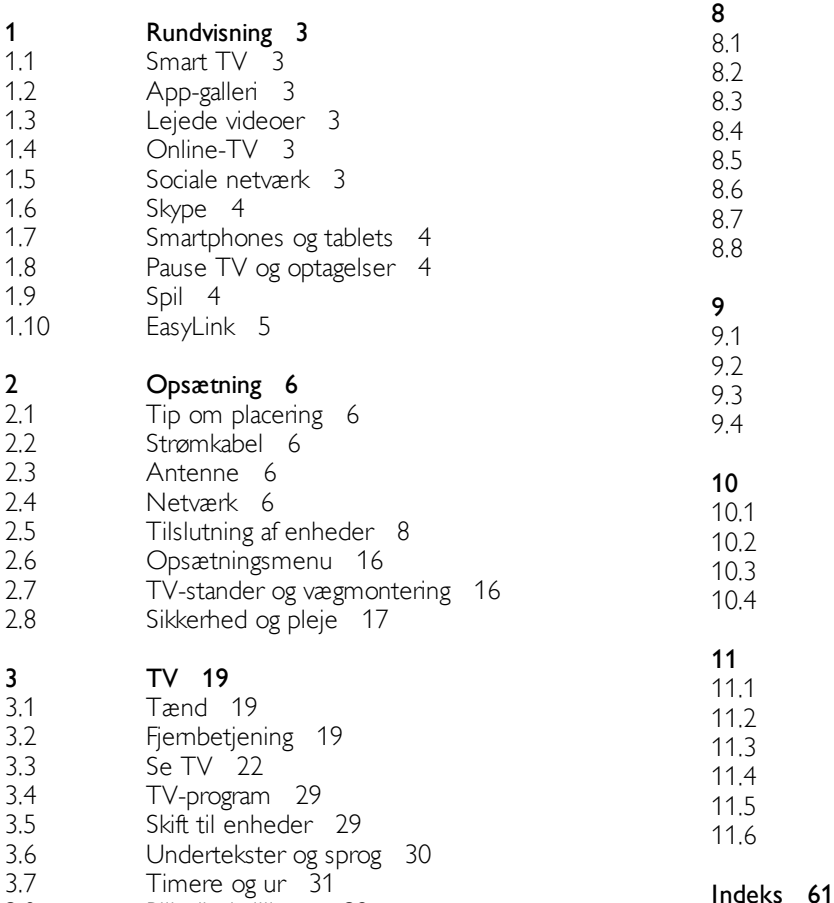

- 3.8 3.9 Billedindstillinger 32 Lydindstillinger 33
- 3.10 3.11 Ambilight-indstillinger 34 Universel adgang 35

### 3D 37

4

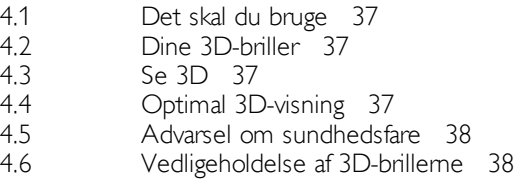

5 Smart TV 39

- 5.1 Startmenu 39
- 5.2 5.3 Smart TV Apps 39 Videoer, fotos og musik 41
- 5.4 Sæt TV på pause 43
- 5.5 Optagelse 44
- 5.6 MyRemote-app 45

6 Skype 49

6.1 6.2 6.3 6.4 6.5 6.6 6.7 6.8 Hvad er Skype? 49 Start Skype 49 Kontakter 50 Opkald på Skype 51 Skype-kredit 52 Skype-indstillinger 52  $Log af 53$ Vilkår for anvendelse 53

### Spil 54 Spil et spil 54

7 7.1

- 7.2 Spil for to spillere 54 TV-specifikationer 55 Miljø 55 Strøm 56 Modtagelse 56 Display 56  $Lyd$  56 Multimedie 57 Tilslutningsmuligheder 57 Dimensioner og vægt 57 TV-software 59 Softwareversion 59 Opdatering af software 59 Open source-software 59 Open source-licens 59 Support 60 Registrer 60 Brug af Hjælp og Søg 60 Onlinesupport 60 Forbrugerlinje 60 Ophavsrettigheder og licenser 61 HDMI 61 Dolby 61 Skype 61  $DivX$  61
	- Microsoft 61 Andre varemærker 61

### Indeks 61

# 1 Rundvisning

# 1.1 Smart TV

Slut dette Philips Smart LED-TV til internettet, og opdag en helt ny fjernsynsverden. Du kan tilslutte din router med kabel eller oprette en trådløs forbindelse med Wi-Fi.

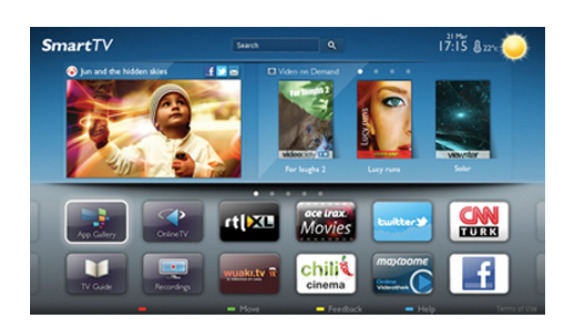

Når TV'et er tilsluttet dit hjemmenetværk, kan en smartphone vise et foto på TV'et, du kan afspille videoer, som er gemt på din computer eller styre TV'et via din tablet.

Når dit TV er tilsluttet internettet, kan du se en video, som er lejet i en onlinevideobutik, læse online-TV-guiden eller optage dit yndlings-TV-program på en USB-harddisk. Smart TV-apps gør det endnu sjovere med mange forskellige typer underholdning og praktiske tjenester.

I Hjælp skal du trykke på  $\equiv$  Liste og finde Smart TV for at få flere oplysninger.

# 1.2 App-galleri

Åbn App-galleriet i Smart TV for at gennemse Apps, samlingen af skræddersyede websteder til TV.

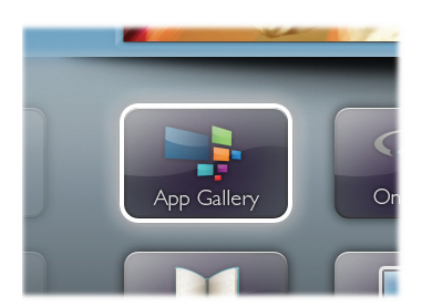

Find app'en til YouTube-videoer, en lokal avis, et onlinefotoalbum, Facebook, Twitter osv. Der findes apps til leje af video fra en onlinevideobutik og apps til at se programmer, du er gået glip af. Hvis App-galleriet ikke indeholder det, du søger, kan du prøve World Wide Web og surfe på internettet på TV'et.

I Hjælp skal du trykke på  $\equiv$  Liste og finde App-galleriet for at få flere oplysninger.

# 1.3 Lejede videoer

Du behøver ikke tage hjemmefra for at leje en video. Lej blot den seneste film via din lokale onlinevideobutik.

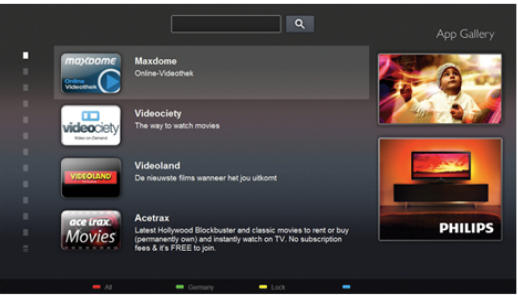

Start Smart TV, og tilføj videobutik App'en til Smart TVstartsiden.

Åbn videobutik App'en, opret en personlig konto, vælg en film, og tryk på play.

Du kan se filmen med det samme uden besværet med at downloade den\*.

I Hjælp skal du trykke på  $\equiv$  Liste og finde Lejevideoer for at få flere oplysninger.

\* Afhængig af den valgte videobutiks videostreaming-tjeneste.

### 1.4 Online-TV

Med Online-TV-apps til Smart TV kan du se et TV-program, du lige er gået glip af, eller du kan se et program, når det passer dig.

Find TV-stationens logo i App-galleriet.

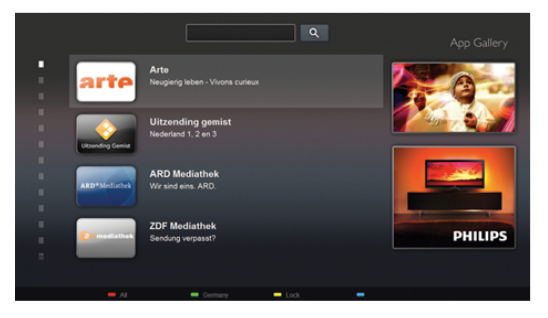

I Hjælp skal du trykke på  $\equiv$  Liste og finde Online-TV for at få flere oplysninger.

### 1.5 Sociale netværk

Du behøver ikke at rejse dig for at tjekke dine venners meddelelser på din computer. Åbn Smart TV, vælg din sociale netværksside, og send en tilbagemelding direkte fra sofaen.

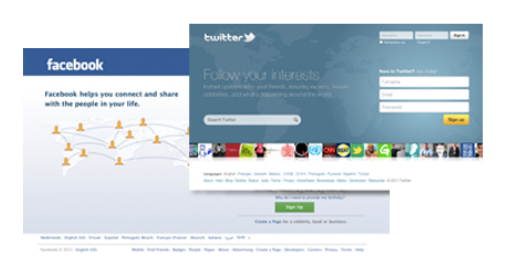

Smart TV understøtter de populære sociale netværk Facebook og Twitter.

I Hjælp skal du trykke på  $\equiv$  Liste og finde App-galleriet for at få flere oplysninger.

### 1.6 Skype

Med Skype™ kan du foretage gratis videoopkald på dit TV.

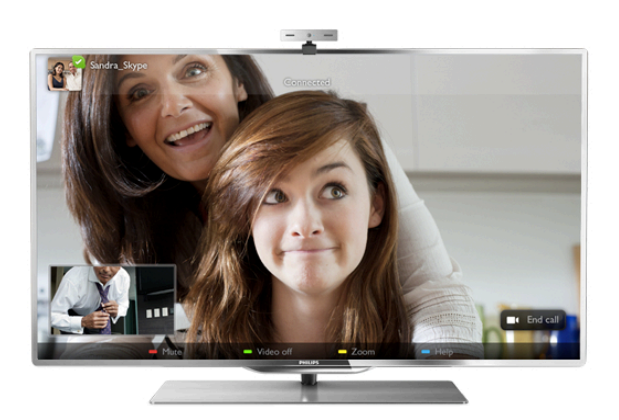

Du kan ringe til og se dine venner lige meget, hvor i verden, du er. For at foretage et videoopkald skal du bruge et kamera med en indbygget mikrofon og en god internetforbindelse.

I Hjælp skal du trykke på  $\equiv$  Liste og finde Skype for at få flere oplysninger.

### 1.7 Smartphones og tablets

For at bruge din smartphone eller tablet som TV-fjembetjening eller medie-controller skal du downloade app'en Philips MyRemote fra app-butikken på din smartphone eller tablet.

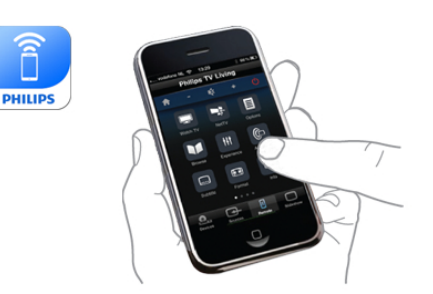

Betjen dit TV fra din smartphone eller tablet, skift kanal, eller juster lydstyrken. Med MyRemote-app'en kan du bruge din telefon eller tablet til at sende fotos, musik eller videoer fra din computer til dit TV. Og med MyRemote-app'en på en tablet kan du hente TV-guiden, læse om programmerne og skifte kanal på TV'et med et enkelt tryk med fingeren. MyRemoteapp'en kan fås til iOS og Android.

I Hjælp skal du trykke på  $\equiv$  Liste og finde MyRemote App for at få flere oplysninger.

### 1.8 Pause TV og optagelser

Hvis du tilslutter en USB-harddisk, kan du sætte en udsendelse på pause eller optage den fra en digital TV-kanal.

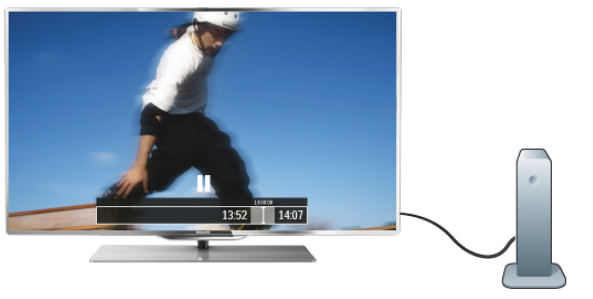

Sæt dit TV på pause, og besvar et vigtigt telefonopkald, eller tag en pause midt i en sportsudsendelse, mens TV'et gemmer udsendelsen på USB-harddisken. Du kan starte udsendelsen igen senere.

Med en USB-harddisk tilsluttet kan du også optage digitale udsendelser. Du kan optage, mens du ser et program eller planlægge en optagelse af et kommende program.

I Hjælp skal du trykke på  $\equiv$  Liste og finde Pause TV eller Optager for at få flere oplysninger.

### 1.9 Spil

Hvis du vælger din spillekonsol i startmenuen, skifter TV'et automatisk til de optimale spilindstillinger.

Hvis du spiller et spil til flere spillere med delt skærm, kan du indstille TV'et til at vise hver skærm som fuldskærm, så hver spiller kan fokusere på sit eget spil.

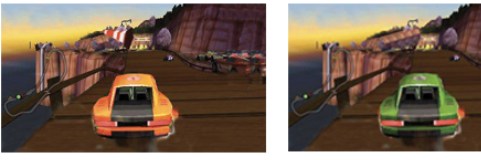

TV'et bruger 3D-teknologi til at vise begge skærme. For at spille et spil med to spillere med to forskellige fuldskærmsbilleder skal begge spillere have 3D-briller på.

I Hjælp skal du trykke på  $\equiv$  Liste og finde Spillekonsol eller Spil for to spillere for at få flere oplysninger.

### 1.10 **EasyLink**

Med EasyLink kan du betjene en tilsluttet enhed, f.eks. en Bluray-afspiller med TV-fjernbetjeningen.

EasyLink anvender HDMI CEC til at kommunikere med de tilsluttede enheder.

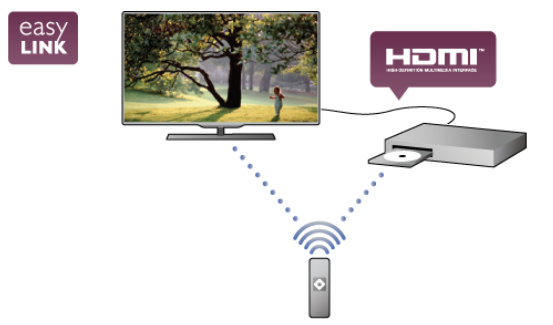

I Hjælp skal du trykke på  $\equiv$  Liste og finde EasyLink for at få flere oplysninger.

# $\overline{2}$ Opsætning

### $2.1$ Tip om placering

• Placer TV'et et sted, hvor der ikke falder lys direkte på skærmen.

• Dæmp lysforholdene i rummet for at opnå den bedste Ambilight-effekt.

• Placer TV'et højst 25 cm fra væggen for at opnå den bedste Ambilight-effekt.

• Den ideelle synsafstand til TV'et er tre gange skærmens diagonale mål. Når du sidder ned, bør dine øjne være cirka på højde med skærmens midte.

• Den bedste lyd fås, når du anbringer TV'et på en hård overflade.

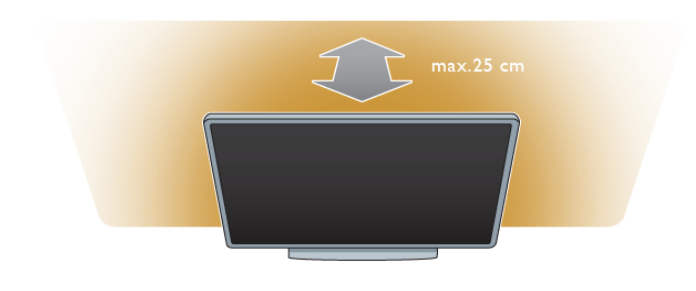

### $\overline{2.2}$ Strømkabel

Sæt strømkablet i stikket POWER på TV'et.

Kontroller, at strømkablet er isat korrekt i TV'et.

Kontroller, at stikket i stikkontakten er tilgængeligt hele tiden. Når du tager ledningen ud, skal du altid holde i stikket, aldrig i ledningen.

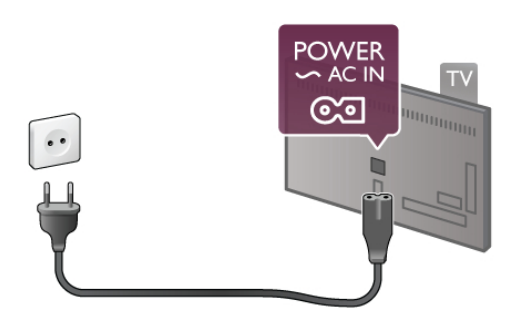

Selvom dette TV har et meget lavt strømforbrug i standbytilstand, bør stikket tages ud af stikkontakten, hvis TV'et ikke skal benyttes i en længere periode for at spare energi.

I Hjælp skal du trykke på  $\equiv$  Liste og finde Standby for at få flere oplysninger om at tænde og slukke TV'et.

### 2.3 Antenne

Find antennetilslutningen på bagsiden af TV'et, og sæt antennekablet forsvarligt i tilslutningen Antenne $\P$ .

Du kan tilslutte din egen antenne eller oprette forbindelse til et antennesignal fra en antenneforening (almindeligt i visse områder). Brug et IEC koaksialt 75 Ohm RF-antennestik.

Brug denne antennetilslutning til DVB-T- og DVB-Cindgangssignaler.

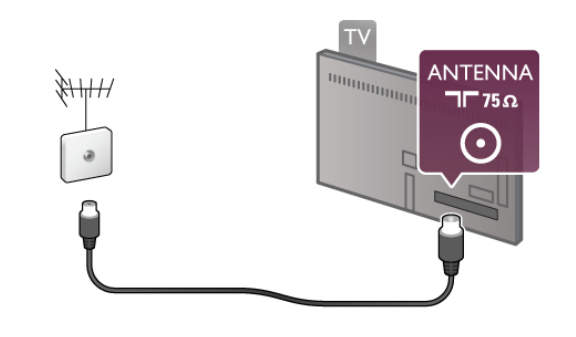

 $\overline{24}$ Netværk

### Trådløs forbindelse

### Det skal du bruge

For at tilslutte TV'et trådløst til internettet skal du bruge en trådløs router. Brug en højhastighedsforbindelse (bredbånd) til internettet.

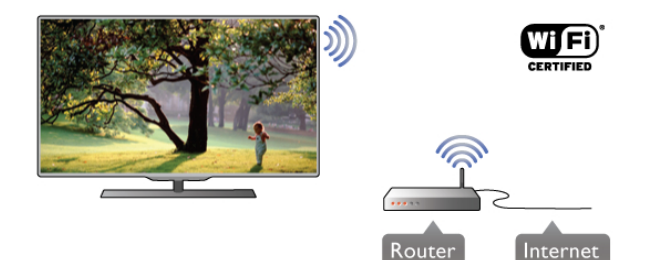

### SimplyShare

TV'et bruger SimplyShare-protokollen til at finde og åbne filer på andre enheder i det trådløse netværk, f.eks. din computer eller NAS-enhed. Du kan bruge en computer med Microsoft Windows XP, Vista eller Windows 7, Mac OSX eller et Linuxbaseret styresystem.

### Software til medieserver

Med medieserversoftware på computeren kan du åbne fotos, musik og videoer, som er lagret på computeren, på din TVskærm.

Brug en nyere version af medieserversoftware som f.eks. Windows Media Player 11, Twonky™ eller tilsvarende\*. Installer softwaren på computeren, og konfigurer den til at dele dine mediefiler med TV'et. Læs brugervejledningen til medieserversoftwaren for yderligere oplysninger.

For at åbne filer på TV'et, skal medieserversoftwaren være installeret på computeren.

 $*$  I Hjælp skal du trykke på  $\equiv$  Liste og finde Medieserversoftware, understøttet for at få vist en oversigt over den understøttede medieserversoftware.

Opret forbindelse Følg trin 1 til 5.

Trin 1 - Sørg for, at routeren til dit trådløse netværk er tændt. Trin 2 - Tryk på  $\bigoplus$ , og vælg  $\bigotimes$  Opsætning, og tryk på OK. Trin 3 - Vælg Opret forbindelse til netværk, og tryk på OK.

Trin 4 - Vælg Trådløs, og tryk på OK.

Trin 5 - Vælg Scan for at scanne efter dit trådløse netværk. Har du en router med WPS (Wi-Fi Protected Setup), kan du vælge WPS. Vælg, og tryk på OK.

### - Scan

Vælg Scan for at scanne efter dit trådløse netværk (din trådløse router). TV'et finder måske flere trådløse netværk i nærheden.

#### - WPS

Har din router WPS, kan du oprette direkte forbindelse til routeren uden scanning. Gå hen til routeren, tryk på WPSknappen, og gå tilbage til TV'et inden for 2 minutter. Tryk derefter på Tilslut for at oprette forbindelse.

Hvis du har enheder i dit trådløse netværk, som bruger WEPsikkerhedskryptering, kan du ikke bruge WPS.

Hvis du skal bruge WPS-pinkoden til at oprette forbindelse, skal du vælge Scan i stedet for WPS.

Trin 6 - På listen over fundne netværk skal du vælge dit trådløse netværk og trykke på OK.

Hvis dit netværk ikke findes på listen, fordi netværksnavnet er skjult (du har slået routerens SSID-udsendelse fra), skal du vælge Man. indtastn. for at indtaste netværksnavnet selv.

Trin 7 - Alt afhængigt af routertypen kan du nu angive din krypteringsnøgle (WEP, WPA eller WPA2). Hvis du har angivet krypteringsnøglen for dette netværk før, kan du vælge Næste for at oprette forbindelsen med det samme.

Hvis din router understøtter WPS eller WPS PIN-kode, kan du vælge WPS, WPS PIN-kode eller Standard. Foretag et valg, og tryk på OK.

#### - Standard

Vælg Standard for at indtaste krypteringsnøglen (adgangskode, adgangsord eller sikkerhedsnøgle) manuelt. Du kan bruge tastaturet på fjernbetjeningen til at indtaste krypteringsnøglen. Når du har indtastet nøglen, skal du trykke på Tilslut.

### - WPS PIN-kode

Hvis du vil oprette en sikker WPS-forbindelse med en PINkode, skal du vælge WPS PIN-kode og trykke på OK. Noter den viste 8-cifrede PIN-kode, og indtast den i routersoftwaren på din PC. Gå tilbage til TV'et, og tryk på Tilslut. Se vejledningen til routeren for at se, hvor du skal indtaste PINkoden i routersoftwaren.

Trin 8 - En meddelelse bekræfter, når forbindelsen er oprettet.

#### Netværkskonfiguration

Hvis forbindelsen mislykkes, kan du kontrollere routerens DHCP-indstilling. DHCP skal stå på Til.

Er du avanceret bruger og vil installere dit netværk med statisk IP-adresse, skal du indstille TV'et til Statisk IP.

Hvis du vil indstille TV'et til Statisk IP, skal du trykke på  $\bigoplus$ vælge  $\clubsuit$  Opsætning og trykke på OK. Vælg

Netværksindstillinger > Netværks indstilling > Statisk IP. Når Statisk IP er valgt i menuen, kan du angive IP-adressen og andre nødvendige indstillinger i Konfiguration af statisk IP i den samme menu.

### Netværksproblemer

Trådløst netværk blev ikke fundet eller er forvrænget

- Mikrobølgeovne, DECT-telefoner eller andre Wi-Fi
- 802.11b/g/n-enheder kan forstyrre et trådløst netværk.

• Kontroller, at firewalls i netværket giver adgang til den trådløse TV-forbindelse.

• Hvis det trådløse netværk i dit hjem ikke fungerer korrekt, kan du prøve med en kablet netværksinstallation.

#### Internettet fungerer ikke

• Hvis forbindelsen til routeren er i orden, skal du kontrollere routerens forbindelse til internettet.

### PC'en og internetforbindelsen er langsom

• Se brugervejledningen til den trådløse router for at få oplysninger om indendørs rækkevidde, overførselshastighed og andre faktorer, der påvirker signalkvaliteten.

• Brug en internetforbindelse med høj hastighed (bredbånd) til din router.

### Kablet forbindelse:

### Det skal du bruge

Du skal bruge en netværksrouter for at slutte TV'et til internettet. Brug en router med en højhastighedsforbindelse (bredbånd) til internettet.

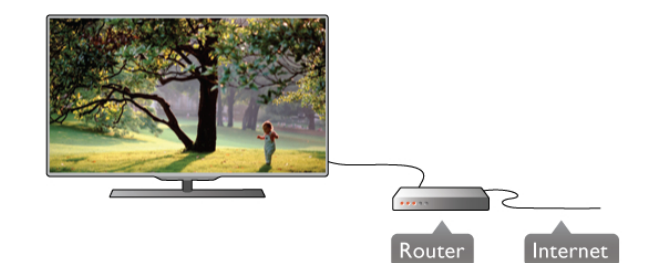

### Installation

Følg trin 1 til 5.

1 - Slut routeren til TV'et med et netværkskabel (Ethernetkabel\*\*).

- 2 Kontroller, at routeren et tændt.
- 3 Tryk på  $\bigoplus$ , og vælg  $\bigotimes$  Opsætning, og tryk på OK.
- 4 Vælg Opret forbindelse til netværk, og tryk på OK.
- 5 Vælg Kablet, og tryk på OK.

TV'et søger konstant efter netværksforbindelsen. En meddelelse bekræfter, når forbindelsen er oprettet.

#### Netværkskonfiguration

Hvis forbindelsen mislykkes, kan du kontrollere routerens DHCP-indstilling. DHCP skal indstilles til Til.

Er du avanceret bruger og vil installere dit netværk med statisk IP-adresse, skal du indstille TV'et til Statisk IP.

Du kan indstille TV'et til Statisk IP ved at trykke på  $\bigoplus$  og vælge  $\clubsuit$  Opsætning. Tryk derefter på OK.

Vælg Netværksindstillinger > Netværks indstilling > Statisk IP. Når Statisk IP er valgt i menuen, kan du angive IP-adressen og andre nødvendige indstillinger i Konfiguration af statisk IP i den samme menu.

### SimplyShare

TV'et bruger SimplyShare-protokollen til at finde og åbne filer på andre enheder på netværket, f.eks. din computer. Du kan bruge en computer med Microsoft Windows XP, Vista eller Windows 7, Mac OSX eller et Linux-styresystem.

#### Software til medieserver

Med medieserversoftware på computeren kan du åbne fotos, musik og videoer, som er lagret på computeren, på din TVskærm.

Brug en nyere version af medieserversoftware som f.eks. Windows Media Player 11, Twonky™ eller tilsvarende\*. Installer softwaren på computeren, og konfigurer den til at dele dine mediefiler med TV'et. Læs brugervejledningen til medieserversoftwaren for yderligere oplysninger. For at åbne filer på TV'et skal medieserversoftwaren være installeret på din computer.

 $*$  I Hjælp skal du trykke på  $\equiv$  Liste og finde

Medieserversoftware, understøttet for at få vist en oversigt over den understøttede medieserversoftware.

\*\*For at opfylde EMC-regulativerne skal du bruge et afskærmet FTP Cat. 5E-ethernetkabel.

### Netværksindstillinger

Du kan åbne Netværksindstillinger ved at trykke på  $\bigoplus$ vælge **S** Opsætning og trykke på OK. Vælg Netværksindstillinger, og tryk på OK.

### Oversigt over netværksindstillinger

Alle aktuelle netværksindstillinger vises her. IP- og MACadressen, signalstyrke, hastighed, krypteringsmetode osv.

#### Netværkstype

Indstiller netværket til Kabelforbundet eller Trådløs.

#### Netværkskonfiguration

Indstiller netværkskonfigurationen til DHCP og Auto IP eller Statisk IP.

#### Konfiguration af statisk IP

Hvis Statisk IP er angivet, kan du vælge alle nødvendige statiske IP-indstillinger her.

### DMR - Digital Media Renderer

For at modtage multimediefiler fra smartphones eller tablets, skal DMR stå på Til.

### TV-netværksnavn

Har du mere end ét TV i dit hjemmenetværk, kan du omdøbe dine TV her.

#### Ryd internethukommelse

Med Ryd internethukommelse rydder du alle internetfiler, der er gemt på dit TV. Du rydder din Philips Smart TV-registrering og forældrevurdering, dit logon til videobutik App, alle foretrukne Smart TV Apps, internetbogmærker og historik. Interaktive MHEG-applikationer kan også gemme såkaldte "cookies" på TV'et. Disse filer bliver også slettet.

### 2.5 Tilslutning af enheder

### Tip om tilslutninger

#### **Tilslutningsguide**

Tilslut altid en enhed til TV'et med den tilslutning med den højeste tilgængelige kvalitet. Brug også kabler af god kvalitet for at sikre en god overførsel af billede og lyd.

Har du brug for hjælp til at slutte flere enheder til TV'et, kan du gå ind på Philips' tilslutningsguide for TV. Guiden giver oplysninger om tilslutning, og hvilke kabler du skal bruge.

#### Gå ind på www.connectivityguide.philips.com

#### Antenne

Har du en set-top-boks (en digital modtager) eller optager, skal du tilslutte antennekablerne, sådan at antennesignalet går gennem set-top-boksen og/eller optageren, før det når TV'et. På den måde kan antennen og set-top-boksen sende ekstra kanaler, som optageren kan optage.

# ANTENNA **SALARA DISTINGUISTIC**  $T$ 75 $\Omega$ O Recorde Antenna<br>L. Out Antenna

### HDMI

En HDMI-tilslutning leverer den bedste billed- og lydkvalitet. Et enkelt HDMI-kabel kombinerer video- og lydsignaler. Brug et HDMI-kabel til High Definition (HD) TV-signaler. For at få den bedste signalkvalitet bør der ikke bruges et HDMI-kabel, der er længere end 5 m.

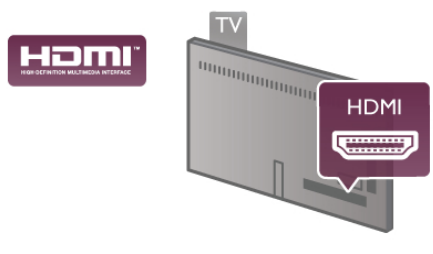

### EasyLink HDMI-CEC

Hvis dine enheder er tilsluttet via HDMI og har EasyLink, kan du betjene dem med TV-fjernbetjeningen. EasyLink HDMI CEC skal være aktiveret på TV'et og den tilsluttede enhed. I Hjælp skal du trykke på  $\equiv$  Liste og finde EasyLink HDMI CEC for at få flere oplysninger om brug af EasyLink.

### HDMI ARC

Alle HDMI-tilslutningerne på TV'et har ARC (Audio Return Channel).

Hvis enheden, typisk et HTS (hjemmebiografsystem), også har HDMI ARC-tilslutning, skal du slutte den til en af HDMItilslutningerne på TV'et. Med HDMI ARC-tilslutningen behøver du ikke at tilslutte det ekstra lydkabel, som sender TV-billedets lyd til HTS. HDMI ARC-tilslutningen kombinerer begge signaler.

Du kan bruge alle HDMI-tilslutningerne på TV'et til at tilslutte HTS, men ARC er kun tilgængelig for 1 enhed/tilslutning ad gangen.

For at deaktivere ARC på HDMI-tilslutningerne skal du trykke på  $\bigcap$ , vælge  $\bigotimes$  Opsætning og trykke på OK. Vælg TVindstillinger > Lyd > Avanceret > HDMI ARC.

### DVI til HDMI

Brug en DVI til HDMI-adapter, hvis din enhed kun har en DVItilslutning. Brug en af HDMI-tilslutningerne, og tilføj et Audio V/H-kabel (3,5 mm mini-jackstik) til VGA/DVI-lydindgangen på bagsiden af TV'et for at få lyd.

### Kopibeskyttelse

DVI- og HDMI-kabler understøtter HDCP (High-bandwidth Digital Content Protection). HDCP er et kopibeskyttelsessignal, der forhindrer kopiering af indhold fra en DVD eller Blu-ray-disk. Løsningen kaldes også DRM (Digital Rights Management).

### Y Pb Pr

Komponent-video YPbPr er en tilslutning af høj kvalitet. YPbPr-tilslutningen kan bruges til HD-TV-signaler (High Definition). Ud over signalerne Y, Pb og Pr skal du tilføje et Audio venstre og højre-signal til lyd.

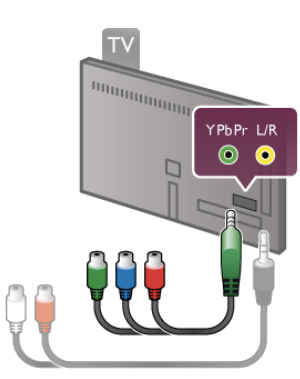

Brug det medfølgende YPbPr-adapterkabel til at tilslutte enheden. Sørg for, at YPbPr-tilslutningsfarverne (grøn, blå, rød) passer til farverne på kabelstikkene.

Brug et Audio V/H cinch til minijack (3,5 mm)-adapterkabel (medfølger ikke), hvis enheden også har lyd.

### SCART

SCART er en tilslutning af god kvalitet. SCART-tilslutningen kan bruges til CVBS- og RGB-videosignaler men kan ikke bruges til HD-TV-signaler. SCART-tilslutningen kombinerer video- og lydsignaler.

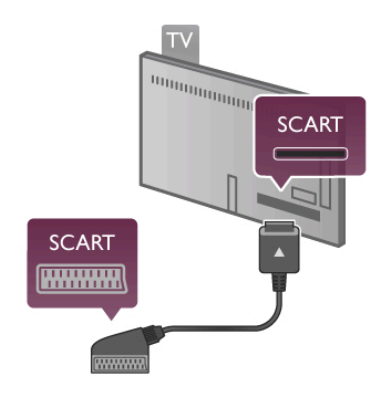

Brug det medfølgende SCART-adapterkabel til at tilslutte enheden med.

### Lydudgang - optisk

Lydudgang - optisk er en lydtilslutning af høj kvalitet. Denne optiske tilslutning kan bære 5.1-lydkanaler. Hvis din lydenhed, typisk et hjemmebiografsystem, ikke har en HDMI ARCtilslutning, kan du slutte dette lydkabel til en optisk lydindgang på hjemmebiografsystemet. Dette lydkabel sender lyden fra TV'et til hjemmebiografsystemet.

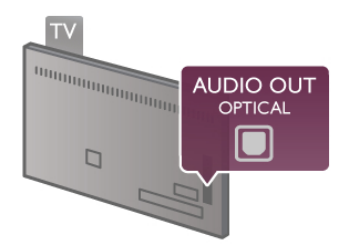

Du kan indstille typen af lydudgangssignal, så det passer til lydfunktionerne på dit hjemmebiografsystem. I Hjælp skal du trykke på  $\equiv$  Liste og finde Indstillinger for lydudgang for at få flere oplysninger.

Hvis lyden ikke passer til videoen på skærmen, kan du justere lyden til videosynkronisering.

 $\int$  Hjælp skal du trykke på  $\equiv$  Liste og finde Synkronisering af lyd til video for at få flere oplysninger.

### VGA

Brug et VGA-kabel (D-sub 15-stik) for at slutte en computer til TV'et. Med VGA-tilslutningen kan du bruge TV'et som computerskærm. Du kan tilføje et L/R-lydkabel for at få lyd (minijack 3,5 mm).

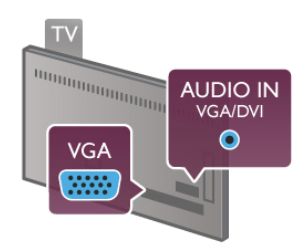

Du kan også tilslutte computeren trådløst for at se de multimediefiler, der er gemt på computeren, på din TV-skærm. I Hjælp skal du trykke på  $\equiv$  Liste og finde Netværk, trådløst for at få flere oplysninger.

### EasyLink HDMI-CEC

### HDMI CEC

Med EasyLink kan du betjene en tilsluttet enhed med fiembetjeningen til TV'et. EasyLink bruger HDMI CEC\* til at kommunikere med de tilsluttede enheder. Enhederne skal understøtte HDMI CEC og være tilsluttet med en HDMItilslutning.

*\* Consumer Electronics Control*

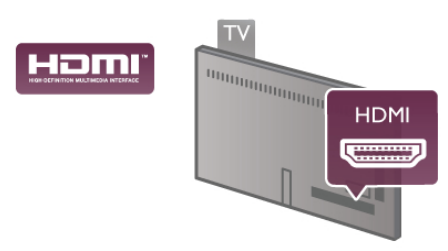

### EasyLink-opsætning

TV'et leveres med EasyLink slået til. Kontroller, at alle HDMI-CEC-indstillinger er korrekt konfigureret på de tilsluttede EasyLink-enheder. EasyLink fungerer muligvis ikke sammen med enheder fra andre producenter.

### HDMI CEC og andre fabrikater

HDMI CEC-funktionaliteten har forskellige navne hos forskellige producenter. Eksempler: Anynet, Aquos Link, Bravia Theatre Sync, Kuro Link, Simplink og Viera Link. Ikke alle fabrikater er fuldt kompatible med EasyLink.

Eksemplerne på HDMI CEC-varemærker tilhører de respektive ejere.

### Betjening af enheder

Hvis du vil betjene en enhed, der er sluttet til HDMI og konfigureret med EasyLink, skal du vælge enheden - eller dens aktivitet - på listen med TV-tilslutninger. Tryk på  $\bigoplus$ SOURCE, vælg en enhed, som er sluttet til et HDMI-stik, og tryk på OK.

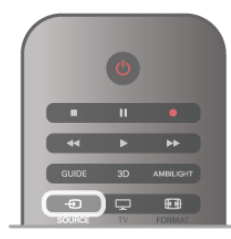

Når enheden er valgt, kan fjernbetjeningen til TV'et styre enheden. Tasterne  $\bigoplus$  (Hjem) og  $\bigoplus$  OPTIONS og nogle andre typiske TV-taster, f.eks. Ambilight, videresendes imidlertid ikke til enheden.

Hvis den tast, du har brug for, ikke findes på TV-

fjernbetjeningen, kan du vælge tasten i menuen Indstillinger. Tryk på **III OPTIONS**, og vælg **El Betjeningselementer** i menulinjen. Vælg den enhedstast, du har brug for, på skærmen, og tryk på OK.

Visse meget specifikke enhedstaster er muligvis ikke tilgængelige i menuen Betjeningselementer.

### EasyLink-indstillinger

TV'et leveres med alle EasyLink-indstillinger aktiveret. Du kan deaktivere EasyLink-indstillingerne individuelt.

### EasyLink

Hvis du vil slå EasyLink helt fra, skal du trykke på  $\bigoplus$ , vælge  $\bigoplus$ Opsætning og trykke på OK.  $\forall$ ælg TV-indstillinger > Generelle indstillinger > EasyLink > EasyLink. Vælg Fra, og tryk på OK.

### EasyLink-fjernbetjening

Hvis du vil have enhederne til at kommunikere uden at betjene dem via fjernbetjeningen til TV'et, kan du slå EasyLinkfjernbetjeningen fra separat. I menuen med EasyLink-indstillinger skal du vælge EasyLinkfjernbetjening og vælge Fra.

#### Pixel Plus-link

Visse enheder, DVD- eller Blu-ray-afspillere kan have deres egen billedkvalitetsbehandling. For at forebygge ringe billedkvalitet forårsaget af interferens fra TV'ets billedbehandling, bør billedbehandlingen på sådanne enheder deaktiveres. TV'et leveres med Pixel Plus-link aktiveret og deaktiverer billedkvalitetsbehandlingen på de nyeste Philipsenheder, der er tilsluttet TV'et. For at deaktivere Pixel Plus-link i menuen med EasyLink-

indstillinger skal du vælge Pixel Plus-link og Fra.

### Automatisk justering af undertekst

Hvis du afspiller en DVD eller Blu-ray-disk på en Philipsdiskafspiller, der understøtter undertekster, kan TV'et rykke underteksterne opad. Underteksterne vil efterfølgende være synlige, uanset hvilket billedformat, du vælger. TV'et leveres med Automatisk justering af undertekst aktiveret. For at deaktivere automatisk justering af undertekst skal du vælge Automatisk justering af undertekst i menuen med EasyLink-indstillinger og derefter vælge Fra.

### Fælles interface CAM

### $C1+$

Dette TV er klar til CI+ Conditional Access.

Med CI+ kan du se premium HD-programmer, f.eks. film og sport, som udbydes af digitale TV-stationer i din region. Disse programmer er kodet af TV-stationen og skal afkodes med et forudbetalt CI+-modul.

Digitale TV-udbydere leverer dette CI+-modul (Conditional Access Module - CAM), når du abonnerer på deres premiumprogrammer. Disse programmer har et højt niveau af kopibeskyttelse.

Kontakt en digital TV-udbyder for at få flere oplysninger om vilkår og betingelser.

I Hjælp skal du trykke på  $\equiv$  Liste og vælge Fælles interface CAM for yderligere oplysninger om tilslutning af CAM.

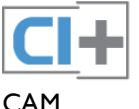

Isæt et CAM-modul

Sluk for TV'et, før du isætter et CAM. Se CAM'en for at få oplysninger om den korrekte isættelsesmetode. Ukorrekt isættelse kan beskadige CAM'et og TV'et.

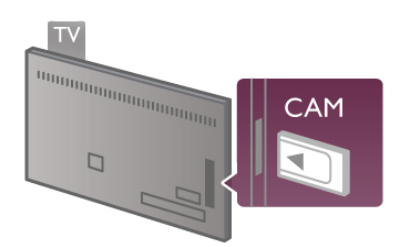

Brug fælles interface-stikket på TV'ets venstre side til at isætte CAM-kortet\*. Sæt forsigtigt CAM-kortet i, så langt som det kan komme, og lad det sidde i stikket permanent. Det kan tage et par minutter, før CAM'en aktiveres. Fjernes CAM'en, deaktiveres udsendelsestjenesten på TV'et.

\* Fælles interface-stikket accepterer et PC-kort (PCMCIA), hvor du kan isætte et smart card. Begge kort leveres af TVudbyderen.

Hvis der er indsat en CAM, og abonnementet er blevet betalt, (tilslutningsmetoderne kan variere), kan du se TV-udsendelsen. Den indsatte CAM er udelukkende til dit TV.

#### CAM-indstillinger

Du kan angive adgangskoder eller PIN-koder for CAM TVudsendelser ved at trykke på  $\bigcap$ , vælge  $\bigotimes$  Opsætning og trykke på OK.

 $V$ ælg Kanalindstillinger > Fælles interface. Vælg CAM TV-stationen, og tryk på OK.

### Set-top-boks STB

Brug 2 antennekabler til at slutte antennen til set-top-boksen (en digital modtager) og TV'et.

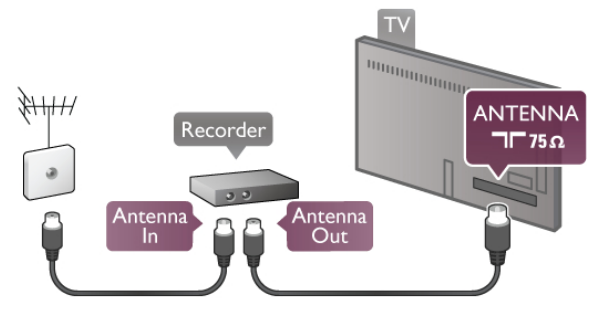

Ud over antennetilslutningerne skal du tilføje et HDMI-kabel for at forbinde set-top-boksen med TV'et. Eller du kan bruge et SCART-kabel, hvis set-top-boksen ikke har en HDMItilslutning.

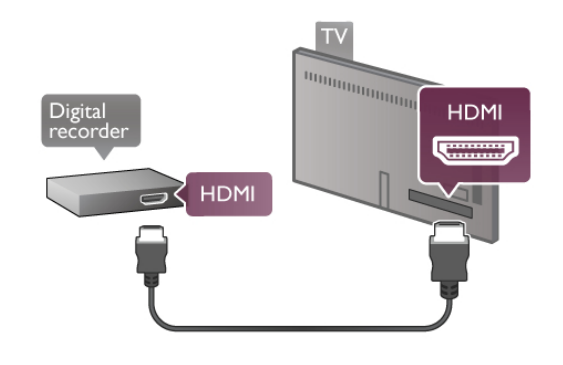

#### Timer for slukning

Deaktiver denne automatiske timer, hvis du kun bruger fjernbetjeningen til set-top-boksen. Gør dette for at forhindre, at TV'et slukker automatisk efter 4 timer, hvis der ikke er trykket på en tast på TV-fjernbetjeningen.

Du kan slå Timer for slukning fra ved at trykke på  $\bigcap$ , vælge  $\bigotimes$ Opsætning og trykke på OK.  $\sqrt{\alpha}$ lg TV-indstillinger > Generelle indstillinger > Timer for slukning, og vælg Fra.

### Satellitmodtager

Slut parabolantennekablet til satellitmodtageren.

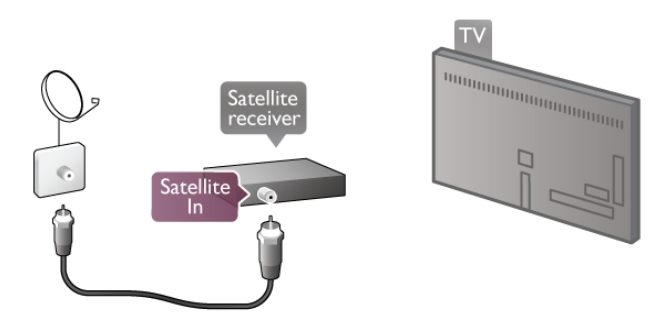

Ud over antennetilslutningen skal du tilføje et HDMI-kabel for at slutte enheden til TV'et. Du kan også bruge et SCARTkabel, hvis enheden ikke har et HDMI-stik.

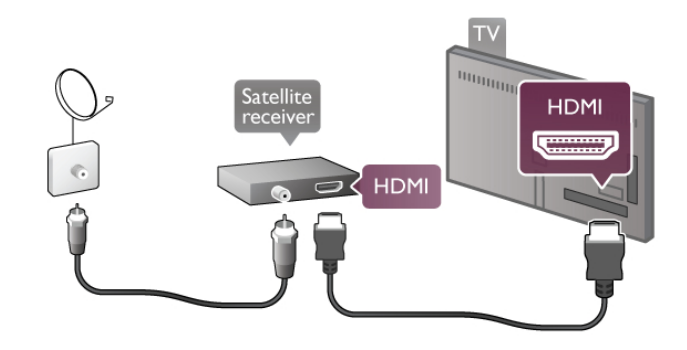

### Timer for slukning

Deaktiver Timer for slukning, hvis du kun bruger fjernbetjeningen til satellitmodtageren. Det forhindrer, at TV'et slukker automatisk efter et tidsrum på 4 timer, hvis der ikke er blevet trykket på en tast på fjernbetjeningen til TV'et.

Tryk på  $\bigoplus$ , vælg  $\bigotimes$  Opsætning, og tryk på OK.

### Hjemmebiografsystem (HTS)

### **Connect**

Brug et HDMI-kabel for tilslutning af et hjemmebiografsystem til TV'et. Du kan tilslutte en Philips Soundbar eller et hjemmebiografsystem med en indbygget diskafspiller.

Du kan også bruge et SCART-kabel, hvis enheden ikke har en HDMI-tilslutning.

### HDMI ARC

Hvis dit hjemmebiografsystem har en HDMI ARC-tilslutning, kan du bruge alle HDMI-tilslutninger på TV'et til at oprette forbindelse. Alle HDMI-tilslutninger på TV'et kan give ARCsignalet (Audio Return Channel). Når du har tilsluttet hjemmebiografsystemet, kan TV'et dog kun sende ARCsignalet til den pågældende HDMI-tilslutning. Med HDMI ARC behøver du ikke at tilslutte det ekstra lydkabel. HDMI ARC-forbindelsen kombinerer begge signaler.

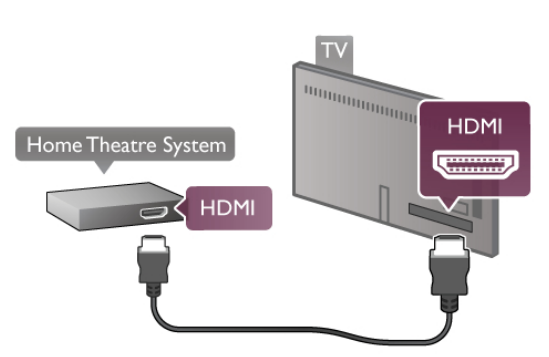

Hvis hjemmebiografsystemet ikke har nogen HDMI ARCtilslutning, skal du tilføje et optisk lydkabel til at sende lyden fra TV-billedet til hjemmebiografsystemet.

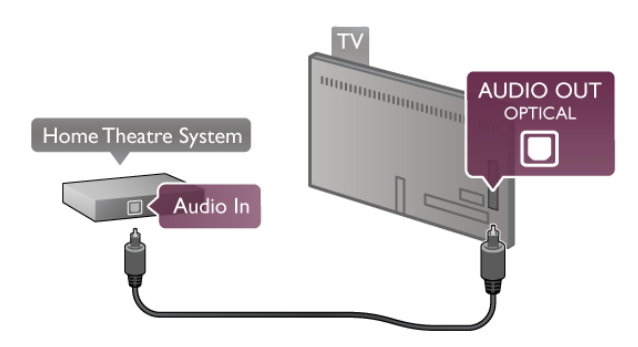

### Audio- og videosynkronisering (synk)

Hvis lyden ikke passer til billedet på skærmen, kan du indstille forsinkelse på de fleste DVD-hjemmebiografsystemer, så lyd og billede kommer til at passe sammen. Et misforhold kan være synligt i scener, hvor personer taler sammen, og det ses, når de afslutter sætningerne, før deres læber holder op med at bevæge sig.

I Hjælp skal du trykke på  $\equiv$  Liste og finde Synkronisering af lyd til video for at få flere oplysninger.

### Audio- og videosynkronisering

Har du sluttet et hjemmebiografsystem til TV'et, bør TVbilledet og lyden fra hjemmebiografsystemet synkroniseres. Et misforhold kan være synligt i scener, hvor personer taler sammen, og det ses, når de afslutter sætningerne, før deres læber holder op med at bevæge sig.

### Automatisk synkronisering af lyd til video

Med de nyeste Philips hjemmebiografsystemer synkroniseres lyd og video automatisk og er altid korrekt.

### Forsinkelse af lydsynkronisering

På visse hjemmebiografsystemer kan det være nødvendigt at justere forsinkelsen af lyd til video-synkroniseringen. På hjemmebiografsystemet skal værdien for forsinkelsen forøges, indtil der er et match mellem billede og lyd. Det kan være nødvendigt med en forsinkelsesværdi på 180 ms. Læs brugervejledningen til hjemmebiografsystemet.

Har du konfigureret en forsinkelsesværdi i

hjemmebiografsystemet, skal Forsinkelse af lydudgang deaktiveres på TV'et. For at deaktivere Forsinkelse af lydudgang, skal du trykke på  $\bigoplus$ , vælge  $\bigotimes$  Opsætning og trykke på OK. Vælg TV-indstillinger > Lyd > Forsinkelse af lydudgang. Vælg Fra, og tryk på OK.

### Forskydning af lydudgang

Hvis du ikke kan indstille en forsinkelse på hjemmebiografsystemet, kan du indstille TV'et til at synkronisere lyden.

For at synkronisere lyden på TV'et skal du trykke på  $\biguparrow$ , vælge So Opsætning og trykke på OK.

Vælg TV-indstillinger > Lyd > Forskydning af lydudgang. Brug skydekontakten til at indstille lydforskydningen, og tryk på OK. Den angivne værdi kompenserer for den tid, det tager for hjemmebiografsystemet at frembringe lyden til TV-billedet. Du kan indstille forskydningen i trin på 5 ms. Den maksimale indstilling er -60 ms. Indstillingen Forsinkelse af lydudgang skal være slået til.

#### Indstillinger for lydudgang Lydudgangsformat

Standardindstillingen for lydudgangsformat er Multikanal. Hjemmebiografsystemer med multikanal-lydfunktionalitet (Dolby Digital, DTS® eller lignende) kan modtage et komprimeret multikanal-lydsignal fra en TV-kanal eller en tilsluttet diskafspiller.

Du kan indstille lydudgangsformatet ved at trykke på  $\bigoplus$  og vælge  $\clubsuit$  Opsætning og trykke på OK. Vælg TV-indstillinger > Lyd > Lydudgangsformat. Har du et hjemmebiografsystem uden multikanal-

lydbehandlingsfunktion, skal du vælge Stereo.

### Justering af lydudgang

Brug indstillingen Justering af lydudgang til at justere lydstyrken for TV'et og hjemmebiografsystemet, når du skifter fra det ene til det andet. Forskelle i lydstyrke kan forårsages af forskelle i lydbehandlingen.

Du kan udligne forskellen ved at trykke på  $\bigoplus$ , vælge SOpsætning og trykke på OK.

 $\sqrt{\alpha}$ lg TV-indstillinger  $>$  Lyd  $>$  Justering af lydudgang. Hvis lydforskellen er stor, skal du vælge Mere. Hvis lydforskellen er lille, skal du vælge Mindre.

Justering af lydudgang påvirker lydsignalerne for både optisk lydudgang og HDMI-ARC.

### Blu-ray-afspiller

Brug et HDMI-kabel til at slutte Blu-ray-afspilleren til TV'et.

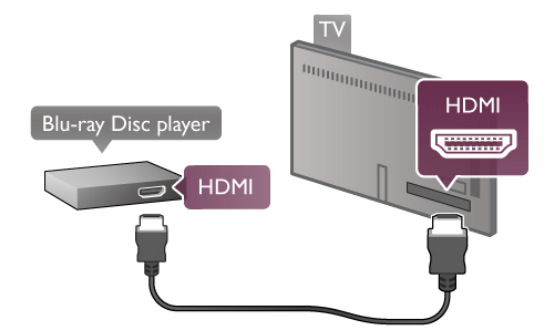

Hvis Blu-ray-afspilleren har EasyLink HDMI CEC, kan du betjene afspilleren med TV-fjernbetjeningen. I Hjælp skal du trykke på  $\equiv$  Liste og vælge EasyLink HDMI CEC for yderligere oplysninger.

### DVD-afspiller

Brug et HDMI-kabel til at slutte DVD-afspilleren til TV'et. Du kan også bruge et SCART-kabel, hvis enheden ikke har en HDMI-tilslutning.

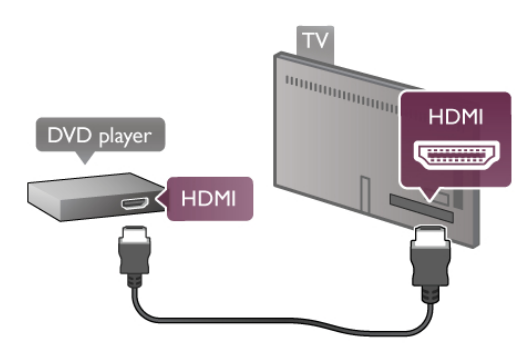

Hvis DVD-afspilleren er tilsluttet via HDMI og har EasyLink HDMI CEC, kan du betjene afspilleren med TVfjernbetjeningen.

I Hjælp skal du trykke på  $\equiv$  Liste og vælge EasyLink HDMI CEC for yderligere oplysninger.

### Spil

Tilslut en spillekonsol på siden eller bagsiden af TV'et. Du kan bruge en HDMI-, YPbPr- eller SCART-tilslutning. Hvis din spillekonsol kun har en video- (CVBS) og lydudgang (Audio V/H), skal du bruge en video-/Audio V/R til SCART-adapter til tilslutning til SCART-stikket.

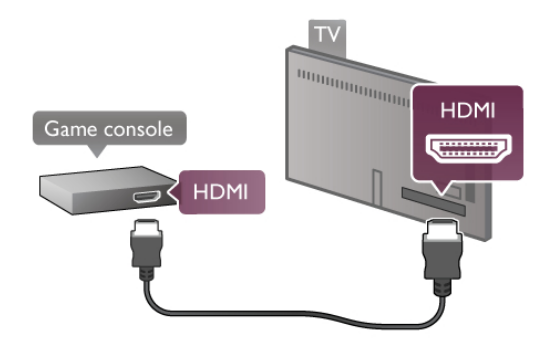

For at få den bedst mulige kvalitet skal du tilslutte spillekonsollen på siden af TV'et med et HDMI-kabel. Hvis spillekonsollen er tilsluttet via HDMI og har EasyLink HDMI CEC, kan du betiene den med TV-fiembetieningen.

Du kan også bruge en SCART-adapter (medfølger ikke) til at slutte spillekonsollen til TV'et.

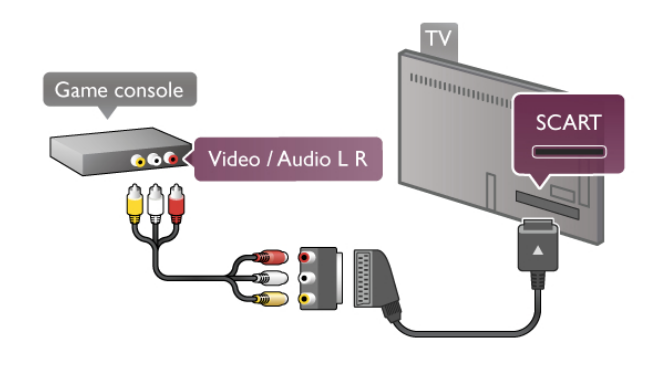

### USB-harddisk

### Det skal du bruge

Hvis du tilslutter en USB-harddisk, kan du sætte en TVudsendelse på pause eller optage den. TV-udsendelsen skal være en digital udsendelse (DVB-udsendelse eller lignende). Du kan også tilslutte en USB-harddisk for at se film fra en online-videobutik (Video-On-Demand).

### Sådan ser du lejevideoer

Hvis du er tilsluttet til internettet, kan du leje en film fra en online-videobutik. Åbn Smart TV, og start en lejevideo-app fra App-galleriet.

For at downloade en lejevideo kan du tilslutte et 8 GB flashdrev, men alternativt kan du også bruge en USB-harddisk. Når du installerer USB-harddisken, kan du vælge, om du også vil bruge USB-harddisken til lejevideoer. Selv om lejevideobutikken bruger video-streaming, får du muligvis brug for USB-harddisken til at gemme en video-buffer.

### Sådan sætter du afspilningen på pause

Hvis du vil sætte en udsendelse på pause, skal du bruge en USB 2.0-kompatibel harddisk med minimum 32 GB plads og en minimum skrivehastighed på 30 MB/s.

### Sådan optager du

For at sætte udsendelser på pause og optage dem skal du bruge en harddisk med mindst 250 GB harddiskplads.

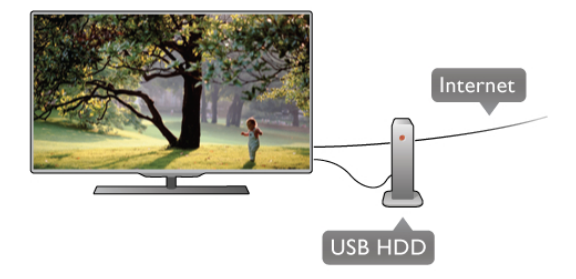

### TV-program

Før du beslutter at købe en USB-harddisk til at optage på, kan du kontrollere, om du kan optage digitale TV-kanaler i dit land. Tryk på Guide på fjernbetjeningen. Er der en optageknap på TV-guide-siden, kan du optage programmer fra digitale TVkanaler.

Hvis optageknappen ikke er tilgængelig, skal du kontrollere, om TV-guiden opdateres fra internettet.

Du kan kontrollere, om TV-guiden får sine data fra internettet, ved at trykke på  $\bigoplus$ , vælge  $\bigotimes$  Opsætning og trykke på OK.  $\sqrt{2}$ elg TV-indstillinger > Generelle indstillinger > TV-guide. Vælg Fra internettet, og tryk på OK.

I Hjælp skal du trykke på  $\equiv$  Liste og finde USB-harddisk, installation for at installere en USB-harddisk på dette TV.

### Installation

Før du kan sætte en udsendelse på pause eller optage den, skal du tilslutte og formatere en USB-harddisk. Hvis du vil optage en udsendelse med TV-guidedata fra internettet, skal internetforbindelsen være installeret på dit TV, før du installerer USB-harddisken.

1 - Slut USB-harddisken til et USB-stik bag på TV'et. Du kan bruge alle USB-stikkene på TV'et, men stikket ved siden af HDMI 1 er det mest praktiske. Slut ikke flere USB-enheder til de andre USB-porte under formatering.

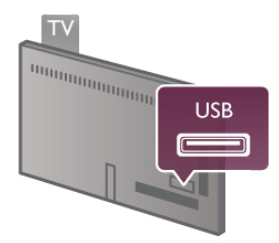

2 - Tænd for USB-harddisken og TV'et.

3 - Når TV'et er indstillet til en digital TV-kanal, skal du trykke på II (Pause). Ved at forsøge at sætte afspilningen på pause starter formateringen. Formateringen fjerner alle filer fra den tilsluttede USB-harddisk.

Følg instrukserne på skærmen;

Når USB-harddisken er formateret, skal den være tilsluttet permanent.

### Advarsel

USB-harddisken er formateret udelukkende til dette TV. Du kan ikke bruge de lagrede optagelser på et andet TV eller en anden PC. Du må ikke kopiere eller ændre optagelsesfilerne på USB-harddisken via et PC-program. Det vil beskadige dine optagelser. Når du formaterer en anden USB-harddisk, vil det tidligere indhold ikke længere kunne bruges. En USB-harddisk, der er installeret på dit TV, skal omformateres for at kunne bruges med en computer.

Hvis du vil optage eller sætte TV-kanaler på pause, skal du i Hjælp trykke på  $\equiv$  Liste og vælge Pause TV eller Optager.

### USB-tastatur eller mus

#### USB-tastatur

Tilslut et USB-tastatur (USB-HID-type) for at indtaste tekst på dit TV.

Du kan tilslutte et tastatur og en mus til TV'et. Brug USB-stikket på siden af TV'et til tilslutningen.

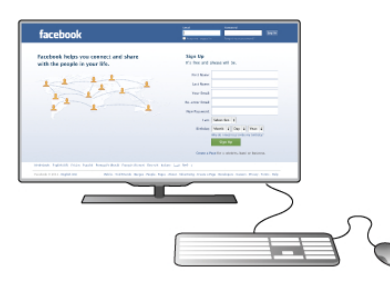

#### Installer tastaturet

For at installere USB-tastaturet skal du tænde TV'et og slutte USB-tastaturet til et af USB-stikkene på siden af TV'et. Når TV'et registrerer tastaturet første gang, kan du vælge dit tastaturlayout og teste dit valg.

Hvis du først vælger et kyrillisk eller græsk tastaturlayout, kan du vælge et sekundært latins tastaturlayout.

Hvis du senere vil ændre tastaturlayoutet, skal du trykke på  $\biguparrow$ , vælge  $\bullet$  Opsætning og trykke på OK.

Vælg TV-indstillinger > Generelle indstillinger > USB-mus og -tastatur  $>$  Tastaturindstillinger, og tryk på OK.

#### Taster til omdøbning af kanal

- Enter  $\leftarrow$  = OK
- Slet tilbage  $\leftarrow$  = sletter tegn før markøren
- Piletaster = navigerer indenfor et tekstfelt
- Du kan skifte mellem forskellige tastaturlayout, hvis et

sekundært layout er angivet, ved samtidigt at trykke på tasterne  $Alt + Shift.$ 

### Taster til Smart TV Apps og internetsider

- Tabulator og Shift Tabulator  $=$  Næste og forrige
- Home  $=$  ruller til øverst på siden
- **End** = ruller til nederst på siden
- Page  $Up = hopper$  én side op
- Page  $Down = hopper$  én side ned
- $+ =$  zoomer ét niveau ind
- - = zoomer ét niveau ud
- $-$  \* = tilpasser bredden

I Hjælp skal du trykke på  $\equiv$  Liste og finde USB-mus for at tilslutte en USB-mus.

#### USB-mus

Du kan tilslutte en USB-mus (USB-HID type) for at navigere på internetsider.

På en internetside kan du nemmere vælge og klikke på links. USB-musen kan ikke navigere i Smart TV App-sider eller i TVmenuerne.

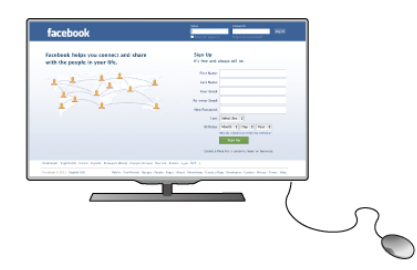

#### Installer mus

Tænd TV'et, og slut USB-musen til et af USB-stikkene på siden af TV'et. Du kan også forbinde USB-musen til et tilsluttet USB-tastatur.

#### Museklik

 $-$  Venstre-klik =  $OK$ 

- Højreklik  $=$  Tilbage  $\triangle$ 

Du kan bruge rullehjulet til at rulle sider op og ned.

I Hjælp skal du trykke på  $\equiv$  Liste og vælge USB-tastatur for at tilslutte et USB-tastatur.

### USB-flash-drev

Du kan se fotos eller afspille musik og videoer fra et tilsluttet USB-flashdrev.

Indsæt et USB-flashdrev i USB-stikket i venstre side af TV'et, mens TV'et er tændt.

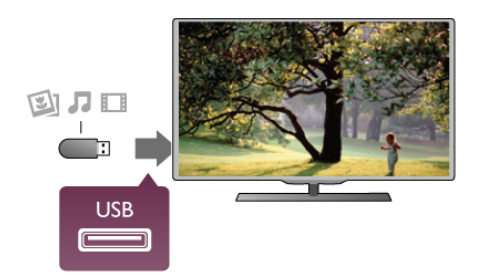

TV'et registrerer flashdrevet og åbner en liste, der viser indholdet.

Hvis indholdslisten ikke vises automatisk, skal du trykke på  $\bigoplus$ SOURCE, vælge USB og trykke på OK.

Hvis du vil stoppe med at se USB-flashdrevets indhold, skal du trykke på  $\Box$  TV eller vælge en anden aktivitet. Vil du frakoble USB-flashdrevet, kan du trække det ud når som helst.

I Hjælp skal du trykke på  $\equiv$  Liste og finde Videoer, fotos og musik for at se eller lytte til indhold fra et USB-flashdrev.

### Fotokamera

For at se fotos, der er lagret på dit digitale fotokamera, kan du slutte kameraet direkte til dit TV.

Brug USB-tilslutningen på siden af TV'et til tilslutningen. Tænd for kameraet, efter det er tilsluttet.

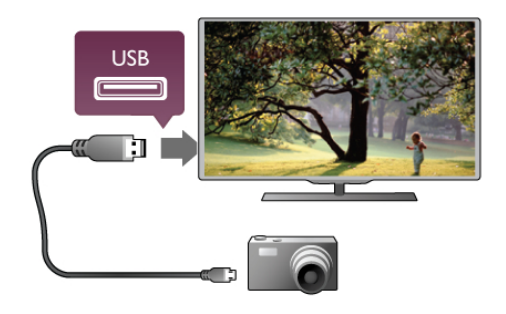

Hvis indholdslisten ikke vises automatisk, skal du trykke på  $\bigoplus$ SOURCE, vælge USB og trykke på OK.

Dit kamera skal muligvis indstilles til at overføre indhold med PTP (Picture Transfer Protocol). Læs brugervejledningen til det digitale fotokamera.

I Hjælp skal du trykke på  $\equiv$  Liste og vælge Videoer, fotos og musik for yderligere oplysninger.

### Videokamera

Tilslut et videokamera på siden eller bagpå TV'et. Du kan bruge en HDMI-, YPbPr- eller SCART-tilslutning. Hvis dit videokamera kun har en video- (CVBS) og lydudgang (Audio V/H), skal du bruge en Video/Audio V/H til SCART-adapter for tilslutning til SCART-stikket.

For at få den bedst mulige kvalitet skal du tilslutte videokameraet på siden af TV'et med et HDMI-kabel.

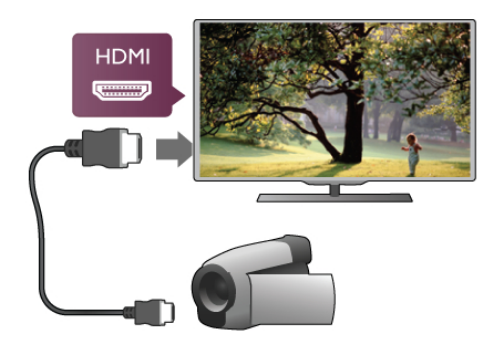

Du kan også bruge en SCART-adapter for at slutte videokameraet til TV'et.

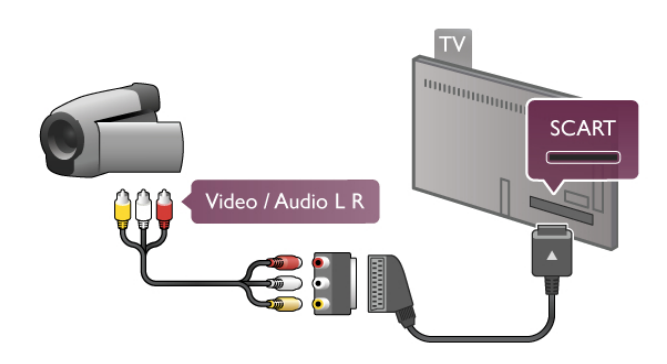

### Computer

Du kan slutte computeren til TV'et og bruge TV'et som computerskærm.

### Med VGA

Brug et VGA-kabel til at slutte computeren til VGAtilslutningen, og tilføj et L/R-lydkabel for at slutte VGA Audio til AUDIO IN - VGA/DVI bag på TV'et.

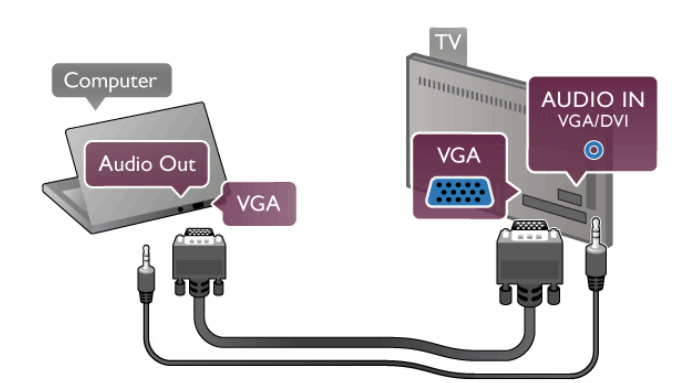

### Med HDMI

Brug et HDMI-kabel for at slutte computeren til TV'et.

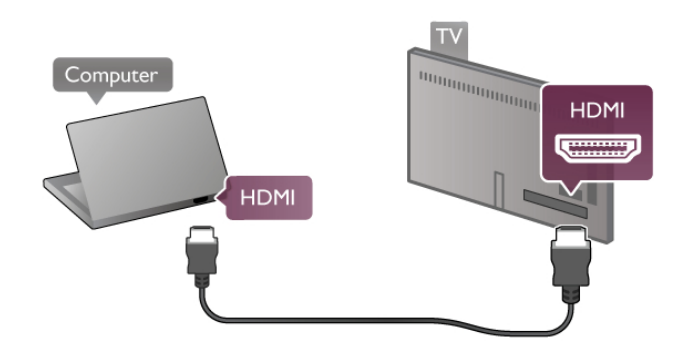

### Med DVI til HDMI

Du kan også bruge en DVI til HDMI-adapter til at slutte PC'en til HDMI og et L/R-lydkabel til AUDIO IN - VGA/DVI bag på TV'et.

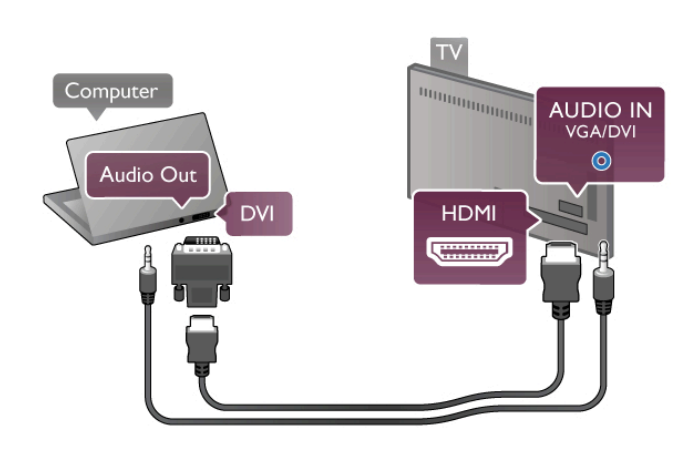

Ideel skærmindstilling

Hvis din computer tilføjes som enhedstypen Computer i menuen Kilde (liste med tilslutninger), indstilles TV'et automatisk til den ideelle Computer-indstilling.

Hvis du bruger din computer til at se film eller spille spil, kan du genindstille TV'et til de ideelle TV- eller spille-indstillinger.

Sådan indstiller du TV'et til den optimale indstilling manuelt . .

. 1 - Tryk på  $\bigoplus$ , vælg  $\bigotimes$  Opsætning, og tryk på OK.

2 - Vælg TV-indstillinger > Billede > Spil eller computer, og tryk på OK.

3 - Vælg Spil (for at spille) eller Fra (for at se en film), og tryk på OK.

4 - Tryk på  $\triangle$ , flere gange om nødvendigt, for at lukke menuen. Husk at sætte indstillingen Spil eller computer tilbage til Computer, når du stopper med at spille.

### Billedformat - Ikke skalérbart

Ud over de automatiske indstillinger kan du også indstille Billedformat til Ikke skalérbart - en pixel for pixelekspertvisningstilstand (der ses muligvis sorte bjælker).

1 - Tryk på **III OPTIONS, og vælgili Indstillinger** på menulinjen.

2 - Vælg Billedformat > Ikke skalérbart og tryk på OK.

I Hjælp skal du trykke på  $\equiv$  Liste og vælge Skærmopløsninger for at få en oversigt over de understøttede PC-opløsninger.

### $\overline{2.6}$ Opsætningsmenu

I Hjælp skal du trykke på  $\equiv$  Liste og vælge den ønskede funktion fra listen i alfabetisk orden. Vælg emnet, og tryk på OK for at åbne Hjælp-siden med yderligere oplysninger.

### $\overline{2.7}$ TV-stander og vægmontering

### TV-stander

Sørg altid for at placere TV'et på en fast overflade, når det monteres på TV-standeren.

Du finder monteringsinstruktionerne i den medfølgende Quick Start Guide.

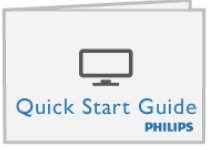

Har du mistet denne guide, kan den downloades fra www.philips.com

Brug produkttypenummeret på TV'et til at se efter Lynhåndbogen, som du kan hente.

Find og læs Vægmontering med  $\equiv$  Liste for at montere TV'et på en væg.

### Montering på væg

Du kan finde oplysninger om, hvilket vægmonteringsbeslag du skal købe til dit TV, i TV'ets lynhåndbog. Du finder instruktioner vedr. vægmontering af dit TV i den dokumentation, der følger med dit indkøbte vægmonteringsbeslag.

### **Forsigtig**

Læs og forstå alle sikkerhedsoplysninger, der følger med dit vægmonteringsbeslag, før du monterer TV'et på væggen. TP Vision Netherlands B.V. påtager sig intet ansvar for forkert vægmontering af TV'et, der resulterer i ulykker eller personskade.

### $\overline{2.8}$ Sikkerhed og pleje

### Sikkerhed

Sørg for at læse og forstå alle sikkerhedsinstruktioner, før du bruger TV'et. Hvis der opstår skader, fordi instruktionerne ikke følges, bortfalder garantien.

### Risiko for elektrisk stød eller brand!

• Udsæt ikke TV'et for regn eller vand. Placer aldrig væskebeholdere som f.eks. vaser i nærheden af TV'et. Hvis der spildes væske på eller ind i TV'et, skal ledningen øjeblikkeligt tages ud af stikkontakten. Kontakt Kundeservice for at få kontrolleret TV'et, før du benytter det igen.

• Udsæt ikke TV'et, fjernbetjeningen eller batterierne for ekstrem varme. Anbring dem aldrig i nærheden af brændende stearinlys, åben ild eller andre varmekilder, herunder direkte sollys.

• Indsæt aldrig genstande i ventilationsristene eller andre åbninger på TV'et.

• Stil ikke tunge genstande oven på netledningen.

• Undgå belastning af strømstik. Løse strømstik kan forårsage lysbuer eller brand. Sørg for ikke at belaste netledningen, når du drejer TV-skærmen.

• Fjernelse af TV'et fra lysnettet sker ved at frakoble TV'ets strømstik. Ved frakobling af strømmen må du kun trække i strømstikket, ikke i ledningen. Sørg for, at du til enhver tid har nem adgang til strømstikket, netledningen og stikkontakten.

### Risiko for skade eller beskadigelse af TV'et!

• Der skal to personer til at løfte og bære et TV, som vejer over 25 kg.

• Hvis du monterer TV'et på en stander, må du kun benytte den medfølgende stander. Fastgør omhyggeligt TV'et til standeren. Placer TV'et på en flad, jævn overflade, der er i stand til at bære TV'et og standeren.

• Hvis du vil vægmontere TV'et, skal du sikre dig, at vægmonteringen er i stand til at bære TV'et. TP Vision Netherlands B.V. er ikke ansvarlig for ukorrekt vægmontering, der medfører ulykker, kvæstelse eller skader.

• Dele af dette produkt er fremstillet af glas. Vær forsigtig for at undgå personskade og beskadigelse af produktet.

### Risiko for skade på tv'et!

Før du slutter TV'et til strømmen, skal du sikre dig, at spændingen svarer til den værdi, der er trykt bagpå TV'et. Tilslut aldrig TV'et til stikkontakten, hvis spændingen er forskellig fra denne værdi.

### Pas på børn i nærheden!

Følg disse forholdsregler for at undgå, at TV'et vælter og forårsager skade på børn:

- Anbring ikke TV'et på en overflade, der er dækket af tæpper eller andet materiale, der kan hives væk.
- Undgå, at dele af TV'et hænger ud over kanter eller overflader.

• Anbring aldrig TV'et højt oppe på møbler, f.eks. en reol, uden at fastgøre både møblet og TV'et til væggen eller et passende støttepunkt.

• Fortæl børnene, at de ikke må klatre op på møbler for at kunne nå TV'et.

### Risiko for slugning af batterier!

Fjernbetjeningen kan indeholde knapbatterier, som nemt kan sluges af små børn. Opbevar altid disse batterier utilgængeligt for børn.

### Risiko for overophedning!

Installer ikke TV'et på et trangt sted. Sørg altid for, at der er mindst 10 cm rundt om TV'et til ventilation. Sørg for, at gardiner eller andre genstande ikke dækker ventilationsristene på TV'et.

### **Tordenveir**

Afbryd strømmen til TV'et og antennen før tordenvejr. Under tordenvejr må du aldrig berøre nogen del af TV'et, ledningen eller antennekablet.

### Risiko for høreskade!

Undgå at bruge øretelefoner eller hovedtelefoner ved høj lydstyrke eller i længere perioder.

#### Lave temperaturer

Hvis TV'et transporteres ved temperaturer under 5 °C, skal du pakke TV'et ud og vente, indtil TV'et når stuetemperatur, før du slutter det til stikkontakten.

#### Elektriske forstyrrelser

Hvis apparatet ikke går tilbage til en tidligere vist tilstand pga. en ekstern elektrisk forstyrrelse (f.eks. elektrostatisk afladning), skal brugeren afhjælpe problemet.

### Vedligeholdelse af skærmen

- Du må aldrig røre ved, skubbe til, gnide på eller slå til skærmen med nogen genstand.
- Tag stikket ud af TV'et før rengøring.
- Rengør TV'et og rammen med en blød, fugtig klud, og tør forsigtigt. Undgå at berøre Ambilight LED'erne på bagsiden af TV'et. Brug aldrig stoffer som sprit, kemikalier eller rengøringsmidler på TV'et.

• For at undgå deformationer og falmede farver skal du tørre vanddråber af så hurtigt som muligt.

• Undgå så vidt muligt statiske billeder. Statiske billeder er billeder, der vises på skærmen i lang tid ad gangen. Statiske billeder omfatter skærmmenuer, sorte bjælker, tidsvisninger m.v. Hvis du er nødt til at benytte statiske billeder, kan du reducere skærmens kontrast og lysstyrke for at forebygge skader på skærmen.

# Temperatur og luftfugtighed

I sjældne tilfælde, afhængigt af temperatur og luftfugtighed, kan der forekomme en smule kondensering på den indvendige side af TV-glasset (på nogle modeller). Du kan undgå dette ved ikke at udsætte TV'et for direkte sollys, varme eller ekstrem luftfugtighed. Hvis der opstår kondensering, forsvinder den af sig selv, når TV'et har været tændt i et par timer. Fugten fra kondenseringen medfører ikke skader eller fejl på TV'et.

# 3 TV

# 3.1 Tænd

### Tænd og sluk

Sørg for, at du har tilsluttet strømstikket bag på TV'et, før du tænder TV'et.

Hvis den røde lysindikator er slukket, skal du trykke på den lille tast  $\bigcirc$  til højre på bagsiden af TV'et for at sætte TV'et på standby - den røde indikator lyser.

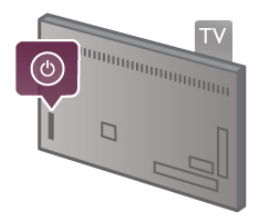

Mens TV'et er på standby, skal du trykke på  $\bigcirc$  på fjernbetjeningen for at tænde for TV'et. Eller du kan bruge tasteme CH<sup>+</sup>, CH- og  $\bigoplus$  til at tænde for TV'et.

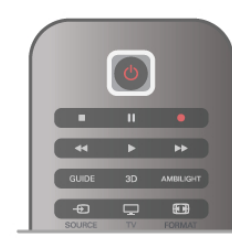

### Hurtig start

Hvis du vil tænde TV'et hurtigere end normalt, skal du indstille TV'et til Hurtig start.

I Hjælp skal du trykke på  $\equiv$  Liste og vælge Hurtig Start for yderligere oplysninger.

### Skifte til standby

Du kan stille TV'et på standby ved at trykke på  $\bigcup$  på fjernbetjeningen.

### Sluk

For at slukke TV'et skal du trykke på den lille tast  $\bigcirc$  til højre på TV'ets bagside. Den røde lysindikator lyser ikke. TV'et er stadig tilsluttet til strømmen, men forbruger et minimum af energi. Hvis du vil slukke TV'et helt, skal du tage strømstikket ud.

Når du frakobler strømstikket, skal du altid tage fat i stikket, aldrig i ledningen. Sørg for, at du altid har nem adgang til strømstikket.

### Hurtig start

Med Hurtig start kan TV'et starte hurtigere end normalt. Når du tænder TV'et fra standby, vises TV-billedet allerede efter et par sekunder, hvis Hurtig start er aktiveret.

TV'et kan huske dine daglige TV-vaner. Et stykke tid før du normalt tænder for TV'et, aktiveres Hurtig start automatisk, så du kan tænde TV'et hurtigt. Eller du kan vælge op til 3 faste tidsrum om dagen, hvor TV'et er klar til at tænde hurtigt.

Når du sætter TV'et tilbage på standby, forbliver Hurtig start aktiv, indtil den angivne tidsramme udløber.

### Aktiver

Du kan aktivere Hurtig start ved at trykke på  $\bigcap$ , vælge  $\bigotimes$ Opsætning og trykke på OK for at åbne menuen Opsætning. Vælg TV-indstillinger > Generelle indstillinger > Hurtig start > Aktivering. Du kan vælge Automatisk eller Manuel.

### - Automatisk

Vælg Automatisk for at aktivere Hurtig start automatisk. TV'et husker dine TV-vaner og aktiverer Hurtig start i disse tidsrum. Med Automatisk kan TV'et oprette op til 4 tidsrum á 1 time.

### - Manuel

Vælg Manuel for at aktivere Hurtig start i 3 faste tidsrum om dagen. Du kan f.eks. angive et tidsrum morgen, eftermiddag og aften. Du kan selv indstille hvert enkelt tidsrum.

Hvis Hurtig start indstilles til Manuel, kan du også vælge en Standby forsinkelse. Med Standby forsinkelse kan du indstille TV'et til at holde Hurtig start aktiv et stykke tid, efter at du har skiftet TV'et til standby. Du kan indstille forsinkelsen til op til 1 time i trin på 15 minutter.

### Specifikt

TV-uret skal gå rigtigt, for at Hurtig start kan aktiveres. Hurtig start kan ikke aktiveres ud over en tidsramme på 4 timer.

Hurtig start øger energiforbruget under standby.

### 3.2 Fjernbetjening

#### Nederst

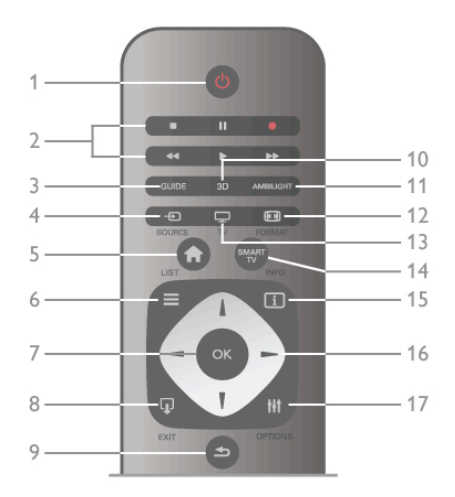

### 1 -  $\bigcup$  Standby

Tænder TV'et, eller sætter det på standby.

2 - Taster til afspilning og optagelse•Afspil ▶, for at afspille•Pause II, for at sætte afspilningen på pause•Stop . for at stoppe afspilningen•Spol tilbage <<, for at spole tilbage•Spol frem  $\blacktriangleright$ , for at spole frem  $\blacktriangleright$  Optag  $\blacktriangleright$ , for at optage nu3 -

### GUIDE

Åbner og lukker TV-guiden.

### 4 - D SOURCE

Åbner og lukker listen med tilslutninger.

#### 5 - <del>n</del> Hjem

Åbner og lukker startmenuen.

### $6 - \equiv$  LIST

Åbner og lukker kanallisten eller din oversigt over fotos, musik eller videoer.

#### 7 - OK-tast

Bekræfter et valg.

#### $8 - \Omega$  EXIT

Går tilbage til den sidst valgte enhed, f.eks. en digital modtager.

#### $9 - \trianglelefteq$  Tilbage

Går tilbage til den senest valgte kanal. Lukker en menu uden at ændre en indstilling. Går tilbage til den forrige tekst- eller Smart TV-internetside.

#### 10 - 3D

Åbner og lukker 3D-menuen.

### 11 - AMBILIGHT

Slår Ambilight til eller fra og tænder Ambilight i standby.

### 12 - **FED** FORMAT

Åbner og lukker menuen Format.

13 - TV

Skifter til Se TV.

14 - SMART TV Åbner Smart TV-startsiden.

### $15 - i$  INFO

Åbner og lukker Info.

16 - Piletaster

Navigerer op, ned, mod højre eller venstre.

### 17 - **III** OPTIONS

Åbner eller lukker menuen Indstillinger.

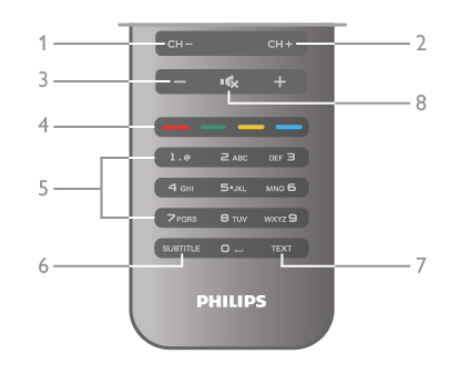

#### 1 - CH-, kanal -

Skifter til den forrige kanal på kanallisten, den forrige side i tekst-TV eller det forrige kapitel på en disk.

### 2 - CH+, kanal+

Skifter til den næste kanal på kanallisten, den næste side i tekst-TV eller det næste kapitel på en disk.

### 3 - Lydstyrke - og +

Regulerer lydstyrken. 4 - **\*\* Farvetaster** 

### Direkte valg af indstillinger.

5 - Taltaster og teksttastatur

Vælger en TV-kanal direkte, eller indtaster tekst.

6 - SUBTITLE

Slår undertekster til, fra eller til under lydløs.

7 - TEXT

Åbner eller lukker tekst.

8 -  $\mathbf{G}_2$ , Slå lyden fra

Slår lyden til eller fra.

### **Tastatur**

#### Brug af tastaturet

Med tastaturet på bagsiden af fjernbetjeningen kan du indtaste tekst i alle felter på skærmen. Vend tastaturet opad for at aktivere tastaturtasterne.

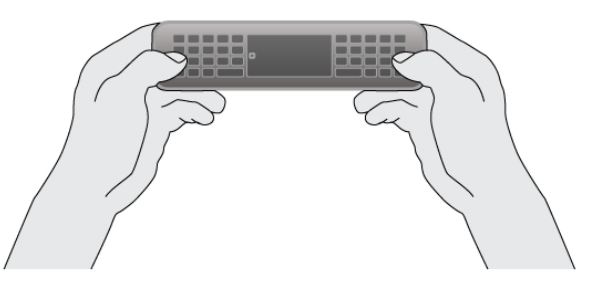

#### Indtast tekst

For at indtaste tekst i tekstfeltet på skærmen skal du vælge tekstfeltet og begynde at taste. Tryk på **Enter (1)** for at bekræfte teksten.

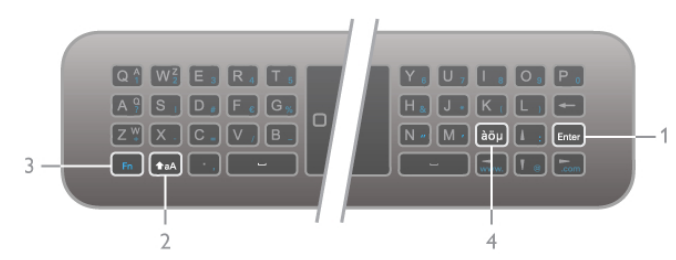

#### Shift

Hvis du vil taste store bogstaver, skal du holde tasten **faA** (Shift) nede (2) og taste det store bogstav, du har brug for. Hvis du kun har brug for ét stort bogstav i teksten, kan du trykke på tasten  $\triangle$ aA, før du taster bogstavet.

Hvis du har brug for at taste flere store bogstaver efter hinanden, kan du holde tasten  $\triangle$ aA nede, mens du taster, eller du kan trykke på tasten  $\triangle$ aA i 2 sekunder for at skifte tastaturet til store bogstaver. Tryk på tasten  $\triangle$ aA igen for at slå store bogstaver fra. Hvis du ikke trykker på en tast på tastaturet, deaktiveres store bogstaver automatisk efter 20 sekunder. Du kan også slå store bogstaver fra ved at trykke på en anden ændringstast på tastaturet, f.eks. Fn (3) eller àöu (4).

#### Alternative tegn

Hvis du vil indtaste et alternativt tegn (de farvede taster på tastaturet), skal du holde tasten  $Fn(3)$  nede og indtaste det alternative tegn, du har brug for. Du kan skifte til eller slå alternative tegn fra på samme måde som for store bogstaver.

### Specialtegn - àöµ

Nogle tegn har ingen tast på fjernbetjeningens tastatur. Du kan åbne skærmtastaturet for at indtaste specialtegn. Du kan åbne tastaturet på skærmen ved at trykke på àöu (4). På skærmtastaturet kan du navigere til det tegn, du har brug for. Skift tastaturlayoutet med farvetasterne. Tryk på OK for at indtaste et tegn. Tastaturet på skærmen forsvinder, hvis du trykker på et tegn på fjernbetjeningens tastatur. Du kan også indtaste specialtegn med fjernbetjeningens SMS/teksttastatur på fjernbetjeningens forside.

#### E-mail og internet

Du kan bruge Fn-tasten til at indtaste tegnene til brug af e-mail og internet, f.eks @, # eller www. og .com.

#### **Tastaturoversigt**

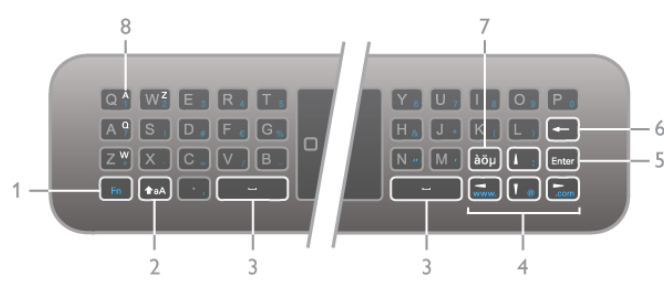

#### 1 - Fn-tast

Hold Fn-tasten nede for at indtaste et alternativt, farvet tegn.

### $2 - A$ a Shift

Hold Shift-tasten nede for at indtaste store bogstaver.

- 3 y Mellemrumstast
- 4 Piletaster
- 5 Enter

Tryk på **Enter** for at bekræfte den indtastede tekst.

### 6 - Slet tilbage

Sletter tegnet foran tekstmarkøren.

### 7 - à Öu Specialtegntast

Tryk på *à*öµ for at åbne skærmtastaturet for at vælge et specialtegn.

### 8 -AZERTY-tast

Tegn, hvis tastaturet er indstillet til AZERTY.

#### Qwerty eller Azerty

Standardlayoutet for fjernbetjeningens tastatur er QWERTY.

Du kan også indstille tastaturlayout til AZERTY. Du kan ændre tastaturlayoutet ved at trykke på  $\bigoplus$ , vælge  $\bigotimes$ Opsætning og trykke på OK for at åbne menuen Opsætning.

### Vælg TV-indstillinger > Generelle indstillinger > Tastatur på fjernbetjening.

Vælg QWERTY eller AZERTY.

AZERTY-tegnene er angivet øverst til højre på de relevante taster.

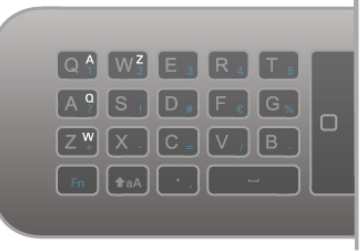

### IR-sensor

TV-fjernbetjeningen bruger RF (radiofrekvens) til at sende kommandoer til TV'et. Med RF behøver du ikke at pege fjernbetjeningen mod TV'et.

TV'et kan imidlertid også modtage kommandoer fra en fjernbetjening, som bruger IR (infrarød) til at sende kommandoer. Hvis du bruger denne type fjernbetjening, skal du altid pege med fjernbetjeningen på den infrarøde sensor på forsiden af TV'et.

### Parring

Denne fjernbetjening anvender radiofrekvenser (RF) til at sende kommandoer til TV'et. I modsætning til fjernbetjeninger, som anvender infrarøde signaler, kan du med denne fjernbetjening sende kommandoer uden at pege på TV'et.

Når det ikke er nødvendigt at pege med fjernbetjeningen, er det nemt at bruge tastaturet på bagsiden eller at sende kommandoer fra et andet rum for at ændre lydstyrken eller skifte kanal. Desuden kan TV'et give dig besked, når batteriet til fjernbetjeningen er ved at løbe tør.

### Parring af fjernbetjeningen

For at fjernbetjeningen kan kommunikere med TV'et, skal TV'et og fjembetjeningen parres. Når de er parret, kan du ikke bruge fjernbetjeningen til et andet TV.

Da du startede TV-installationen, blev du bedt om at trykke på OK-tasten og på denne måde udføre parringen. Når du slukker TV'et, gemmes parringen. Du kan parre op til 5 fjernbetjeninger med dette TV.

### **Genparring**

Du kan parre en anden fjernbetjening med dette TV. Metoden til at reparere en fiembetiening er forskellig alt efter. om fjembetjeningen allerede er parret med et andet TV, eller fjernbetjeningen endnu ikke er parret.

#### • Fjernbetjeningen er parret med et andet TV

For at parre fjernbetjeningen skal du holde den tæt på Philipslogoet (ca. 10 cm) og trykke på den **\*\*** røde og den **\*\*** blå tast samtidigt. Der vises en meddelelse, hvis parringen er lykkedes.

#### • Fjernbetjeningen er ikke parret endnu

For at parre fjernbetjeningen skal du holde den tæt på Philipslogoet (ca. 10 cm) og trykke på OK. Der vises en meddelelse, hvis parringen er lykkedes.

### Til nyindkøb

For at parre et nyt - endnu ikke parret - TV med en fjernbetjening, der allerede er parret med et andet TV, skal du holde fjernbetjeningen tæt på Philips-logoet (ca. 10 cm) og trykke på den **and** røde og den **ander blå tast samtidigt. Der** vises en meddelelse, hvis parringen er lykkedes.

### Batterier

TV'et giver dig besked, hvis fjernbetjeningens batterier er ved at løbe tør.

For at udskifte batterierne skal du åbne batterirummet på fjernbetjeningens bagside.

1 - Brug en tandstik eller en anden lille, blød genstand til at trykke på den lille, firkantede frigørelsesknap for at åbne dækslet.

2 - Udskift de gamle batterier med 3 AAA-LR03-1,5 V batterier. Sørg for, at batteriernes + og - poler er placeret korrekt.

3 - Sæt batteridækslet tilbage på plads, og tryk, indtil det klikker på plads.

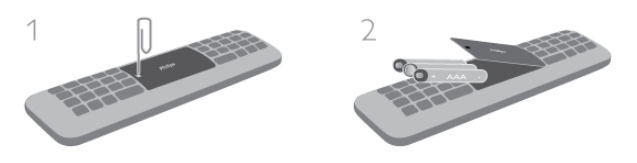

Fjern batterierne, hvis du ikke bruger fjernbetjeningen i lang tid. Bortskaf batterierne i overensstemmelse med gældende regulativer.

I Hjælp skal du trykke på  $\equiv$  List og vælge Bortskaffelse for yderligere oplysninger.

### Rengøring

Din fjernbetjening er behandlet med en belægning, der kan modstå ridser.

Rengør fjernbetjeningen med en blød, fugtig klud. Brug aldrig stoffer som sprit, kemikalier eller husholdningsprodukter på TV'et eller fjernbetjeningen.

### $\overline{3}$ Se TV

### Kanaler

### Kanalskift

For at se TV-kanaler skal du trykke på  $\Box$  TV. TV'et stiller ind på den TV-kanal, du sidst har set.

Ellers skal du trykke på  $\bigcap$  for at åbne startmenuen, vælge Se TV og trykke på OK.

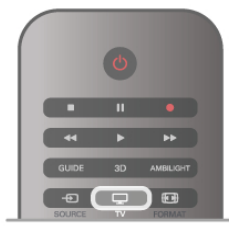

### Kanalskift

For at skifte kanal skal du trykke på CH+ eller CH-. Kender du nummeret på kanalen, tastes det ind. Tryk på OK, når du har indtastet nummeret, for at skifte kanal med det samme. For at gå tilbage til den forrige kanal skal du trykke på  $\triangle$ .

#### Sådan skifter du til en kanal fra en kanalliste

Mens du ser en TV-kanal, skal du trykke på  $\equiv$  LIST for at åbne kanallisterne.

Vælg den ønskede liste.

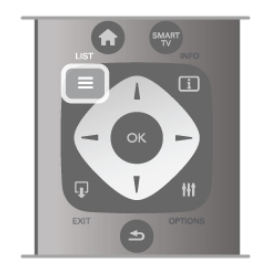

På en kanalliste skal du navigere til en TV-kanal eller en radiostation. Når det ønskede ikon er fremhævet, skal du trykke på OK for at skifte TV-kanal eller lytte til radiostationen. Kanallisten kan have flere sider med kanaler. Tryk på CH- eller CH+ for at se næste eller forrige side.

For at lukke kanallisterne uden at skifte kanal skal du trykke på  $\equiv$  LIST igen.

#### Radiokanaler

Hvis der er digitale udsendelser tilgængelige, installeres de digitale radiostationer i forbindelse med installationen. Du kan skifte til en radiostation på samme måde, som du skifter til en TV-kanal. En kanalinstallation (DVB-C) placerer sædvanligvis radiostationer fra kanalnummeret 1001 og fremefter.

#### Mulige kanaler

Når du ser en TV-kanal, er der forskellige valgmuligheder tilgængelige, afhængig af kanaltypen (analog eller digital) eller de TV-indstillinger, du har angivet.

### Åbn muligheder

Tryk på **III OPTIONS**, og vælg fanen **III Indstillinger** på menulinjen, mens du ser en TV-kanal.

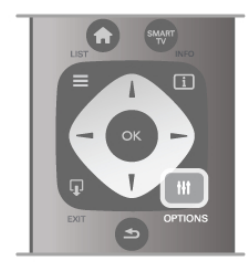

### Universel adgang

Når Universel adgang er slået til, kan du vælge indstillinger for hørehæmmede og svagtseende.

I Hjælp skal du trykke på  $\equiv$  Liste og vælge Universel adgang for yderligere oplysninger.

#### Videoudvalg

Digitale TV-kanaler kan indeholde flere forskellige videosignaler (multifeed-udsendelser), forskellige kameravinkler på den samme begivenhed eller forskellige programmer på én TVkanal. TV'et viser en meddelelse, hvis sådanne TV-kanaler er tilgængelige.

### Undertekster

Du kan vælge Undertekster til eller Undertekster fra med denne funktion. Vælg Til ved ingen lyd for kun at vise undertekster, når lyden er slået fra med  $\mathbf{G}$ .

### Undertekstsprog

I forbindelse med digitale udsendelser kan du midlertidigt vælge et tilgængeligt undertekstsprog, hvis ingen af dine foretrukne sprog er tilgængelige.

I Hjælp skal du trykke på  $\equiv$  Liste og vælge Undertekster for yderligere oplysninger.

### Lydsprog

I forbindelse med digitale udsendelser kan du midlertidigt vælge et tilgængeligt lydsprog, hvis ingen af dine foretrukne sprog er tilgængelige.

I Hjælp skal du trykke på  $\equiv$  Liste og vælge Lydsprog for yderligere oplysninger.

### Dual I-II

Hvis et lydsignal indeholder to lydsprog, men et af sprogene eller begge - ikke har nogen sprogindikation, er denne indstilling tilgængelig.

### Common Interface

Hvis forudbetalt premium-indhold er tilgængeligt fra en CAM, kan du indstille udbyderindstillingerne med denne funktion.

#### HbbTV på denne kanal

Du kan blokere HbbTV-siderne fra en kanal, der tilbyder HbbTV.

I Hjælp skal du trykke på  $\equiv$  Liste og vælge HbbTV for yderligere oplysninger.

#### **Status**

Vælg Status for at få vist tekniske oplysninger om en kanal (om den er analog eller digital) eller en tilsluttet enhed.

### Kanallister

#### Kanallisterne

På kanallisterne kan du finde alle installerede TV- og radiokanaler.

Ud over kanallisten Alle, som indeholder samtlige installerede kanaler, kan du oprette en liste over Favorit-programmer, få vist de installerede Radio-stationer separat eller se de senest tilføjede kanaler under Ny.

#### Sådan skifter du til en kanal fra en kanalliste

Mens du ser en TV-kanal, skal du trykke på  $\equiv$  LIST for at åbne kanallisterne.

Vælg en af kanallisterne.

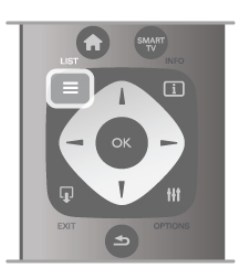

På en kanalliste skal du navigere til en kanal eller en radiostation. Når det ønskede ikon er fremhævet, skal du trykke på OK for at skifte til kanalen eller lytte til radiostationen. Kanallisten kan have flere sider med kanaler. Tryk på CH- eller CH+ for at se næste eller forrige side.

For at lukke kanallisterne uden at skifte kanal skal du trykke på  $\equiv$  LIST igen.

#### Marker som foretrukket

På kanallisten Alle kan du vælge en hvilken som helst kanal som foretrukken kanal.

Naviger til kanalen på listen, og tryk på **\* Marker som** foretrukket. Kanalen tilføjes derefter på listen over foretrukne kanaler.

### Indstillinger for kanalliste

Med kanallisten på skærmen kan du trykke på **III OPTIONS** for at vælge følgende indstillinger:

- Digital/analog
- Gratis/kodede
- $\cdot$  |  $\hat{a}$ s
- Lås op

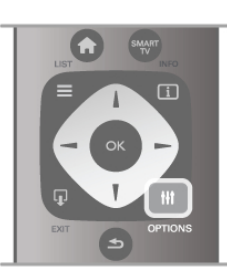

### Kanal-logoer

For de fleste kanaler kan TV'et vise et kanallogo. Hvis du vil skjule disse logoer, kan du slå dem fra.

Sådan slår du Kanallogoer fra ...

- 1 Tryk på  $\bigoplus$ , vælg  $\bigotimes$  Opsætning, og tryk på OK.
- $2 \sqrt{\alpha}$ lg TV-indstillinger > Generelle indstillinger >

Kanallogoer, og tryk på OK.

3 - Vælg Fra, og tryk på OK.

4 - Tryk om nødvendigt et par gange på  $\blacktriangle$  for at lukke menuen.

### Omdøb kanaler

Du kan omdøbe kanaler på alle kanallister.

1 Fremhæv den kanal, der skal omdøbes, på en kanalliste. 2 - Tryk på **Domdøb**.

#### Indtast tekst

For at indtaste tekst vælges tekstindtastningsfeltet med piletasterne.

Brug fjernbetjeningens tastatur som ved indtastning af en SMSbesked for at indtaste et tegn. Så snart du begynder at taste, vises skærmtastaturet. Med farvetasterne kan du vælge små og store bogstaver, specialtegn og backspace.

Tryk på  $\blacktriangle$  for at slette et tegn.

Vælg Udført for at afslutte omdøbningen.

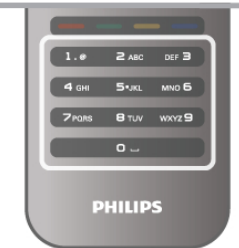

Hvis din fjernbetjening har et tastatur på bagsiden, kan du bruge det.

I Hjælp skal du trykke på E Liste og vælge Tastatur på fjernbetjening for yderligere oplysninger.

### Ændring af kanalrækkefølgen

Du kan omarrangere og skifte navn på kanaler i listen med foretrukne kanaler.

I Hjælp skal du trykke på  $\equiv$  Liste og vælge Foretrukne kanaler for yderligere oplysninger.

#### Foretrukne kanaler

Du kan oprette en liste med foretrukne kanaler, som kun indeholder de kanaler, du ønsker at se. Når listen med foretrukne kanaler er valgt, ser du kun dine foretrukne kanaler, når du skifter kanal.

### Opret en liste med foretrukne kanaler

1 - Mens du ser en TV-kanal, kan du trykke på  $\equiv$  LIST for at åbne kanallisterne.

#### 2 - Vælg Favorit-programmer.

3 - Er listen tom, bliver du bedt om at tilføje kanaler med det samme. Tryk på OK.

4 - Brug piletasteme til at vælge en kanal, og tryk på OK for at gøre den pågældende kanal til en foretrukken kanal. Den rækkefølge, som kanalerne vises i på listen med foretrukne kanaler, afhænger af den rækkefølge, de er tilføjet i.

### Tilføj eller fjern foretrukne

Du kan tilføje eller fjerne kanaler fra listen med foretrukne kanaler ved at åbne listen og trykke på **III OPTIONS**, vælge Tilføje eller fjerne foretrukne og trykke på OK. Brug piletasteme til at vælge en kanal, og tryk på OK for at tilføje eller fjerne den fra listen med foretrukne.

### Ordn igen

Du kan arrangere - omplacere - kanaler på listen over foretrukne kanaler.

1 - På kanallisten Favorit-programmer skal du markere den kanal, du vil flytte.

 $2$  - Tryk på  $\blacksquare$  Flyt.

3 - Brug piletasterne til at placere kanalen det ønskede sted. Du kan også angive en ny placering direkte vha. nummertasterne.

4 - Tryk på OK for at bekræfte positionen. Eller tryk på **Annuller**, hvis du vil annullere ændringerne. Marker en anden kanal for at gøre det samme.

#### Tilføj eller fjern foretrukne på andre kanallister

Du kan markere kanaler og radiostationer som foretrukne fra kanallisterne Alle, Radio og Ny.

På disse lister skal du markere en kanal, som du vil tilføje til listen med foretrukne, og trykke på **\* Marker som** 

foretrukket. Kanalen markeres med en stjerne  $\bigstar$ , og tilføjes på listen med foretrukne kanaler.

Du kan fjerne en kanal fra foretrukne ved at markere kanalen på en kanalliste og trykke på **·Fjern fra foretrukne**. Kanalen fjernes fra listen over foretrukne kanaler.

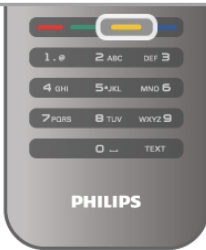

### Børnesikring

Du kan forhindre børn i at se en kanal eller et program, eller du kan låse kanaler eller låse for programmer med aldersbegrænsning.

### Lås en kanal

Du kan låse en kanal for at forhindre, at børn ser den. For at kunne se en låst kanal skal der indtastes en børnesikringskode. Hvis du vil låse en kanal, mens du ser en TV-kanal, skal du trykke på  $\equiv$  LIST for at åbne kanallisterne. På en af listeme skal du vælge den kanal, du vil låse, trykke på **III OPTIONS** og vælge Lås kanal. En låst kanal markeres med en hængelås  $\blacksquare$ . For at låse en kanal op skal du markere den låste kanal på kanallisten og vælge Lås kanal op. Du skal indtaste koden til børnesikring.

Du kan ikke låse programmer fra tilsluttede enheder.

### Forældrevurdering

Nogle digitale TV-selskaber har aldersbestemt deres programmer. Når aldersgrænsen er tilsvarende eller højere end den, du har angivet for dit barns alder, låses programmet. Hvis du vil se et låst program, skal du indtaste børnesikringskoden. Forældrevurderingen er indstillet for alle kanaler.

### Indstil en aldersgrænse

Tryk på  $\bigcap$ , vælg  $\bigotimes$  Opsætning, og tryk derefter på OK. Vælg Kanalindstillinger > Børnesikring > Forældrevurdering. Før du kan vælge en aldersgrænse, skal du først indtaste den 4 cifrede børnesikringskode. Hvis der ikke er angivet en børnesikringskode, kan du gøre det nu.

Når koden indtastes, kan du vælge aldersgrænse. Når aldersgrænsen for et program er tilsvarende eller højere end den aldersgrænse, du selv har angivet for dit barns alder, låses programmet. TV'et beder om koden for at låse programmet op. Hos nogle udbydere låser TV'et kun programmer med en højere aldersgrænse.

### Ændre kode

Du kan ændre den aktuelle børnesikringskode ved at trykke på **f**, vælge  $\clubsuit$  Opsætning og trykke på OK.

#### Vælg Kanalindstillinger > Børnesikring > Skift kode.

Indtast den aktuelle kode, og indtast derefter den nye kode to gange. Den nye kode indstilles.

### Glemt din kode?

Hvis du har glemt din kode til at låse op, skal du ringe til Kundeservice i dit land. Du kan finde telefonnummeret i dokumentationen, der blev leveret sammen med TV'et, eller gå til www.philips.com/support.

### Kanalinstallation Opdater kanaler

### Automatisk opdatering

Hvis du modtager digitale kanaler, kan du indstille TV'et til automatisk at opdatere listen med nye kanaler. Du kan også selv starte en kanalopdatering.

### Automatisk kanalopdatering

En gang om dagen, kl. 06.00, opdaterer TV'et kanalerne og gemmer nye kanaler. Nye kanaler gemmes på kanallisten Alle, men også på listen Nye kanaler. Tomme kanaler fjernes. Hvis du finder nye kanaler, eller hvis kanaler opdateres eller fjernes, vises en meddelelse, når TV'et tændes. TV'et skal være i standby for at kunne opdatere kanaler automatisk.

Hvis du vil deaktivere meddelelsen ved opstart, skal du trykke på  $\bigoplus$ , vælge  $\bigoplus$  Opsætning og trykke på OK. Vælg Kanalindstillinger, og tryk på OK. Vælg Kanalinstallation > Opstartsmeddelelse > Fra.

For at deaktivere den automatiske kanalopdatering skal du trykke på  $\bigoplus$ , vælge  $\bigotimes$  Opsætning og trykke på OK. Vælg Kanalindstillinger, og tryk på OK. Vælg Kanalinstallation > Automatisk kanalopdatering > Fra.

#### Start en opdatering

Du kan selv starte opdateringen ved at trykke på  $\biguparrow$ , vælge  $\bigtriangledown$ Opsætning og trykke på OK. Vælg Søg efter kanaler, og tryk på OK. Vælg Opdater kanaler, og følg instruktioneme på skærmen. Opdateringen kan tage et par minutter.

I visse lande udføres den automatiske kanalopdatering, mens du ser TV, eller når TV'et er i standby.

### Nye kanaler

Nye kanaler, som tilføjes med den automatiske kanalopdatering, er nemme at finde på kanallisten Ny. De samme nye kanaler gemmes også på kanallisteme Alle eller Radio.

Nye kanaler beholdes på kanallisten Ny, så længe du ikke markerer dem som foretrukne eller justerer dem.

I Hjælp skal du trykke på  $\equiv$  Liste og finde Foretrukne kanaler for at markere kanaler som foretrukne.

### Geninstaller kanaler

Du kan søge efter og geninstallere kanaler og lade alle TV'ets øvrige indstillinger være urørte. Eller du kan udføre en fuld ny TV-installation.

Hvis der er angivet en børnesikringskode, skal du indtaste denne kode, før du kan geninstallere kanaler.

### Geninstaller kanaler

Sådan geninstallerer du kun kanalerne . . .

1 - Tryk på  $\bigoplus$ , vælg  $\bigotimes$  Opsætning, og tryk på OK.

2 - Vælg Søg efter kanaler > Geninstaller kanaler, og tryk på OK.

3 - Vælg Antenne (DVB-T) eller Kabel (DVB-C).

Kanalsøgningen kan tage et par minutter. Følg instruktionerne på skærmen.

### Fuld installation

Sådan foretager du en fuld TV-installation . . .

1 - Tryk på  $\bigoplus$ , vælg  $\bigotimes$  Opsætning, og tryk på OK. 2 - Vælg TV-indstillinger > Geninstaller TV, og tryk på OK. Installationen kan tage et par minutter. Følg instruktionerne på skærmen.

### Fabriksindstillinger

Fabriksindstillinger gendanner TV'et til de oprindelige indstillinger for billede, lyd og Ambilight. Sådan skifter du tilbage til de oprindelige fabriksindstillinger . . . 1 - Tryk på  $\bigoplus$ , vælg  $\bigoplus$  Opsætning, og tryk på OK. 2 - Vælg TV-indstillinger > Generelle indstillinger > Fabriksindstillinger, og tryk på OK.

3 - Tryk på OK for at bekræfte.

4 - Tryk om nødvendigt et par gange på  $\blacktriangle$  for at lukke menuen.

### Kopiering af kanalliste

### Introduktion

Kanallistekopiering er beregnet til forhandlere og superbrugere.

Med Kanallistekopiering kan du kopiere de installerede kanaler på et TV til et andet Philips-TV i samme serie. Med Kanallistekopiering undgår du en tidskrævende kanalsøgning ved at uploade en foruddefineret kanalliste på et TV. Den lille kopierede fil passer til alle USB-hukommelsesenheder.

### Betingelser

• Begge TV er fra den samme årrække.

• Begge TV har den samme produkttypetilføjelse for DVB (H, K, M, T eller D/00) i typenummeret og har TV'et installeret for det samme land.

• Begge TV har samme hardwaretype. Kontroller

hardwaretypen på TV'ets identifikationsplade bag på TV'et. Typisk kendt som Q . . . LA

• Begge TV har kompatible softwareversioner. Når du uploader, vises en meddelelse på skærmen, der advarer dig, hvis softwareversionerne ikke er kompatible.

### Aktuel version

Du kan kontrollere den aktuelle version af TV-softwaren med Aktuel version.

### Kopier kanalliste

### Kopier en kanalliste

1 - Tænd for TV'et, som har installeret kanalerne. Tilslut en USB-hukommelsesenhed.

2 - Tryk på  $\bigoplus$ , vælg  $\bigotimes$  Opsætning, og tryk på OK.

3 - Vælg TV-indstillinger > Generelle indstillinger > Kanalliste kopi > Kopier til USB, og tryk på OK. Hvis du vil kopiere kanallisten fra dette TV, bliver du muligvis bedt om at indtaste den børnesikringskode, som du indtastede under installationen.

4 - Når kopieringen er færdig, frakobles USB-

hukommelsesenheden.

Du kan nu uploade den kopierede kanalliste til et andet Philips TV.

### Upload en kanalliste

#### Upload en kopieret kanalliste

Afhængig af, om dit TV allerede er installeret, skal du bruge en anden metode til at uploade en kanalliste.

#### Til et TV, som endnu ikke er installeret

1 - Tilslut strømstikket for at starte installationen, og vælg sprog og land. Du kan springe kanalsøgning over. Afslut installationen. 2 - Tilslut USB-hukommelsesenheden, der indeholder kanallisten for det andet TV.

3 - Du kan starte med at uploade kanallisten ved at trykke på

**f**, vælge  $\clubsuit$  Opsætning og trykke på OK.

4 - Vælg TV-indstillinger > Generelle indstillinger > Kanalliste kopi > Kopier til TV, og tryk på OK. Du kan blive bedt om at indtaste børnesikringskoden til TV'et.

5 - En meddelelse bekræfter, når kanallisten er kopieret til TV'et. Frakobl USB-hukommelsesenheden.

### Et allerede installeret TV

1 - Bekræft landeindstillingen for TV'et. (Bekræft denne indstilling ved at trykke på  $\bigoplus$ , vælge  $\bigoplus$  Opsætning og trykke på OK. Vælg Søg efter kanaler > Geninstaller kanaler, og tryk på OK. Tryk på  $\Rightarrow$  og derefter Annuller for at forlade kanalsøgningen).

Hvis landet er korrekt, skal du fortsætte med trin 2. Hvis landet ikke er korrekt, skal du starte en geninstallation. Start geninstallationen ved at trykke på  $\bigoplus$ , vælge  $\bigotimes$ 

Opsætning og trykke på OK. Vælg Søg efter kanaler > Geninstaller kanaler > OK. Vælg det korrekte land, og spring kanalsøgning over. Afslut installationen. Gå tilbage til trin 2, når installationen er udført.

2 - Tilslut USB-hukommelsesenheden, der indeholder kanallisten for det andet TV.

3 - Du kan starte med at uploade kanallisten ved at trykke på **f**, vælge  $\clubsuit$  Opsætning og trykke på OK.

 $4 - \sqrt{\alpha}$  TV-indstillinger  $>$  Generelle indstillinger  $>$  Kanalliste kopi > Kopier til TV, og tryk på OK. Du kan blive bedt om at indtaste børnesikringskoden til TV'et.

5 - En meddelelse bekræfter, når kanallisten er kopieret til TV'et. Frakobl USB-hukommelsesenheden.

### DVB-T eller DVB-C

Hvis både DVB-T- og DVB-C-modtagelse er tilgængelig i dit land, og TV'et er forberedt til modtagelse af DVB-T og DVB-C i dit land, har du valgt den ene eller den anden under kanalinstallationen.

Hvis du vil ændre DVB-indstillingen for at starte en ny kanalinstallation, skal du trykke på  $\bigoplus$ , vælge  $\bigotimes$  Opsætning og trykke på OK.

Vælg Kanalindstillinger, og tryk på OK.

Vælg Kanalinstallation > Antenneforbindelse > Antenne eller Kabel (DVB-C), og tryk på OK. Vælg den ønskede DVBindstilling.

### DVB-C-kanalinstallation

Af hensyn til brugervenligheden er alle DVB-C-indstillinger indstillet til automatisk.

Hvis din DVB-C-udbyder har tildelt dig specifikke DVB-Cværdier som en symbolhastighed eller en frekvens, skal du indtaste disse værdier, når du bliver bedt om det under installationen.

Det kan være nødvendigt at justere scanningen (fuld eller hurtig scanning) eller angive en bestemt symbolhastighed i menuen Indstillinger under installation. For at angive en

Symbolhastighed skal du først indstille symbolhastigheden til Manuel.

### Sammenfaldende kanalnumre

I nogle lande kan forskellige TV-kanaler (udbydere) have samme kanalnummer. Under installation viser TV'et listen med sammenfaldende kanalnumre. Du skal vælge, hvilken TV-kanal du vil installere på et kanalnummer med flere TV-kanaler.

### DVB-T + DVB-C

Hvis du både kan bruge en DVB-T-antenneindgang og en DVB-C-indgang, kan du konfigurere dit TV til både DVB-T og DVB-C. Installer det ene system og derefter det andet med de nødvendige indstillinger.

Når begge systemer er installeret, skal du skifte antenneindgangssignalet på tilslutningen Antenne bag på TV'et og indstille TV'et til det relevante system for at få vist de installerede kanaler på TV'et.

For at vælge en DVB-T eller DVB-C-indstilling, se ovenfor.

### Modtagekvalitet

Hvis du modtager digitale kanaler, kan du kontrollere kvaliteten og signalstyrken for en kanal.

Har du din egen antenne, kan du flytte den og prøve at forbedre modtagelsen.

Hvis du vil kontrollere modtagekvaliteten for en digital kanal, skal du skifte til kanalen.

Tryk på  $\bigoplus$ , vælg  $\bigotimes$ Opsætning, og tryk på OK. Vælg Kanalindstillinger, og tryk på OK. Vælg Kanalinstallation > Digital: test af modtagelse, og tryk på OK.

Den digitale frekvens vises for denne kanal. Hvis modtagelsen er ringe, kan du prøve at flytte på antennen. Du kan kontrollere signalkvaliteten for denne frekvens igen ved at vælge Søg og trykke på OK.

Hvis du selv vil indtaste en bestemt digital frekvens, skal du bruge fjernbetjeningens taltaster. Du kan også markere frekvensen, placere pilene på et tal med ◀ og ▶ og ændre tallet med ▲ og ▼. Du kan kontrollere frekvensen ved at vælge Søg og trykke på OK.

Bruger du DVB-C til at modtage kanaler, vil indstillingerne Symbolhastighedstilstand og Fastlagte symbolhastigheder være tilgængelige. I Symbolhastighedstilstand skal du vælge Automatisk, medmindre din kabeludbyder har tildelt dig en specifik symbolhastighedsværdi. Du kan indtaste symbolhastighedsværdien med taltasterne.

### Manuel installation

Analoge TV-kanaler kan installeres manuelt en efter en.

Du kan installere kanaler manuelt ved at trykke på  $\bigcap$ , vælge Solopsætning og trykke på OK.

Vælg Kanalindstillinger, og tryk på OK.

Vælg Kanalinstallation > Analog: manuel installation, og tryk på OK.

### 1 - System

Konfigurer TV-systemet ved at vælge System og trykke på OK. Vælg det land eller den verdensdel, du befinder dig i.

### 2 - Find kanal

Du kan søge efter en kanal ved at trykke på Find kanal og trykke på OK. Vælg Søg, og tryk på OK. Du kan også selv indtaste en frekvens. Hvis modtagelsen er ringe, kan du trykke på Søg igen. Hvis du vil lagre kanalen, skal du vælge Udført og trykke på OK.

### 3 - Finjustering

Du kan finjustere en kanal ved at vælge Finjustering og trykke på OK. Du kan finjustere kanalen med  $\blacktriangle$  eller  $\blacktriangledown$ .

Hvis du vil gemme den fundne kanal, skal du vælge Udført og trykke på OK.

### 4 - Gem

Du kan lagre kanalen på det aktuelle kanalnummer eller som et nyt kanalnummer.

Vælg Gem nuværende kanal eller Gem som ny kanal.

Trinene kan gentages, indtil du har fundet alle tilgængelige analoge TV-kanaler.

### Billedformat

Er der sorte bjælker øverst og nederst eller i begge sider af billedet, kan du justere billedformatet til et format, som udfylder skærmen.

Mens du ser en TV-kanal, skal du trykke på FORMAT for at åbne menuen **Billedformat**. Vælg et format på listen, og tryk på OK.

### Billedformater

Følgende formater er tilgængelige, afhængigt af billedet på skærmen:

#### • Auto-fill

Forstørrer automatisk billedet, så det udfylder skærmen. Billedforvrængningen er minimal, og undertekster forbliver synlige. Ikke velegnet til PC. For visse ekstreme billedformater kan der stadig være sorte bjælker.

### • Auto-zoom

Zoomer automatisk ind på billedet, så det fylder så meget af skærmen som muligt uden forvrængning. Der vil muligvis være sorte bjælker. Ikke velegnet til PC.

#### • Super-zoom

Fjerner de sorte bjælker i siderne af 4:3-udsendelser. Billedet justeres, så det passer til skærmen.

### • Filmudvidelse 16:9

Skalerer billedet til formatet 16:9.

### • Bredformat

Strækker billedet til formatet 16:9.

#### • Ikke skalérbart

Eksperttilstand til HD- eller PC-input. Pixel for pixel-visning. Der er muligvis sorte bjælker på billeder fra en computer.

### Tekst

### Tekst-TV-sider

Åbn tekst-TV

Ønsker du at åbne tekst-TV, mens du ser TV-kanaler, skal du trykke på TEXT.

Hvis du vil lukke tekst-TV, skal du trykke på TEXT igen.

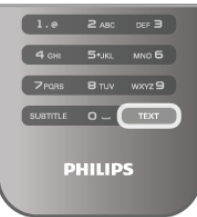

#### Vælg en tekst-TV-side

Sådan vælges en side...

- Indtast sidenummeret med taltasterne.
- Tryk på  $\triangleleft$  eller  $\blacktriangleright$
- $\bullet$  Tryk på  $\blacktriangle$  eller  $\blacktriangledown$ .

• Tryk på en farvetast for at vælge et af de farvekodede punkter nederst på skærmen.

### Tekst-TV-undersider

En tekst-TV-side kan indeholde adskillige undersider. Undersidenumrene vises på bjælken ved siden af hovedsidenummeret. For valg af en underside, tryk  $\triangleleft$  eller  $\triangleright$ .

### T.O.P.-tekst-TV

Visse TV-stationer udbyder T.O.P.-tekst-TV. Du kan åbne T.O.P.-tekst-TV i tekst-TV ved at trykke på **III OPTIONS** og vælge T.O.P.-oversigt.

### Søg i tekst-TV

Du kan vælge et ord og søge i tekst-TV efter alle forekomster af det pågældende ord.

Åbn en tekst-TV-side, og tryk på **OK**.

Vælg et ord eller et tal med piletasterne.

Tryk på OK igen for at springe direkte til den næste forekomst af det pågældende ord eller tal.

Tryk på  $\overline{OK}$  igen for at springe til den næste forekomst. Stop søgningen ved at trykke på  $\blacktriangle$ , indtil der ikke er valgt noget.

### Tekst-TV fra en tilsluttet enhed

Visse tilsluttede enheder, der modtager TV-kanaler, tilbyder muligvis også tekst-TV.

Du kan åbne tekst-TV fra en tilsluttet enhed ved at trykke på h, vælge enheden og trykke på OK.

Mens du ser en kanal på enheden, skal du trykke på **til** OPTIONS, vælge Vis enhedsnøgler, vælge tasten  $\blacksquare$  og trykke på OK. Tryk på  $\triangle$  for at skjule enhedsnøgleme. For at lukke tekst-TV skal du trykke på  $\blacktriangle$  igen.

### Digital tekst (kun Storbritannien)

Nogle digitale TV-stationer tilbyder dedikeret Digital tekst eller interaktivt TV på deres digitale TV-kanaler. Disse omfatter normalt tekst-TV med nummer-, farve- og piletasterne til valg og navigation.

Luk digitalt tekst-TV ved at trykke på  $\blacktriangle$ .

### Indstillinger for tekst-TV

I tekst-TV skal du trykke på **III OPTIONS** for at vælge følgende:

- Frys side
- Dobbeltskærm
- T.O.P.-oversigt
- Forstør
- Afslør
- Bladre i undersider
- Sprog

### Frys side

Stop den automatiske rotation af undersider ved at trykke på **III OPTIONS** og vælge Frys siden.

### Dobbeltskærm/Fuld skærm

Du kan se TV-kanalen og tekst-TV ved siden af hinanden ved at trykke på *III* OPTIONS og vælge Dobbeltskærm. Vælg Fuld skærm for at gå tilbage til fuldskærmsvisning.

### T.O.P.-oversigt

Du åbner T.O.P.-tekst-TV ved at trykke på **III OPTIONS** og vælge T.O.P.-oversigt.

#### Forstør

For at forstørre tekst-TV-siden og gøre den nemmere at læse skal du trykke på **III OPTIONS** og vælge Forstør. Rul ned på siden ved at trykke på  $\blacktriangledown$  eller  $\blacktriangle$ .

### Afslør

For at se skjulte oplysninger på en side skal du trykke på **til** OPTIONS og vælge Afslør.

### Bladre i undersider

Du kan bladre i tilgængelige undersider ved at trykke på **III OPTIONS** og vælge Bladre i undersider.

### Sprog

For at skifte det tegnsæt, som tekst-TV anvender for at vise teksten korrekt, skal du trykke på **III OPTIONS** og vælge Sprog.

### Opsætning af tekst-TV

Sprog for tekst-TV

Visse digitale TV-stationer har flere forskellige Tekst-TV-sprog tilgængelige.

For at indstille et primært og sekundært sprog for tekst-TV skal du trykke på  $\bigoplus$ , vælge  $\bigotimes$  Opsætning og trykke på OK. Vælg Kanalindstillinger, vælg Primært eller Sekundært tekst-tv, og vælg dine foretrukne sprog til tekst-TV.

### Tekst-TV 2.5

Hvis Tekst-TV 2.5 er tilgængeligt, opnår du bedre farver og grafik. Tekst-TV 2.5 er som standard aktiveret fra fabrikkens side.

Tryk på  $\bigcap$ , vælg  $\bigotimes$  Opsætning, og tryk på OK. Vælg TV-indstillinger > Præferencer > Tekst-TV 2.5.

### Interaktivt TV

### Hvad er iTV?

Med interaktivt TV kombinerer visse digitale TV-selskaber deres normale TV-programmer med oplysnings- eller underholdningssider. På nogle sider kan du reagere på et program eller en afstemning, foretage onlineshopping eller betale for et video-on-demand-program.

### HbbTV, MHEG...

TV-selskaber bruger forskellige interaktive TV-systemer: HbbTV (Hybrid Broadcast Broadband TV) eller iTV (Interactive TV - MHEG). Interaktivt TV refererer nogle gange til digital tekst eller rød knap. Men hvert system er adskilt. Besøg TV-selskabernes internet-websted for yderligere oplysninger.

### Det skal du bruge

Interaktivt TV er kun tilgængeligt på digitale TV-kanaler. De fulde fordele ved interaktivt TV får du ved en højhastigheds (bredbånd) internetforbindelse til TV'et.

### iTV-sider

### Åbn iTV-sider

I forbindelse med de fleste kanaler, der tilbyder HbbTV eller iTV, kan du trykke på den røde knap **\*** eller OK for at åbne det interaktive program.

### Navigere i iTV-sider

Du kan bruge pile- og farvetasterne, taltasterne og tasten  $\triangleq$  til at navigere i iTV-sideme. Du kan bruge tasteme  $\bar{\triangleright}$  (Afspil), II (Pause) og ■ (Stop) til at se videoer på iTV-sider.

### Digital tekst (kun Storbritannien)

Tryk på TEXT for at åbne Digital tekst. Tryk på  $\blacktriangle$  for at lukke.

### Luk iTV-sider

De fleste iTV-sider informerer dig om, hvilken tast du skal bruge for at lukke.

Skift til den næste TV-kanal og tilbage igen for at tvinge en iTVside til at lukke.

### 3.4 TV-program

### Åbn TV-guide

Med TV-guide kan du se en oversigt over aktuelle og planlagte TV-programmer for dine kanaler\*.

### Åbn TV-guide

Du kan åbne TV-guiden ved at trykke på GUIDE. Tryk på GUIDE igen for at lukke.

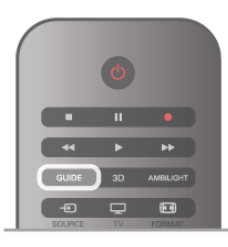

Første gang du åbner TV-guiden, scanner TV'et alle TVkanalerne for programoplysninger. Dette kan tage flere minutter. TV-guidedata gemmes i TV'et.

### Skift til et program

Fra TV-guiden kan du skifte til et aktuelt program. For at vælge et program skal du bruge piletasterne til at markere programnavnet.

Naviger til højre for at få vist programmer, som er programlagt senere samme dag.

For at skifte program (kanal) skal du vælge programmet og trykke på OK.

### Vis programoplysninger

Tryk på  $\overline{1}$ INFO for at lukke op for oplysningerne om det valgte program.

### Skift dag

TV-guiden kan vise planlagte programmer for de kommende dage (maksimalt op til 8 dage).

Tryk på CH+ for at få vist tidsplanen for en af de næste dage. Tryk på CH-

for at gå tilbage til dagen før.Du kan også trykke på **til** OPTIONS og vælge Skift dag.

Vælg I går, I dag eller I morgen, og tryk på OK for at vælge den ønskede dag.

Hvis oplysningerne fra TV-guiden kommer fra internettet, skal du trykke på **· Vælg dag.** 

### Indstil en påmindelse

Hvis TV-guidedata kommer fra udbyderen, kan du indstille påmindelser, som giver dig besked via en meddelelse på skærmen, når et program begynder.

Du kan indstille en påmindelse, vælge programmet i programoversigten og trykke på farvetasten for Indstil påmindelse. Programmet markeres med et ur  $\Theta$ . Hvis du vil slette påmindelsen, skal du trykke på farvetasten for Fjern påmind..

For at se en liste med alle de påmindelser, du har indstillet, skal du trykke på farvetasten for Påmindelse fastlagt.

#### Søg efter genre

Hvis oplysningerne er tilgængelige, kan du søge efter planlagte programmer efter genre som f.eks. film, sport osv.

Du kan søge efter programmer efter genre ved at trykke på **til** OPTIONS og vælge Søge efter genre.

Vælg en genre, og tryk på OK. Der vises en liste med de fundne programmer.

### **Optagelse**

Hvis du tilslutter en USB-harddisk til TV'et, kan du lave en optagelse.

Brug TV-guiden til at lave en planlagt optagelse. I Hjælp skal du trykke på  $\equiv$  Liste og vælge Optager for yderligere oplysninger.

\* Alt afhængig af hvor TV-guideoplysningerne (data) kommer fra, vises analoge og digitale kanaler eller kun digitale kanaler. Ikke alle kanaler tilbyder TV-guideoplysninger.

### Modtagelse af TV-guideoplysninger

TV-guiden modtager oplysninger (data) fra udbydere eller internettet. I visse områder og for visse kanaler er TVguideoplysninger muligvis ikke tilgængelige.

Så længe du ikke slutter TV'et til internettet, kommer oplysningerne fra udbyderen. Så snart TV'et sluttes til internettet, skifter TV'et til oplysninger fra internettet.

Hvis TV-guideoplysningeme kommer fra intemettet, kan TVguiden også vise analoge kanaler ved siden af de digitale kanaler. I menuen TV-guide kan du se den kanal, du ser i øjeblikket, på en lille skærm. Med TV-guiden fra internettet kan du ikke indstille påmindelser.

### Indstilling af TV-guideoplysninger

Hvis TV'et er tilsluttet internettet, kan du indstille TV'et til at modtage TV-guideoplysninger fra udbyderen. Du kan indstille TV-guideoplysningerne ved at trykke på  $\biguparrow$ , vælge  $\clubsuit$  Opsætning og trykke på OK.  $\sqrt{2\pi}$  TV-indstillinger  $>$  Generelle indstillinger  $>$  TV-guide.

Vælg Fra TV-/radiostation eller Fra internettet.

### 3.5 Skift til enheder

### Kildeliste

På listen med tilslutninger - menuen Kilde - kan du finde de enheder, der er tilsluttet TV'et. Du kan skifte til en enhed fra denne Kilde-menu.

### Menuen Kilde

Tryk på  $\bigoplus$  SOURCE for at åbne menuen Kilde.

Du kan skifte til en tilsluttet enhed ved at vælge enheden med pilene  $\triangleleft$  (venstre) eller  $\triangleright$  (højre) og trykke på OK.

For visse enheder (HDMI-CEC-enheder) kan du vælge en

aktivitet direkte på listen under enhedens ikon.

Vælg enheden, vælg en aktivitet, og tryk på OK.

For at lukke menuen Kilde uden at skifte til en enhed skal du trykke på  $\bigoplus$  igen.

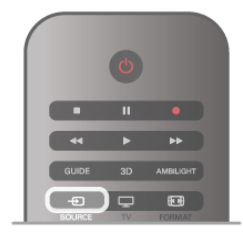

### Automatisk registrering

Når du slutter en ny enhed til TV'et, registreres enheden automatisk og placeres i menuen Kilde. Enheden vises som et ikon (enhedstypen) og har et navn. Hvis enhedstypen ikke svarer til enheden, hvis TV'et f.eks. angiver, at enheden er en afspiller, men den ikke er det, kan du ændre typen. Hvis du vil ændre type for enheden, skal du trykke på Enhedstype, vælge en type, som passer til enheden og trykke på OK.

Hvis navnet ikke svarer til enheden, eller du selv ønsker at navngive den, skal du trykke på **· Omdøb**. Brug fjernbetjeningens tastatur til at taste et nyt navn.

En korrekt enhedstype hjælper dig med at bruge enheden. Enhedstypen bestemmer billed- og lydtype, opløsningsværdier, specifikke indstillinger eller placeringen i menuen Kilde.

Når du tilslutter en ny enhed til TV'et, hopper ikonet for enheden til forrest i menuen Kilde.

Hvis TV'et ikke registrerer enheden automatisk, skal du vælge den forbindelse, hvor du har tilsluttet enheden, og justere enhedstype og -navn.

### Oprindeligt navn og ikon

Du kan gendanne enhedsikonet til det oprindelige navn og typeikon ved at trykke på **III OPTIONS**, vælge fanen Indstillinger på menulinjen, vælge Oprindeligt navn og ikon og trykke på OK.

#### Scan tilslutninger

Du kan genscanne alle TV-tilslutninger og opdatere menuen Kilde ved at trykke på **III OPTIONS**, vælge fanen Indstillinger på menulinjen, vælge Scan tilslutninger og trykke på OK.

### Fra standby

Mens TV'et er i standby, kan du tænde en tilsluttet enhed med TV-fiembetieningen.

### Afspil

Du kan aktivere diskafspilleren og TV'et fra standby og starte afspilning af disk eller program med det samme ved at trykke på  $\blacktriangleright$  (afspil) på TV-fjembetjeningen.

Enheden skal tilsluttes med et HDMI-kabel, og både TV og enhed skal have aktiveret HDMI CEC.

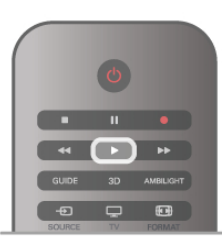

### Hjemmebiografsystem

Du kan tænde dit hjemmebiografsystem for at lytte til en lyddisk eller en radiokanal og lade TV'et stå i standby. Hvis du kun vil tænde hjemmebiografsystemet og lade TV'et stå i standby, skal du trykke på  $\overline{+}$  SOURCE på TVfjernbetjeningen.

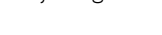

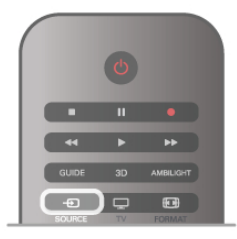

### EasyLink

Med EasyLink kan du betjene en tilsluttet enhed med TVfjernbetjeningen. EasyLink bruger HDMI CEC til at kommunikere med de tilsluttede enheder. Enhederne skal understøtte HDMI CEC og skal være tilsluttet via en HDMItilslutning.

I Hjælp skal du trykke på  $\equiv$  Liste og finde EasyLink for at få flere oplysninger.

### 3.6 Undertekster og sprog

### Undertekster

#### Slå undertekster til

Du kan åbne undertekstmenuen ved at trykke på SUBTITLE. Du kan slå underteksterTil eller Fra.

Ønsker du undertekster, når det sendte program ikke er på dit sprog - det sprog der er indstillet for TV'et, skal du vælge Automatisk. Denne indstilling viser også undertekster, når du

slår lyden fra med  $\mathbf{G}$ . I forbindelse med analoge kanaler skal undertekster gøres

tilgængelige i Tekst.

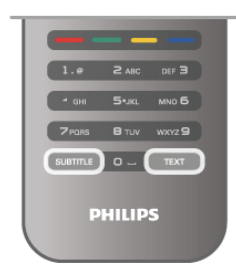

### Undertekster for analoge kanaler

I forbindelse med analoge kanaler skal du gøre undertekster tilgængelige for hver kanal manuelt.

1 - Skift til en kanal, og tryk på Tekst for at åbne Tekst.

2 - Tast sidenummeret for undertekster, normalt 888.

3 - Tryk på Tekst igen for at lukke Tekst.

Vælger du Til i menuen Undertekst, mens du ser denne analoge kanal, vises der undertekster, hvis de er tilgængelige. Du kan tjekke, om en kanal er analog eller digital, ved at skifte til kanalen og åbne Status i menuen Indstillinger.

### Undertekster for digitale kanaler

Det er ikke nødvendigt at angive undertekster i Tekst for digitale kanaler.

Digitale kanaler kan tilbyde flere undertekstsprog for et program. Du kan indstille et foretrukket primært og sekundært undertekstsprog. Hvis undertekster på et af disse sprog er tilgængelige, viser TV'et dem.

Hvis ingen af dine foretrukne undertekstsprog er tilgængelige, kan du vælge et andet tilgængeligt undertekstsprog.

Indstilling af et primært og sekundært undertekstsprog . . .

1 - Tryk på  $\bigcap$ , vælg Opsætning, og tryk på OK.

- 2 Vælg Kanalindstillinger, vælg Sprog > Primær undertekst eller Sekundær undertekst, og tryk på OK.
- 3 Vælg et sprog, og tryk på OK.

4 - Tryk om nødvendigt et par gange på  $\blacktriangle$  for at lukke menuen.

Valg af undertekstsprog, når ingen af dine foretrukne undertekstsprog er tilgængelige . . .

1 - Tryk på **III OPTIONS** 

2 - Vælg Undertekstsprog, vælg et midlertidigt sprog, og tryk på OK.

### Lydsprog

Digitale TV-kanaler kan sende lyd på flere sprog for et program. Du kan angive et primært og sekundært lydsprog. Hvis et af disse lydsprog er tilgængelige, skifter TV'et til dette sprog. Hvis ingen af de foretrukne lydsprog er tilgængelige, kan du vælge et andet lydsprog, som er tilgængeligt.

Indstilling af primært og sekundært lydsprog . . .

1 - Tryk på  $\bigoplus$ , vælg Opsætning, og tryk på OK.

2 - Vælg Kanalindstillinger, vælg Sprog > Primært lydsprog eller Sekundær lydsprog, og tryk på OK.

3 - Vælg et sprog, og tryk på OK.

 $4$  - Tryk om nødvendigt et par gange på  $\blacktriangle$  for at lukke menuen.

Valg af lydsprog, hvis ingen af dine foretrukne lydsprog er tilgængelige

### 1 - Tryk på *III* OPTIONS

2 - Vælg Lydsprog, vælg et midlertidigt sprog, og tryk på OK.

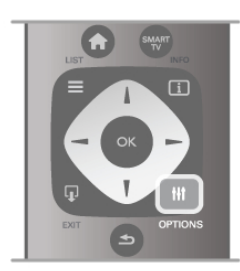

### **Originalsprog**

Hvis den digitale kanal indeholder det oprindelige sprog for et program eller film, kan du indstille TV'et til automatisk at skifte til det pågældende lydsprog. Indstil Originalsprog til Til for at se en overdubbet film på originalsproget (hvis originalsproget er tilgængeligt).

Sådan indstiller du Originalsprog ...

1 - Tryk på  $\hat{\mathbf{m}}$ , vælg Opsætning, og tryk på OK.

2 - Vælg Kanalindstillinger, vælg Sprog > Originalsprog, og tryk derefter på OK.

3 - Vælg Til eller Fra, og tryk på OK.

4 - Tryk om nødvendigt et par gange på  $\blacktriangle$  for at lukke menuen.

### Lydsprog for hørehæmmede og svagtseende.

Nogle digitale TV-kanaler sender speciel lyd og undertekster, der er tilpasset hørehæmmede og svagtseende. I Hjælp skal du trykke på  $\equiv$  Liste og vælge Universel adgang for yderligere oplysninger.

### Menusprog

Sådan skifter du sprog for TV'ets menuer og meddelelser . . . 1 - Tryk på  $\bigcap$ , vælg  $\bigotimes$  Opsætning, og tryk på OK.

2 - Vælg TV-indstillinger > Generelle indstillinger >

Menusprog, og tryk på OK.

3 - Vælg det ønskede sprog, og tryk på OK.

4 - Tryk om nødvendigt et par gange på  $\blacktriangle$  for at lukke menuen.

### 3.7 Timere og ur

### Indslumringstimer

Med indslumringstimeren kan du indstille TV'et til automatisk at skifte til standby efter et bestemt klokkeslæt.

Du kan indstille sleep-timeren ved at trykke på  $\bigcap$   $\bigcap$  vælge  $\bigotimes$ Opsætning og trykke på OK.

Vælg TV-indstillinger > Generelle indstillinger > Sleep-timer. Med skydekontakten kan du indstille tidsrummet til op til 180 minutter i trin à 5 minutter. Hvis du indstiller tidsrummet til 0 minutter, slukkes indslumringstimeren.

Du kan altid slukke for TV'et før eller nulstille tiden, mens der tælles ned.

### Ur

For at finde klokkeslættet skal du trykke på GUIDE for at se tiden i TV-guiden.

I visse lande udsender digitale TV-stationer ikke oplysninger om UTC - Coordinated Universal Time. Skift til og fra sommertid ignoreres muligvis, og TV'et kan vise et ukorrekt klokkeslæt.

For at justere TV'ets ur skal du trykke på  $\bigoplus$ , vælge  $\bigoplus$ Opsætning og trykke på OK.

Vælg TV-indstillinger > Generelle indstillinger > Ur, og vælg Afhængigt af land.

Vælg Sommertid, og vælg den korrekte indstilling.

Du kan indstille tid og klokkeslæt manuelt ved at vælge Manuel. Vælg derefter Tid eller Dato.

Når du optager programmer med Smart TV, Optagelse, anbefaler vi, at du ikke ændrer tidspunktet og datoen manuelt.

### Timer for slukning

Hvis du ikke trykker på fjernbetjeningen i en 4 timers periode, eller hvis TV'et ikke modtager et indgangssignal og fjernbetjeningskommandoer i 10 minutter, slukker TV'et automatisk for at spare energi.

Hvis du bruger TV'et som skærm eller bruger en digital modtager til at se TV (en set-top-boks - STB) uden at bruge TV-fjernbetjeningen, skal du deaktivere den automatiske slukning.

For at deaktivere skal du trykke på  $\biguparrow$ , vælge  $\bigcirc$ Opsætning og trykke på OK.

 $V$ ælg TV-indstillinger > Generelle indstillinger > Timer for slukning, og sæt skydekontakten på 0.

I Hjælp skal du trykke på  $\equiv$  Liste og vælge Spar energi for at få flere oplysninger om miljøvenlige TV-indstillinger.

### 3.8 Billedindstillinger

### Billedindstillinger

I menuen Billede kan du justere alle billedindstillinger enkeltvist.

Du kan åbne Billedindstillinger ved at trykke på  $\bigoplus$  vælge  $\bigoplus$ Opsætning og trykke på OK. Vælg TV-indstillinger > Billede.

### • Billedtype

I Hjælp skal du trykke på  $\equiv$  Liste og vælge Billedtype for at justere billedtypeindstillingerne.

- (3D) baggrundslys
- Indstiller kontrastniveauet for baggrundslyset.
- Farve
- Indstiller farvemætningsniveauet.
- Skarphed
- Indstiller niveauet for skarphed af fine detaljer.
- Støjreduktion
- Bortfiltrerer og reducerer billedstøj i billedet.
- MPEG-artefaktreduktion Udjævner de digitale overgange i billedet.
- Pixel Precise HD
- Styrer de avancerede indstillinger for Perfect Pixel HD Engine.
- Perfect Natural Motion fjemer sløring i bevægelser og gengiver jævne bevægelser, navnlig i film.

- Tydelig LCD giver en overlegen bevægelsesskarphed, bedre sortniveau, høj kontrast med flimmerfrit, roligt billede og bredere synsvinkel.

- Super opløsning sikrer overlegen skarphed, navnlig på linjer og konturer i billedet.

- **Avanceret skarphed** sikrer fantastisk skarphed, navnlig for detalier i billedet.

- Perfekt kontrast angiver det niveau, ved hvilket TV'et automatisk forbedrer detaljerne i mørke, mellemmørke og lyse områder i billedet.

- Dynamisk baggrundslys angiver det niveau, ved hvilket strømforbruget kan reduceres ved at dæmpe skærmens lysstyrkeintensitet. Vælg mellem det mest ideelle strømforbrug eller billedet med den bedste intensitet.

- Farveforbedring gør farverne mere levende og forbedrer opløsningen i detaljer i stærke farver.

- Avanceret justerer avancerede billedindstillinger:
- Lyssensor justerer billedet og Ambilight-indstillingeme til

automatisk at tilpasse sig lysforholdene i lokalet.

- Gamma er en ikke-lineær indstilling for billedets lysstyrke og kontrast. Brug bjælken til at indstille en højere eller lavere gamma-værdi.

- Farvetemperatur indstiller farveme til Normal, Varm (rødlig) eller Kold (blålig).

Brugerdefineret farvetemperatur indstiller billedets farvetemperatur.

- (3D) Videokontrast indstiller kontrasten for billedindholdet.
- **Lysstyrke** indstiller lysstyrkeniveauet for billedet.
- Spil eller computer

Indstiller TV'et til den ideelle, foruddefinerede computerindstilling, hvis der er tilsluttet en computer eller en spillekonsol.

- Format og kanter
- Billedformat: Find og læs Billedformat med  $\equiv$  Liste.
- Skærmkanter forstørrer billedet en smule for at skjule forvrængede kanter.

- Billedskift flytter billedet opad/nedad eller til venstre/til højre med markørtasterne.

### Billedtype

For nem billedjustering kan du vælge foruddefineret indstilling med Billedtype.

Mens du ser en TV-kanal, skal du trykke på **III OPTIONS** for at åbne menuen Indstillinger og vælge Billedtype. Vælg en Billedtype, og tryk på OK.

### Billedtyper

Med Billedtype kan du nemt skifte til de ideelle billedindstillinger til at se film eller spare energi. Desuden kan du justere en bestemt indstilling for en valgt Billedtype, f.eks. Lysstyrke eller Kontrast. TV'et husker dine justeringer.

### Juster en billedtype

Sådan justerer du billedtypen . . .

1 - Vælg type, og tryk på OK.

2 - Tryk på  $\bigcap$ , vælg  $\bigotimes$  Opsætning, og tryk på OK.

3 - Vælg TV-indstillinger, find den ønskede indstilling, og juster den.

 $4$  - Tryk på  $\triangleq$  for at lukke menuen og gemme indstillingeme.

Tilbage til de oprindelige værdier for Billedtype . . .

1 - Tryk på  $\bigoplus$ , vælg  $\bigotimes$  Opsætning, og tryk på OK.

2 - Vælg TV-indstillinger > Billede > Billedtype, og vælg den type, du vil nulstille.

3 - Tryk på **\*Nulstil**. Typen nulstilles.

I Hjælp skal du trykke på  $\equiv$  Liste og vælge Billede for justering af separate billedindstillinger.

De tilgængelige billedtyper er . . .

• Personlig - Dine egne personlige valg som angivet i Tilpas billede og lyd

- Livagtig Ideel til visning i dagslys
- Naturlig Naturlige billedindstillinger
- Film Ideel til film
- Energibesparende Energirigtige indstillinger
- Standard Fabriksstandard
- Foto Ideel til visning af fotos
- ISF Dag og ISF Nat ISF-kalibreringsindstillinger

#### Butik eller Hjem lokation

Hvis billedtypen skifter tilbage til Livagtig, hver gang du tænder TV'et, er TV-lokationen indstillet til Butik. En indstilling for butikskampagner.

Sådan indstiller du TV'et til brug i hjemmet . . .

1 - Tryk på  $\bigoplus$ , vælg  $\bigotimes$  Opsætning, og tryk på OK.

2 - Vælg TV-indstillinger > Generelle indstillinger > Lokation, og tryk på OK.

3 - Vælg Hjem, og tryk på OK.

4 - Tryk om nødvendigt et par gange på  $\blacktriangle$  for at lukke menuen.

### Sted

#### Sted

Hvis TV'et står i en butik, kan du indstille TV'et til at vise et butikskampagnebanner. Billedtypen indstilles automatisk til Livagtig. Den automatiske Timer for slukning er deaktiveret.

Sådan indstilles TV'et til butiksplacering . . .

1 - Tryk på  $\bigoplus$ , vælg  $\bigotimes$  Opsætning, og tryk på OK.

2 - Vælg TV-indstillinger > Generelle indstillinger > Lokation, og tryk på OK.

3 - Vælg Butik, og tryk på OK.

4 - Tryk om nødvendigt et par gange på  $\blacktriangle$  for at lukke menuen.

### 3.9 Lydindstillinger

### Lyd

I menuen Lyd kan du justere alle lydindstillinger enkeltvist.

Du kan åbne Lydindstillinger ved at trykke på  $\bigoplus$  vælge  $\bigoplus$ Opsætning og trykke på OK. Vælg TV-indstillinger > Lyd.

#### • Bas

- Indstiller niveauet af dybe toner i lyden.
- Diskant
- Indstiller niveauet af høje toner i lyden.

### • Balance

Indstiller balancen mellem højre og venstre højttaler, så den passer til din lytteposition.

### • Surround-funktion

Indstiller surroundlydeffekten fra de indbyggede højttalere.

### • Hovedtelefonlydstyrke

Indstiller lydstyrken ved tilslutning af hovedtelefoner til TV'et. • Automatisk justering af lydstyrke

Reducerer de pludselige udsving i lydstyrken, som f.eks. i starten af en reklame eller i forbindelse med kanalskift.

#### Foretrukken lydformat

Du kan indstille lydformatet til Standard (Stereo) eller Avanceret (Multikanal). Hvis en af de to typer er tilgængelige, skifter TV'et automatisk til den type, du har valgt.

1 - Tryk på  $\bigoplus$ , vælg  $\bigoplus$  Opsætning, og tryk på OK.

2 - Vælg Kanalindstillinger > Sprog > Foretrukket lydformat, og tryk på OK.

3 - Vælg Standard eller Avanceret, og tryk på OK. 4 - Tryk om nødvendigt et par gange på  $\blacktriangle$  for at lukke menuen.

#### Mono/stereo

Du kan indstille TV'et til monolyd.

1 - Tryk på  $\bigcap$ , vælg  $\bigotimes$  Opsætning, og tryk på OK.

2 - Vælg Kanalindstillinger > Mono/Stereo, og tryk på OK.

3 - Vælg Mono eller Stereo, og tryk på OK.

4 - Tryk om nødvendigt et par gange på  $\blacktriangle$  for at lukke menuen.

### Lydtype

For nem justering af lyd kan du vælge en foruddefineret indstilling med Lydtype.

Mens du ser TV på en TV-kanal, skal du trykke på **III OPTIONS** for at åbne menuen Indstillinger og derefter vælge Lydtype. Vælg en lydtype, og tryk på OK.

#### Lydtyper

Du kan bruge lydtyper til nemt at skifte til de optimale indstillinger for tale (nyheder) eller film.

Derudover kan du justere en bestemt indstilling for en valgt lydtype, f.eks. Bas eller Diskant. TV'et husker de justeringer, du har foretaget.

### Juster en lydtype

Sådan justerer du en lydtype . . .

- 1 Vælg type, og tryk på OK.
- 2 Tryk på  $\bigcap$ , vælg  $\bigotimes$  Opsætning, og tryk på OK.

3 - Vælg TV-indstillinger, find den ønskede indstilling, og juster den.

 $4$  - Tryk på  $\triangleq$  for at lukke menuen og gemme indstillingeme.

Tilbage til de oprindelige lydtype-værdier . . .

- 1 Tryk på  $\bigoplus$ , vælg  $\bigotimes$  Opsætning, og tryk på OK.
- 2 Vælg TV-indstillinger > Lyd > Lydtype, og vælg den type,

der skal nulstilles.

3 - Tryk på **\*Nulstil**. Typen nulstilles.

I Hjælp skal du trykke på  $\equiv$  Liste og vælge Lyd for justering af separate lydindstillinger.

Der findes følgende lydtyper . . .

- Personlig Dine egne personlige valg som angivet i Tilpas billede og lyd
- Oprindelig Fabriksstandarder
- Nyheder Ideel til tale
- Film Ideel til film
- Spil Ideel til spil
- Musik Ideel til afspilning af musik

### TV-placering

#### TV-placering

Under den første installation angives indstillingen til På TV-fod eller Vægmonteret.

Hvis du har flyttet TV'et siden da, skal du justere indstillingen for at få den bedste lydgengivelse.

1 - Tryk på  $\bigcap$ , vælg  $\bigotimes$  Opsætning, og tryk på OK.

2 - Vælg TV-indstillinger > Generelle indstillinger > TVplacering, og tryk på OK.

3 - Vælg På TV-fod eller Vægmonteret, og tryk på OK.

4 - Tryk om nødvendigt et par gange på  $\blacktriangle$  for at lukke menuen.

### 3.10 Ambilight-indstillinger

### Slå Ambilight til eller fra

Husk følgende for at få mest muligt ud af Ambilight:

• Dæmp lysforholdene i rummet, og anbring TV'et op til 25 cm væk fra væggen.

• Juster Ambilight efter farven på din væg derhjemme i Vægfarve-indstillingen.

• Infrarøde signaler fra fjernbetjeningen kan forstyrres af Ambilight. Placer dine enheder (diskafspiller eller hjemmebiografsystem) væk fra Ambilight.

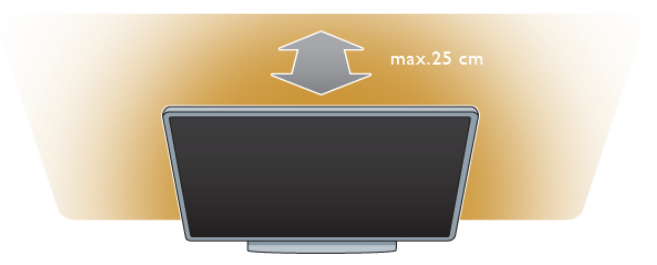

Tryk på **AMBILIGHT** på fjembetjeningen for at slå Ambilight til og fra og for at skifte mellem Ambilight-indstillingerne Fra, Dynamisk og Statisk.

Slå op på og læs om Dynamisk Ambilight og Statisk Ambilight  $med \equiv$  Liste, hvis du ønsker yderligere oplysninger om Ambilight-indstillingerne.

Du kan også slå Ambilight til eller fra i menuen Ambilight. Tryk på  $\bigstar$ , vælg  $\bigstar$ Opsætning, og tryk på OK. Vælg TV-indstillinger, og tryk på OK. Vælg Ambilight.

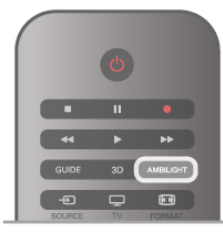

### Dynamisk Ambilight

Med Dynamisk Ambilight kan du justere den hastighed, hvormed Ambilight reagerer på skærmbilleder. Tryk på  $\bigoplus$ , vælg  $\bigotimes$  Opsætning, og tryk på OK. Vælg TV-indstillinger, og tryk på OK. Vælg Ambilight > Indstilling > Dynamisk, og tryk på OK. Vælg Dynamisk. Brug skydekontakten til at tilpasse den ønskede hastighed.

Med Statisk Ambilight kan du selv indstille en Ambilight-farve. Tryk på  $\bigcap$ , vælg  $\bigotimes$  Opsætning, og tryk på OK. Vælg TV-indstillinger, og tryk på OK. Vælg Ambilight > Indstilling > Statisk, og tryk på OK. Vælg Statisk. Vælg din foretrukne farve. De statiske Ambilightfarver er faste (ikke-dynamiske) farver.

### Ambilight-indstillinger

Der er flere Ambilight-indstillinger tilgængelige i menuen Ambilight under TV-indstillinger.

For at ændre disse indstillinger skal du trykke på  $\bigoplus$ , vælge **SOpsætning og trykke på OK.** 

Vælg TV-indstillinger > Ambilight.

#### Ambilight-indstilling

Når TV'et er tændt, kan du bruge tasten AMBILIGHT til at skifte mellem Ambilight-indstillingemeFra, Dynamisk og Statisk. Vælg Dynamisk, hvis Ambilight skal reagere på billederne på skærmen. Vælg Statisk, hvis du vil angive en bestemt fast farve.

### Ambilight-lysstyrke

Du kan indstille Ambilight-lysstyrken ved at vælge Lysstyrke og trykke på OK. Juster lyseffekten for Ambilight.

### Dynamisk Ambilight

For at justere den hastighed hvormed Ambilight reagerer på skærmbilleder, skal du vælge Dynamisk. I Hjælp skal du trykke på  $\equiv$  Liste og vælge Dynamisk Ambilight for yderligere oplysninger.

### Statisk Ambilight

Med denne indstilling kan du selv indstille en Ambilight-farve. De statiske Ambilight-farver er faste (ikke-dynamiske). I Hjælp skal du trykke på  $\equiv$  Liste og vælge Statisk Ambilight for yderligere oplysninger.

### Vægfarve

Farven på væggen bag TV'et kan påvirke Ambilights farveeffekt. Du kan komgere for denne påvirkning ved at vælge **Ambilight** > Avanceret > Vægfarve og vælge en farve, der matcher farven på væggen. Ambilight korrigerer farverne, så de passer optimalt til vægfarven bag TV'et.

### TV'et slukker

For at indstille Ambilight til at slukke straks eller nedtone og slukke i løbet af nogle sekunder efter der er slukket for TV'et, skal du vælge Ambilight > Avanceret > Sluk TV.

### Lounge light

I Hjælp skal du trykke på  $\equiv$  Liste og vælge Lounge light for yderligere oplysninger.

### Lounge light

Når TV'et er i standby, kan du aktivere Ambilight og skabe en Lounge light-effekt i rummet.

Tryk på AMBILIGHT for at aktivere Ambilight, mens TV'et er i standby-tilstand.

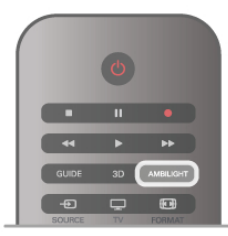

For at ændre farveskemaet for Lounge light skal du trykke på AMBILIGHT igen.

For deaktivering af Lounge light skal du trykke på AMBILIGHT og holde den nede i et par sekunder.

Du kan også konfigurere farveskemaet i menuen TVindstillinger.

Tryk på  $\mathbf{\hat{f}}$ , mens TV'et er tændt, vælg  $\mathbf{\hat{g}}$  Opsætning, og tryk på OK.

Vælg TV-indstillinger > Ambilight > Avanceret > Lounge light. Vælg det farveskema, som Lounge light skal starte med.

### 3.11 Universel adgang

### Tænd

Når Universel adgang er aktiveret, er TV'et indstillet til brug for hørehæmmede og svagtseende.

### Tænd

Hvis du ikke har aktiveret Universel adgang under installationen, kan du stadig aktivere funktionen i Opsætning.

For at aktivere Universel adgang skal du trykke på  $\bigoplus$ , vælge SOpsætning og trykke på OK.

Vælg TV-indstillinger > Generelle indstillinger > Universel adgang. Vælg Til, og tryk på OK.

Når Universel adgang er aktiveret i Opsætning, føjes menupunktet Universel adgang til menuen Indstillinger. Med menuen Universel i menuen Indstillinger kan du angive specifikke indstillinger for hørehæmmede og svagtseende.

### Hørehæmmet

Visse digitale TV-kanaler udsender speciallyd og -undertekster, der er tilpasset hørehæmmede. Når Hørehæmmet er aktiveret, skifter TV'et automatisk til den tilpassede lyd og de tilpassede undertekster, såfremt disse er tilgængelige.

#### Tænd

For at aktivere Hørehæmmet skal du trykke på **III OPTIONS**, vælge Universel adgang og trykke på OK. Vælg Hørehæmmet, vælg Til, og tryk på OK.

For at tjekke, om lydsprog for hørehæmmede er tilgængeligt, skal du trykke på *iif* OPTIONS, vælge Lydsprog og finde et lydsprog, der er markeret med et  $\mathbb{S}^1$ .

Hvis Universel adgang ikke vises i menuen Indstillinger, skal du aktivere Universal adgang under Opsætning. I Hjælp skal du trykke på  $\equiv$  Liste og vælge Universel adgang for yderligere oplysninger.

### Svagtseende

Digitale TV-kanaler kan sende specielle lydkommentarer, som beskriver det, der foregår på skærmen. Hvis du vil angive indstillingerne for svagtseende, skal Universel adgang være aktiveret.

#### Svagtseende

Med Svagtseende tilføjes en fortællerstemme til den normale lyd.

Aktivering af kommentarlyd (hvis tilgængelig) . . .

1 - Når Universel adgang er aktiveret, skal du trykke på **III** 

OPTIONS og vælge menuen Indstillinger på menulinjen. 2 - Vælg Svagtseende, og tryk på OK.

3 - Vælg Til, og tryk på OK.

Du kan tjekke, om lydkommentar til svagtseende er tilgængelig.

Vælg Lydsprog i menuen Indstillinger, og find et lydsprog, der er markeret med et  $\mathbf{\mathcal{F}}$ .

### Højttalere/hovedtelefoner

Du kan vælge, hvor du vil høre lydkommentaren. Kun via TV'ets højttalere, kun via hovedtelefonerne eller begge dele. Indstilling af Højttalere/hovedtelefoner . . .

### 1 - Tryk på  $\bigoplus$ , vælg  $\bigotimes$  Opsætning, og tryk på OK.

2 - Vælg Kanalindstillinger > Sprog > Svagtseende >

Højttalere/hovedtelefoner, og tryk på OK.

3 - Vælg Højttalere, Hovedtelefoner eller Højttalere + hovedtelefoner, og tryk på OK.

4 - Tryk om nødvendigt et par gange på  $\blacktriangle$  for at lukke menuen.

### Kombineret lydstyrke

Du kan kombinere lydstyrken for normal lyd med lydkommentarer.

Kombinering af lydstyrken . . .

1 - Tryk på *III* OPTIONS, og vælg fanen Indstillinger på menulinjen.

2 - Vælg Kombineret lydstyrke, og tryk på OK.

3 - Brug pil op og ned til at indstille skydekontakten.

4 - Tryk på OK for at bekræfte.

### Lydeffekt

Visse lydkommentarer indeholder ekstra lydeffekter, f.eks. stereo eller fading.

Sådan aktiverer du Lydeffekter (hvis tilgængelige) . . .

- 1 Tryk på  $\bigoplus$ , vælg  $\bigotimes$  Opsætning, og tryk på OK.
- 2 Vælg Kanalindstillinger > Sprog > Svagtseende >

Lydeffekter, og tryk på OK.

3 - Vælg Til eller Fra, og tryk på OK.

4 - Tryk om nødvendigt et par gange på  $\blacktriangle$  for at lukke menuen.

### Tale

I forbindelse med tale kan lydkommentarerne også indeholde undertekster til de talte ord.

Sådan aktiverer du undertekster (hvis tilgængelige) . . .

1 - Tryk på  $\bigoplus$ , vælg  $\bigotimes$  Opsætning, og tryk på OK.

2 - Vælg Kanalindstillinger > Sprog > Svagtseende > Tale, og tryk på OK.

3 - Vælg Beskrivende (lyd) eller Undertekster, og tryk på OK. 4 - Tryk om nødvendigt et par gange på  $\blacktriangle$  for at lukke menuen.

### Taste-bip

Taste-bip afspiller en lyd, hver gang du trykker på en tast på fiembetjeningen. Lydstyrken for bippet kan ikke justeres.

### Tænd

Hvis du vil aktivere Taste-bip, skal du trykke på **III OPTIONS**, vælge Universel adgang og derefter trykke på OK. Vælg Taste-bip, og vælg Til.

Hvis Universel adgang ikke vises i menuen Indstillinger, skal du aktivere Universel adgang under Opsætning.

I Hjælp skal du trykke på  $\equiv$  Liste og vælge Universel adgang for yderligere oplysninger.

# 4 २।

### 4.1 Det skal du bruge

Dette er et Easy 3D-TV.

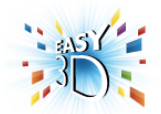

Hvis du vil se 3D, skal du:

• finde en TV-kanal, der sender programmer i 3D

• leje en film i 3D fra en onlinevideobutik med Smart TV

• se en film i 3D fra en 3D Blu-ray-disk, en USB-enhed eller en computer

Fire par passive 3D-briller medfølger.

Du kan bestille ekstra par briller, Philips Passive 3D-briller PTA417 eller PTA426 (sælges separat). Andre aktive 3D-briller understøttes muligvis ikke.

### $42$ Dine 3D-briller

### Passive 3D-briller PTA417

Du skal blot tage 3D-brillerne på for at se 3D på TV'et.

### Anbefalet visningshøjde

For at få den bedste billedkvalitet ved brug af passiv 3D skal øjnene være i niveau med midten af skærmen.

# 4.3 Se 3D

### Skift til 3D

Første gang, et 3D-signal registreres, kan du indstille, hvordan du foretrækker, 3D skal startes fremover.

For at skifte til 3D automatisk skal du vælge Automatisk. For at vise en meddelelse først skal du vælge Giv besked. Hvis du aldrig vil skifte til 3D, skal du vælge Ingen 3D.

Du kan stadig ændre denne præference senere i 3D-menuen. For at åbne 3D-menuen skal du trykke på 3D og vælge Skift til 3D for at angive din præference.

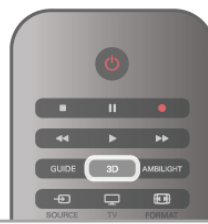

### Start 3D

Når TV'et skifter til 3D, eller der vises en meddelelse om, at 3D er tilgængeligt, skal du tænde dine aktive 3D-briller og tage dem på.

Hvis TV'et ikke kan registrere 3D-signalet (3D-signal-ikon mangler), vises 3D-programmet som et dobbelt billede på skærmen. Skift til 3D ved at trykke på 3D, vælge Fra side til side eller Top/bund alt efter placeringen af det dobbelte billede.

### Stop 3D

Tryk på *III* OPTIONS, vælg 3D-dybde og derefter Fra for at slukke for 3D.

3D skifter til 2D, hvis du skifter kanal eller til en tilsluttet enhed.

### 2D til 3D-konvertering

Du kan konvertere ethvert 2D-program, så du kan se det i 3D. Du kan konvertere et 2D-program til 3D ved at trykke på 3D, vælge 2D til 3D-konvertering og derefter bekræfte med OK. Hvis du vil stoppe konverteringen fra 2D til 3D, skal du trykke på **til OPTIONS**, vælge 3D-dybde, og derefter vælge Fra, eller skifte til en anden aktivitet i startmenuen. Konverteringen stopper ikke, hvis du skifter mellem TV-kanaler.

### 3D-dybde

Du kan ændre dybden af 3D til en svagere eller stærkere 3Deffekt.

Hvis du vil ændre 3D-dybden, skal du trykke på **III OPTIONS** og vælge 3D-dybde. Vælg Fra (ingen 3D), Mindre (mindre 3Ddybde), Normal (optimal 3D-kvalitet) eller Mere (mere 3Ddybde).

### 3D-oplevelse

Med 3D-oplevelse kan du justere skærmflimmer for at optimere visningen af 3D-indhold. Hvis du vil ændre flimmerreduktionen, skal du trykke på **III OPTIONS**, og derefter vælge 3D-oplevelse og Maksimal klarhed (mere 3Deffekt, mere flimmer) eller Flimmerfri (mindre flimmer, mindre trættende).

### 4.4 Optimal 3D-visning

For en optimal 3D-oplevelse anbefaler vi, at du: • sidder mindst 3 gange TV-skærmens højde væk fra TV'et, dog ikke længere end 6 meter væk.

• undgår fluorescerende lys (som f.eks. lysstofrør eller bestemte energisparepærer, som kører på en lav frekvens) og direkte sollys, da de kan forstyrre 3D-oplevelsen.

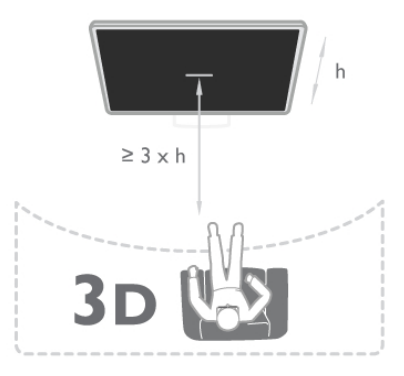

### $\overline{4.5}$ Advarsel om sundhedsfare

• Hvis du eller nogen i din familie har tendens til epilepsi eller anfald i forbindelse med lysfølsomhed, bør I konsultere en læge, før I udsætter jer for blinkende lyskilder, hurtige billedsekvenser eller 3D-visning.

• For at undgå ubehag som f.eks. svimmelhed, hovedpine eller desorientering anbefaler vi, at du ikke ser 3D i længere tid ad gangen.

Hvis du oplever nogen form for ubehag, skal du holde op med at se 3D og undlade straks efter at foretage dig potentielt farlige ting (som f.eks. at køre bil), før symptomerne har fortaget sig. Hvis symptomerne fortsætter, bør du ikke se 3D igen, før du har konsulteret en læge.

• Forældre bør holde øje med deres børn, mens de ser 3D, og sikre sig, at de ikke oplever ubehag som nævnt ovenfor. Det anbefales, at børn under 6 år ikke ser 3D, da deres syn endnu ikke er fuldt udviklet.

• Brug ikke 3D-brillerne til andre formål end at se 3D-TV.

### $\overline{46}$ Vedligeholdelse af 3D-brillerne

• Undgå at udsætte 3D-brillerne for direkte sollys, varme, ild eller vand. Dette kan skade produktet eller forårsage brand. • Brug en ren, blød klud (mikrofiber eller bomuld) til at rengøre linserne uden at ridse dem. Sprøjt aldrig rensevæske direkte på 3D-brillerne. Dette kan skade elektronikken.

• Tab, bøj og udøv ikke vold mod 3D-brillernes glas.

• Brug ikke rengøringskemikalier, der indeholder alkohol, opløsningsmiddel, overfladeaktive stoffer eller voks, benzen, fortynder, myggespray eller smøremiddel. Brug af disse kemikalier kan forårsage misfarvning eller revner.

# 5 Smart TV

### 5.1 Startmenu

I startmenuen kan du starte alle aktiviteter, du kan udføre med TV'et.

Åbn startmenuen for at begynde at se TV eller en disk på dit hjemmebiografsystem. Du kan også åbne Smart TV fra startmenuen og surfe på internettet, starte Skype eller åbne Hjælp, hvis du har brug for oplysninger om, hvordan du bruger dit TV.

### Åbn startmenuen

Tryk på  $\bigoplus$  for at åbne startmenuen.

Vælg en aktivitet vha. piletasteme, og tryk på OK for at starte aktiviteten.

Tryk på  $\bigoplus$  igen for at lukke startmenuen uden at ændre den aktuelle aktivitet.

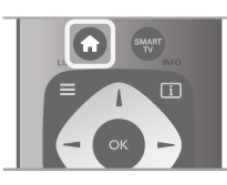

### - TV

Vælg TV, og tryk på OK for at se TV-kanaler.

### - Satellit

Vælg Satellit, og tryk på OK for at se satellitkanaler (kun på TV med en indbygget satellittuner).

### - Smart TV

Vælg Smart TV, og tryk på OK for at åbne Smart TVstartsiden.

### - Kilde

Vælg Kilde, og vælg en tilsluttet enhed på listen under ikonet. Tryk på OK for at skifte til den valgte enhed.

### - TV-guide

Vælg TV-guide, og tryk på OK for at åbne en liste over aktuelle og planlagte TV-programmer på dine kanaler.

### - Optagelser

Vælg Optagelser, og tryk på OK for at åbne listen over dine optagelser (kun tilgængelig, hvis du tilslutter en USB-harddisk).

### - Skype

Vælg Skype for at foretage gratis videoopkald.

### - Opsætning

Vælg Opsætning for at installere kanaler eller justere alle TVindstillinger.

### - Hjælp

Vælg Hjælp, og tryk på OK for at åbne hjælpe-funktionen på skærmen. Find det, du søger i den alfabetiske oversigt.

### 5.2 Smart TV Apps

### Det skal du bruge

For at benytte Smart TV Apps skal du slutte TV'et til en router med højhastighedstilslutning til internettet (bredbånd). Du kan bruge et hjemmenetværk, der er tilsluttet internettet. Du behøver ikke en computer.

I Hjælp skal du trykke på  $\equiv$  Liste og vælge Netværk for yderligere oplysninger.

### Tip

For at gøre det nemmere at indtaste tekst eller navigere på en internetside kan du overveje at tilslutte et USB-tastatur og en USB-mus til TV'et. USB-musen kan kun navigere på sider på internettet, den kan ikke navigere i Smart TV App-sider. I Hjælp skal du trykke på  $\equiv$  Liste og vælge USB-tastatur eller USB-mus for yderligere oplysninger.

### Konfigurer

Første gang du åbner Smart TV, skal du konfigurere forbindelsen. Læs og accepter vilkår og betingelser for at fortsætte. Tryk på  $\blacktriangle$  for at forlade Smart TV.

### Registrer

Tilmeld dig hos Club Philips. Vælg Registrer, og tryk på OK. Indtast din e-mail-adresse, vælg Fortsæt, og tryk på OK. Bekræft e-mail-adressen.

### Forældrestyring

For at låse Apps, der er tilladt for personer over 18 år, skal du aktivere Smart TV-forældrestyring ved at vælge Aktiver og derefter trykke på OK. Indtast en PIN-kode efter eget valg til oplåsning. Bekræft PIN-koden. Apps 18+ er nu låst.

En låst App åbnes ved at vælge App'en, og trykke på OK. TV'et beder dig om at indtaste din 4-cifrede kode.

### **Omkonfigurer**

Hvis du vil omkonfigurere din Smart TV-forbindelse, skal du rydde internethukommelsen på TV'et.

Det gør du ved at trykke på  $\bigoplus$  og vælge  $\bigotimes$  Opsætning og OK.

Vælg Netværksindstillinger > Ryd internethukommelse, og tryk på OK.

### Smart TV-startside

Startsiden for Smart TV er din indgang til internettet. Du kan leje film online, læse aviser, se videoer og lytte til musik, eller du kan handle online, åbne dine sociale netværkssider eller se TV, når det passer dig med Online-TV. Det kan du alt sammen gøre ved at åbne Apps-internetsider, der er skræddersyet til TV. Du kan åbne Smart TV, hvis dit TV er tilsluttet internettet.

### Åbn Smart TV

Tryk på Smart TV for at åbne Smart TV-startsiden. Du kan også trykke på  $\bigoplus$ , vælge Smart TV og derefter trykke på OK.

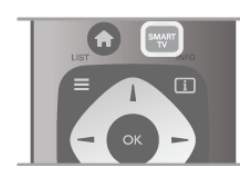

TV'et opretter forbindelse til internettet og åbner Smart TVstartsiden. Det kan tage nogle sekunder.

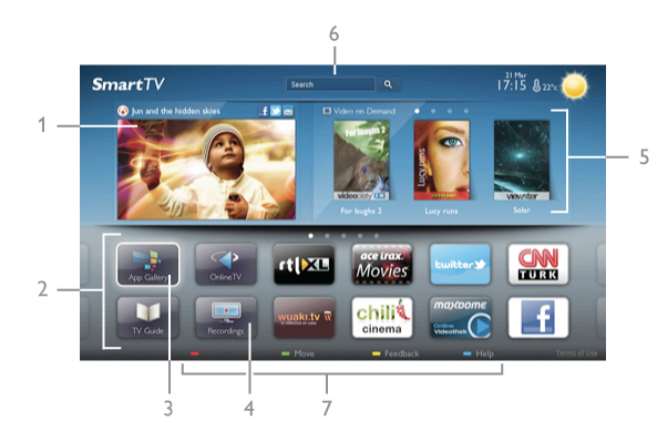

- 1 Nu på dit TV
- 2 Dine Apps
- 3 App-galleri
- 4 Internet
- 5 Anbefalede Apps
- 6 Søg
- 7 Farvetaster til styring

#### Dine Apps

Du starter Apps via Smart TV-startsiden. Hvis startsiden ikke indeholder nogen Apps, kan du tilføje Apps fra App-galleriet. Listen over Apps kan være flere sider lang. Brug piletasterne til at gå til næste eller forrige side. Du kan også trykke på CH+ (Næste side) eller CH- (Forrige side).

### App-galleri

I App-galleriet finder du alle tilgængelige Apps.

#### Internettet

App'en Internet åbner World Wide Web på dit TV. På TV'et kan du se alle internet-websites, men de fleste er ikke skræddersyet til visning på en TV-skærm.

- Visse tilføjelsesprogrammer (f.eks. til visning af sider eller videoer) er ikke tilgængelige på dit TV.

- Internetsider vises én side ad gangen og på fuldskærm.

### Anbefalede Apps

I dette vindue viser Philips en bred vifte af anbefalede Apps for dit land. Apps til Online-TV eller et udvalg af lejefilm fra videobutikker. Du kan markere og åbne dem fra vinduet Anbefalede Apps.

### Søg

Med Søg kan du søge efter relevante Apps i App-galleriet. Indtast et søgeord i tekstfeltet, vælg Q, og tryk på OK for at starte søgningen. Du kan indtaste navne, titler, genrer og beskrivelser som søgeord.

Du kan også lade tekstfeltet være tomt og søge efter de mest populære søgeord efter en bred vifte af kategorier. Vælg et søgeord på listen over fundne søgeord, og tryk på OK for at søge efter elementer med dette søgeord.

Fra listen over Apps på Smart TV-startsiden kan du . . .

#### Fjerne en App

Hvis du vil fjerne en App fra Smart TV-startsiden, skal du markere App-ikonet og trykke på **\* Fjern**.

### Flytte en App

Hvis du vil flytte en App på listen, skal du markere App-ikonet, trykke på  $\blacksquare$  Flyt og bruge piletasteme til at placere App'en et andet sted på listen.

Tryk på OK for at bekræfte den nye placering.

#### Låse en App

Hvis du vil låse en App, skal du markere App-ikonet og trykke på **· Lås**.

Når du låser en App, skal du indtaste den 4-cifrede PIN-kode, du angav for forældrestyring, da du konfigurerede Smart TV. En låst App er markeret med en hængelås  $\hat{\mathbf{n}}$ .

For at låse en App op skal du markere App-ikonet og trykke på **Lås op**. Du skal indtaste den 4-cifrede PIN-kode for at låse op.

#### Feedback på en App

Vælg den relevante App, og tryk på **· Feedback** for at klikke på 'like' eller 'don't like' og sende os et forslag eller en kommentar. Du kan også rapportere en App-fejl.

#### Luk Smart TV

Tryk på  $\bigoplus$ , og vælg en anden aktivitet for at lukke Smart TVstartsiden.

TP Vision Netherlands B.V. er ikke ansvarlig for indholdet i og kvaliteten af det indhold, der leveres af indholdstjenesteudbyderne.

### Brug af Apps

Hvis du vil starte en App, skal du først tilføje den på listen over Apps på Smart TV-startsiden. Du kan tilføje Apps på listen fra App-galleriet.

#### App-galleri

I App-galleriet kan du finde alle tilgængelige Apps. App-galleriet viser Apps på lister inddelt efter land.

Hvis du vil åbne App-galleriet, skal du markere ikonet for Appgalleriet på Smart TV-startsiden og trykke på OK.

Brug piletasterne til at vælge elementer på siden i Appgalleriet.

For at finde en App efter kategori skal du trykke på **\*\*** Alle Apps, vælge en kategori og trykke på OK.

Hvis du vil have vist Apps fra et andet land, skal du trykke på **Land**, vælge et land og derefter trykke på  $OK$ .

Hvis du vil låse en App, skal du markere App-ikonet og trykke på **m** Lås.

Når du låser en App, skal du indtaste den 4-cifrede PIN-kode, du angav for forældrestyring, da du konfigurerede Smart TV. En låst App er markeret med en hængelås  $\hat{\mathbf{a}}$  på listen.

For at låse en App op skal du markere App-ikonet og trykke på **Lås op**. Du skal indtaste den 4-cifrede PIN-kode for at låse op.

Tryk på  $\equiv$  LIST eller  $\Rightarrow$  for at vende tilbage til Smart TVstartsiden.

### Tilføj en App på listen

Vælg App-ikonet i App-galleriet, og tryk på OK. Vælg Tilføj, og tryk på OK. Du kan også vælge Tilføj og flyt for at tilføje App'en og med det samme indsætte den det ønskede sted på listen.

### Start en App

Tryk på  $\bigcap$ , og vælg <code>Smart TV</code> for at starte en App. Marker et App-ikon på startsiden, og tryk på OK. Tryk på  $\triangleq$  i en App for at gå 1 trin eller en side tilbage.

#### Indlæs en App-side

Hvis en App-side ikke bliver indlæst ordentligt, skal du trykke på *III* OPTIONS og vælge Genindlæs.

#### Zoom

Du kan zoome ind på en App-side. Tryk på *III* OPTIONS, og vælg Zoom ind på siden for at zoome ind på en side Brug skydekontakten til indstilling af zoomniveauet. Vend tilbage til normal visning ved at nulstille skydekontakten.

#### Vis sikkerhedsoplysninger

Du kan kontrollere sikkerhedsniveauet for en App-side. Tryk på **III OPTIONS** på en App-side, og vælg Sikkerhedsinfo. Hvis der vises en lås  $\bigoplus$  ud for animationen nederst på skærmen under indlæsning af en side, er overførslen sikret.

#### Luk en App

Hvis du vil lukke en App og vende tilbage til Smart TVstartsiden, skal du trykke på Smart TV.

### Lejevideo-Apps

Med videobutik-Apps i Smart TV kan du leje dine favoritfilm i en videobutik med online udlejning. Du kan betale sikkert med dit kreditkort.

#### Lej en film

1 - Åbn en videobutik-App på listen over Apps eller vælg en anbefalet video på startsiden for Smart TV.

- 2 Vælg en film.
- 3 Foretag en onlinebetaling.

4 - Download videoen.

5 - Start afspilningen. Du kan bruge tasteme  $\blacktriangleright$  (afspil) og **II** (pause).

De fleste videobutikker vil bede dig oprette en logon-konto.

#### Streaming af video

Med dette TV kan du se lejevideoer, der sendes i streamingvideoformat. Du kan se filmen næsten øjeblikkeligt. Når lejevideobutikken bruger video-streaming, skal du muligvis bruge en USB-harddisk til at gemme en video-buffer. En film, der sendes via streaming, kan genstartes eller sættes på pause. Hvis du har tilsluttet en USB-harddisk, kan du også downloade lejefilm fra videobutikker, der kun tilbyder download af film. Du kan sætte en downloadet lejefilm på pause eller genstarte den.

Kontakt videobutikken for at få oplysninger om, hvor længe du kan leje en film.

#### Internettrafik

Hvis du streamer eller downloader mange videoer, kan det overskride din månedlige grænse for internettrafik.

### Online-TV

Med Online-TV-App'en på Smart TV-startsiden kan du se TVprogrammer, du ikke har fået set, eller se dem på det tidspunkt, der passer dig bedst.

#### Åbn Online-TV

Tryk på  $\bigoplus$ , og vælg Smart TV for at åbne Online TV-App'en. På startsiden skal du markere ikonet for <>>
Online-TV og trykke på OK. Vælg et program på siden, og tryk på OK for at starte programmet. Du kan bruge tasterne  $\blacktriangleright$  (afspil) og  $\blacksquare$  (pause).

#### Liste pr. TV-station

For at se Online-TV-programmer pr. TV-station skal du trykke på  $\blacksquare$  Alle TV-stationer. Vælg en TV-station, og tryk på OK.

\* Hvis dette er tilgængeligt i din region.

### 5.3 Videoer, fotos og musik

### Fra USB eller netværk

Du kan få vist dine fotos eller afspille musik og videoer fra et tilsluttet USB-flashdrev eller en USB-harddisk. Har du en computer på dit private netværk, kan du få vist og afspille filer fra computeren på dit TV.

#### Fra en USB-enhed

Når TV'et er tændt, skal du tilslutte et USB-flashdrev i en af USB-indgangene. TV'et registrerer automatisk enheden og viser fileme.

Hvis listen ikke vises automatisk, skal du trykke på SOURCE, vælge Gennemse USB og trykke på OK.

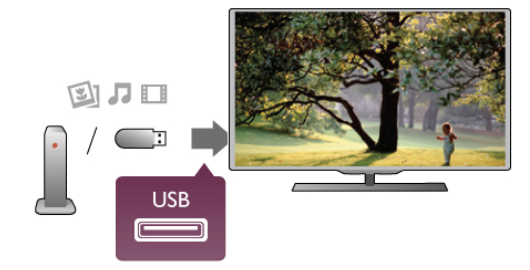

#### Advarsel

Hvis du forsøger at sætte et program på pause eller optage det, mens en USB-harddisk er tilsluttet, bliver du bedt om at formatere USB-harddisken. En sådan formatering sletter alle filer på USB-harddisken.

### Fra computer

Hvis TV'et og computeren er forbundet til det samme netværk, kan TV'et gennemse og afspille filer, der er gemt på computeren. Dette TV bruger SimplyShare-protokollen og er kompatibelt med andre SimplyShare-enheder.

Du skal installere medieserversoftware, f.eks. Twonky™, på din computer for at kunne dele filer med TV'et. TV'et viser dine filer og mapper på samme måde, som de er organiseret på computeren.

Hvis du vil gennemse filerne på din computer, skal du trykke på SOURCE, vælge Gennemse netværk og derefter trykke på OK.

### Menulinje og sortering

Når en USB-enhed er sluttet til TV'et, sorterer TV'et filerne efter type. Gå til menulinjen, og vælg den filtype, du leder efter. Hvis du gennemser filer fra en computer, kan du kun gennemse filerne og mapperne, som de er organiseret på computeren.

#### Menulinjen

Gå til menulinjen, og vælg den filtype, du vil se eller afspille. Vælg @ Fotos, J Musik eller i Videoer. Du kan også åbne visningen **I Mapper** og gennemse dine mapper for at finde en fil.

#### Sortering

Tryk på  $\blacksquare$  Sortér for at gennemse dine fotos efter dato, måned, år eller alfabetisk efter navn.

Tryk på  $\blacksquare$  Sortér for at gennemse din musik efter album, kunstner, genre eller alfabetisk efter navn. Videoer sorteres alfabetisk.

### Se fotos

Hvis du vil se fotos, skal du vælge **D** Fotos på menulinjen, vælge en fotominiature og trykke på OK.

Hvis der er flere fotos i samme mappe, skal du vælge et foto og trykke på **Diasshow** for at starte et diasshow. Tryk på CH+ eller CH- for at springe til næste eller forrige foto.

Tryk på  $\equiv$  LIST eller  $\equiv$  (Stop) for at stoppe diasshowet eller lukke fotoet.

Du kan afspille musik sammen med et diasshow. Start diasshowet, efter at du har startet musikken.

1 - Vælg en sang eller en mappe med sange, og tryk på OK.

 $2$  - Tryk på  $\equiv$  LIST, og vælg  $\bar{\mathbf{Q}}$  Fotos.

3 - Vælg et foto eller en mappe med fotos, og tryk på  $\blacksquare$ Diasshow.

### Info

For at få vist oplysninger om et foto (størrelse, oprettelsesdato, filsti osv.) skal du markere et foto og trykke på  $\Box$  INFO. Tryk igen for at skjule oplysningerne.

### Muligheder

#### Tryk på **III OPTIONS**.

- Shuffle
- Viser fotoene i vilkårlig rækkefølge.
- Gentag
- Viser diasshowet kontinuerligt.
- Hastighed for diasshow

Angiver hastigheden for diasshowet.

#### - Diasshow-overgang

Angiver overgangen mellem fotos.

For at lukke Gennemse USB eller Gennemse netværk skal du trykke på  $\bigoplus$  og vælge en anden aktivitet.

### Afspil musik

For at afspille musik skal du vælge  $\sqrt{ }$  Musik på menulinjen, vælge en sang og derefter trykke på OK.

Hvis der er flere sange i samme mappe, skal du trykke på Afspil alle for at spille alle sange i mappen.

Tryk på CH+ eller CH- for at springe til næste eller forrige sang.

Hvis du vil sætte musikken på pause, skal du trykke på OK. Tryk på OK igen for at fortsætte.

For at springe 10 sekunder i en sang eller springe 10 sekunder tilbage skal du trykke på  $\blacktriangleright$  eller <.

For at spole tilbage eller frem skal du trykke på << eller > Tryk på tasterne flere gange for at øge hastigheden - 2x, 4x, 8x, 16x, 32x.

Tryk på ■ (Stop) for at stoppe musikafspilningen.

Trykker du på  $\equiv$  LIST eller  $\Rightarrow$ , bliver musikken ved med at spille.

#### Info

Hvis du vil have vist oplysninger om en sang (titel, kunstner, varighed osv.), skal du markere sangen og trykke på  $\Box$  INFO. Tryk igen for at skjule oplysningerne.

#### Muligheder Tryk på **tit OPTIONS**.

### - Shuffle

Afspiller musikken i vilkårlig rækkefølge.

- Gentag

Afspiller sangen én gang eller kontinuerligt.

#### Skærm fra

Hvis du kun lytter til musik, kan du slukke TV-skærmen for at spare energi.

For at slukke skærmen skal du trykke på **III OPTIONS**, vælge **figure Figure II** Eco-indstillinger på menulinjen, vælge Skærm fra og derefter trykke på OK. Tryk på en vilkårlig tast på fjernbetjeningen for at tænde skærmen igen.

For at lukke Gennemse USB eller Gennemse netværk skal du trykke på  $\bigoplus$  og vælge en anden aktivitet.

### Afspil videoer

Hvis du vil afspille en video, skal du vælge **II Videoer** på menulinjen, vælge en video og derefter trykke på OK. Hvis der er flere videoer i samme mappe, skal du trykke på

**• Afspil alle** for at spille alle videoer i mappen.

Tryk på CH+ eller CH- for at springe til næste eller forrige video.

Hvis du vil sætte videoen på pause, skal du trykke på OK. Tryk på OK igen for at fortsætte.

Hvis du vil springe 10 sekunder frem eller tilbage i en video, skal du trykke på  $\blacktriangleright$  eller <.

For at spole tilbage eller frem skal du trykke på << eller >. Tryk på tasterne flere gange for at øge hastigheden - 2x, 4x, 8x, 16x, 32x.

Tryk på ■ (Stop) for at stoppe videoafspilningen.

### Info

Hvis du vil have vist oplysninger om en video (varighed, titel, dato osv.), skal du markere videoen og trykke på **i INFO**. Tryk igen for at skjule oplysningerne.

#### Muligheder

### Tryk på **III OPTIONS**.

- Undertekster

Hvis de er tilgængelige, kan du vælge Til, Fra eller Til under lydløs for undertekster.

- Shuffle

Afspiller videoerne i vilkårlig rækkefølge.

### - Gentag

Afspiller en video én gang eller kontinuerligt.

#### - DivX® VOD

Åbner DivX-registrering.

For at lukke Gennemse USB eller Gennemse netværk skal du trykke på  $\bigoplus$  og vælge en anden aktivitet.

### DivX® VOD

Dette TV er DivX Certified® og afspiller DivX Video-On-Demand-videoer i høj kvalitet.

For at afspille DivX VOD-videoer fra en videobutik eller fra din computer skal du først aktivere DivX VOD på TV'et. Det er gratis at aktivere DivX VOD på TV'et.

#### Registrer

Hvis TV'et endnu ikke er registreret, når du starter afspilningen af en DivX-lejevideo, får du vist DivX-registreringskoden til aktivering af TV'et.

Benyt følgende fremgangsmåde for registrering.

1 - Når TV'et viser den 8- eller 10-cifrede registreringskode, skal du skrive den ned og gå til http://vod.divx.com på din computer.

2 - Download og installer DivX-afspillersoftwaren på din computer.

3 - Start DivX-afspillersoftwaren, og opret en DivX-konto (VOD > Opret en DivX-konto . . .).

4 - Registrer TV'et i DivX-afspilleren med registreringskoden til TV'et (VOD > Registrer en DivX Certified-enhed . . .).

5 - Download og gem registreringsvideoen, når du bliver bedt om det.

6 - Overfør registreringsvideoen til TV'et. Du kan bruge et USB-flashdrev eller din netværksforbindelse.

7 - Afspil registreringsvideoen på TV'et. Dette fuldfører registreringen og aktiverer DivX på dit TV.

Gå til DivX-webstedet for yderligere oplysninger.

#### **Afregistrer**

Du kan annullere registrering af TV'et og deaktivere DivX VOD-afspilning.

Tryk på SOURCE, vælg Gennemse USB, og tryk derefter på OK for at annullere registrering.

Tryk på **III OPTIONS**, vælg DivX® VOD, og tryk på OK.

DivX®, DivX Certified® og tilhørende logoer er varemærker tilhørende Rovi Corporation eller dets datterselskaber og benyttes på licens.

OM DIVX VIDEO: DivX® er et digitalt videoformat, der er oprettet af DivX, LLC, som er et datterselskab under Rovi Corporation.

Dette er en officiel DivX Certified®-enhed til afspilning af DivX-video. Gå til divx.com for yderligere oplysninger og softwareværktøjer til konvertering af filer til DivX-videoer.

OM DIVX VIDEO-ON-DEMAND: Denne DivX Certified® enhed skal registreres for at kunne afspille købte DivX Videoon-Demand (VOD)-film. For at få din registreringskode skal du finde afsnittet DivX VOD under opsætningsmenuen til din enhed. Gå til vod.divx.com for yderligere oplysninger om, hvordan du fuldfører registreringen.

### $\frac{1}{5.4}$ Sæt TV på pause

Mens du ser en udsendelse fra en digital TV-kanal, kan du sætte udsendelsen på pause og fortsætte med at se den senere. Besvar et telefonopkald, eller hold en pause. I mellemtiden gemmes en buffer for udsendelsen på USBharddisken (selve udsendelsen gemmes ikke). Du kan højst sætte en udsendelse på pause i 90 minutter.

#### Midlertidigt stoppe en udsendelse

Hvis du vil sætte en TV-udsendelse på pause, skal du trykke på p (Pause). En statuslinje vises kortvarigt på skærmen. Tryk på  $\mathbf{H}$  (Pause) igen for at få statuslinien frem.

Tryk på  $\blacktriangleright$  (Play) for at fortsætte med at se TV.

Tryk på ■ (Stop) for at skifte til TV-udsendelse igen.

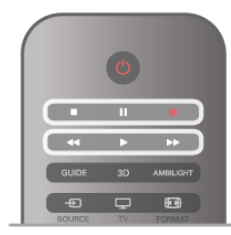

Når du skifter til en digital kanal, starter USB-harddisken lagringen af udsendelsen. Når du skifter til en anden kanal, lagres den nye kanaludsendelse, og udsendelsen af den tidligere kanal slettes. Når du skifter til en tilsluttet enhed (en Blu-ray-afspiller eller digital modtager), stopper USB-harddisken med at gemme, og udsendelsen slettes. Også når du sætter TV'et på standby, ryddes den lagrede udsendelse. Når et program optages på USB-harddisken, kan du ikke stoppe en udsendelse.

### Øjeblikkelig genafspilning

Mens du ser en udsendelse fra en anden digital TV-kanal, kan du nemt øjeblikkelig genafspille udsendelsen.

Tryk på  $\mathsf{II}$  (Pause), og tryk på < (Venstre) for at gengive de sidste 10 sekunder af en TV-udsendelse.

Du kan trykke på < gentagne gange, indtil du når til starten af den lagrede udsendelse eller det maksimale tidsrum.

### **Statuslinje**

Med statuslinjen på skærmen skal du trykke på <</a> tilbage) eller på  $\blacktriangleright$  (spol frem) for at vælge, hvorfra du vil begynde at se den lagrede udsendelse. Tryk på disse taster gentagne gange for at ændre deres hastighed.

### Specifikt

Beskrivelse af lyd (kommentarer) for svagtseende er ikke tilgængelig for afspilning i Pause TV eller Optager.

I Hjælp skal du trykke på  $\equiv$  Liste og finde USB-harddisk, installation for at installere Pause TV.

### 5.5 **Optagelse**

### Optag et program

Hvis du har tilsluttet og formateret en USB-harddisk, og TV'et modtager elektroniske TV-guideoplysninger, kan du optage en digital TV-udsendelse.

I Hjælp skal du trykke på  $\equiv$  Liste og finde USB-harddisk, installation for at installere en USB-harddisk.

#### Optag nu

For at optage det program, du er ved at se, skal du trykke på  $\bullet$ (optag) på fjernbetjeningen.

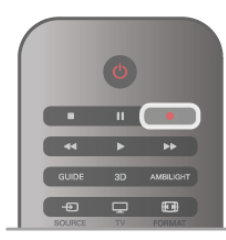

Hvis du modtager TV-guideoplysninger fra internettet, kan du justere optagelsens varighed i popop-vinduet, før du bekræfter optagelsen.

Hvis du modtager TV-guideoplysninger fra TV-stationen, starter optagelsen med det samme. Du kan justere optagelsens sluttidspunkt på listen over optagelser. Se nedenfor. Tryk på  $\blacksquare$  (Stop) for at stoppe optagelsen.

### Planlæg en optagelse

Du kan planlægge en optagelse af et kommende program for i dag eller om nogle få dage fra i dag (maks. 8 dage frem).

1 - Tryk på Guide for at planlægge en optagelse.

På TV-guidesiden skal du vælge den kanal og det program, du ønsker at optage.

Du kan angive kanalnummeret for at springe til kanalen på listen.

Tryk på ▶ (højre) eller ◀ (venstre) for at rulle gennem programmerne på en kanal.

For at ændre datoen for listen skal du trykke på **III OPTIONS** og vælge Vælg dag. Vælg den ønskede dato på listen og tryk på OK. Hvis TV-guiden kommer fra internettet, kan du vælge datoen øverst på siden og derefter trykke på OK.

2 - Når programmet er markeret, skal du trykke på **Dptag** eller på **III OPTIONS** og vælge **Optag**. TV'et tilføjer nogle tidsbuffere til slut i programmet. Du kan om nødvendigt tilføje ekstra buffere.

3 - Vælg Planlæg, og tryk på OK. Programmet planlægger til optagelse. Der vises automatisk en advarsel, når der planlægges overlappende optagelser.

Hvis du i dit fravær planlægger at optage et program, skal du huske af lade TV'et være på standby og sikre, at USBharddisken er tændt.

#### Liste over optagelser

For at se en liste over optagelser og planlagte optagelser skal du trykke på  $\bigcap$ , vælge  $\bigcirc$  Optagelser og trykke på OK. På denne liste kan du vælge en optagelse, du vil se, fjerne optagne programmer, justere længden på en løbende optagelse eller kontrollere den ledige diskplads. Du kan også bruge listen til at planlægge en optagelse, hvor du selv angiver start- og sluttidspunkt, som en planlagt optagelse, der ikke er knyttet til et program, forudsat at TV-guiden kommer fra internettet. Hvis du vil angive en planlagt optagelse, skal du vælge Planlæg optagelse øverst på siden og derefter trykke på OK. Indstil kanal, dato og tid. Vælg Planlæg, og tryk på OK for at bekræfte optagelsen.

#### Fjern en planlagt optagelse

Hvis du vil fjerne en planlagt optagelse, skal du markere den kommende optagelse på listen og trykke på OK. Du kan også markere den planlagte optagelse og trykke på *III* OPTIONS og derefter vælge Annuller optag..

#### Specifikt

• Mens du optager et program, kan du se et tidligere optaget program.

• Mens du optager, kan du ikke skifte TV-kanaler.

• Mens du optager, kan du ikke holde midlertidigt stoppe en TV-udsendelse.

• For at kunne optage skal TV/radiostationen bruge en pålidelig indstilling af klokkeslæt. Hvis du nulstiller TV'ets ur manuelt, kan optagelsen mislykkes.

• Beskrivelse af lyd (kommentarer) for svagtseende kan ikke optages.

I Hjælp skal du trykke på  $\equiv$  Liste og finde Se en optagelse for at se og administrere dine optagelser.

### Se en optagelse

Tryk på  $\bigoplus$ , vælg  $\bigoplus$  Optagelser, og tryk derefter på OK for at se en optagelse.

Vælg optagelsen på listen, og tryk på ▶ (afspil) for at starte afspilningen.

Du kan bruge tasterne  $\blacktriangleright$  (spol frem),  $\blacktriangleleft$  (spol tilbage),  $\blacksquare$  $(Pause)$  or  $\bullet$  (Stop) på fiembetjeningen.

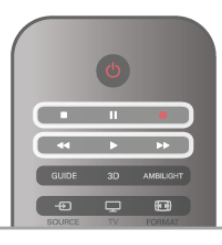

### Udløbet optagelse

TV-selskaber kan begrænse de antal dage, som en optagelse kan vises. En optagelse på listen kan vise antallet af dage, før den udløber.

### Mislykket optagelse

Når en planlagt optagelse blev forhindret af TV-selskabet, eller hvis optagelsen blev afbrudt, markeres en optagelse som Mislykket.

#### Slet en optagelse

Du kan slette en optagelse ved at vælge optagelsen på listen, og trykke på **III OPTIONS** og Slet optagelse.

I Hjælp skal du trykke på  $\equiv$  Liste og finde Optag et program for yderligere oplysninger.

### 5.6 MyRemote-app

### Om MyRemote-app'en

Download MyRemote-app'en på din smartphone eller tablet. Med MyRemote-app'en kan du forvandle din smartphone eller tablet til en fuldt funktionsdygtig fjernbetjening til dit TV.

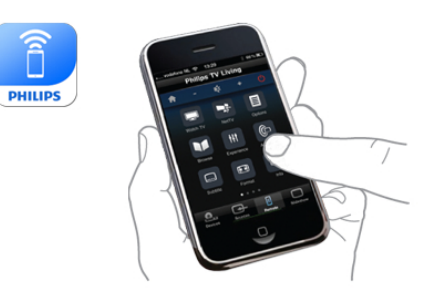

Med MyRemote-app'en kan du også sende dine medier fotos, musik og videoer - fra din smartphone til TV'et eller fra en computer til TV'et. Vælg filerne på din smartphone eller tablet, og nyd de fotos, der er gemt på din computer, på stor skærm. Du kan også lytte til den musik, der er gemt på computeren, via højttalerne i dit Philips hjemmebiografsystem\*. Du har kontrollen med din mobile enhed.

Hvis du har en tablet, kan du hente TV-guiden. Du kan gennemse TV-programmet og læse programinfo. Du kan trykke på programmet for at skifte direkte til TV-kanalen.

### Det er gratis

Det er gratis at installere MyRemote-app'en på din smartphone eller tablet.

### Sprog

Følgende sprog er tilgængelige i MyRemote-app'en: engelsk, tysk, fransk, italiensk, spansk, portugisisk, hollandsk og russisk. Hvis det sprog, der er angivet på din mobile enhed, ikke er blandt disse sprog, skifter MyRemote-app'en til engelsk.

\* Du kan kontrollere kompatibiliteten mellem MyRemote og dit specifikke Philips-produkt på online-supportsiden for dit produkt på www.philips.com/support. Du skal også sikre dig, at dit produkt er opgraderet med den nyeste software.

### Hvad har du brug for?

#### **Hiemmenetværk**

Dit TV og din smartphone, tablet og computer skal være forbundet til dit hjemmenetværk for at få glæde af MyRemoteapp'en.

Sådan tilsluttes TV'et til dit hjemmenetværk . . .

1 - Tilslut din netværksrouter til internettet, hvis den ikke allerede er tilsluttet (en bredbåndsinternetforbindelse). 2 - Tilslut TV'et til din netværksrouter. Dette kan du gøre trådløst eller via kabler.

I Hjælp skal du trykke på  $\equiv$  Liste og finde Netværk, trådløst eller Netværk, kablet for at få flere oplysninger.

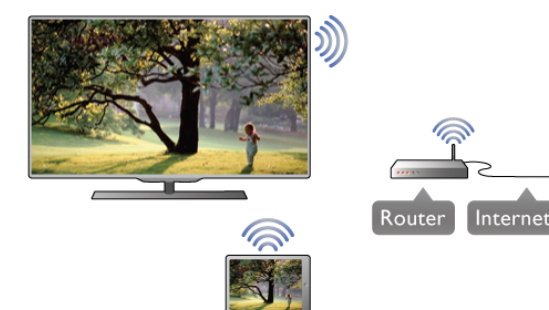

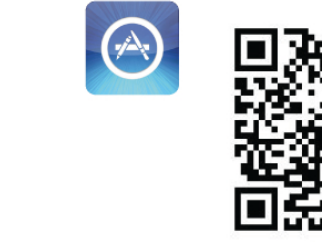

#### Software til medieserver

Hvis du vil se dine fotos eller afspille musik og videoer fra computeren på TV'et, skal du installere medieserversoftware på computeren. Indstil denne medieserversoftware til at dele dine filer på dit hjemmenetværk. Dette TV bruger SimplyShareprotokollen og er kompatibelt med andre SimplyShare-enheder. I Hjælp skal du trykke på  $\equiv$  Liste og finde SimplyShare, understøttede medieservere for at se listen over medieserversoftware, der er kompatibel med TV'et.

#### DMR - Digital Media Renderer

Hvis dine mediefiler ikke afspilles på TV'et, skal du sikre dig, at Digital Media Renderer er aktiveret. DMR er aktiveret som standard i fabriksindstillingerne.

Sådan kontrollerer du, at DMR er aktiveret . . .

- 1 Tryk på  $\bigoplus$ , og vælg  $\bigotimes$  Opsætning, og tryk på OK.
- 2 Vælg Netværksindstillinger, og tryk på OK.
- 3 Vælg Digital Media Renderer DMR, og tryk på OK.
- 4 Vælg Til, og tryk på OK.

5 - Tryk om nødvendigt et par gange på  $\blacktriangle$  for at lukke menuen.

#### TV-netværksnavn

Hvis du har mere end ét TV i dit hjemmenetværk, kan du omdøbe dette TV i Netværksindstillinger.

Sådan omdøber du dit TV . . .

- 1 Tryk på  $\bigoplus$ , og vælg  $\bigoplus$  Opsætning, og tryk på OK.
- 2 Vælg Netværksindstillinger, og tryk på OK.

3 - Vælg TV-netværksnavn, og tryk på OK for at få vist det aktuelle navn. Du kan bruge tastaturet på fjernbetjeningen til at ændre TV-netværksnavnet.

4 - Vælg Udført, og tryk på OK, når du er færdig.

5 - Tryk om nødvendigt et par gange på  $\blacktriangle$  for at lukke menuen.

### Download app'en

MyRemote-app'en er tilgængelig til mobile enheder, der kører med Apple iOS eller Android.

#### Apple iPhone

For at downloade app'en på din iPhone skal du gå ind på Apple App Store og finde Philips MyRemote-app'en.

#### Apple iPad

For at downloade app'en på din iPad skal du gå ind på Apple App Store og finde Philips MyRemote HD-app'en.

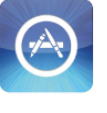

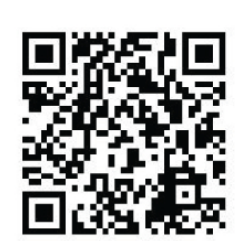

#### Android

For at downloade app'en på din Android-enhed skal du gå ind på Android Market og finde Philips MyRemote-app'en.

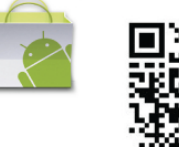

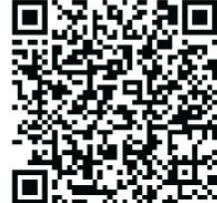

### Startmenu for MyRemote

Når du downloader MyRemote-app'en, vil den blive vist i startmenuen på din smartphone eller tablet. Tryk på ikonet for MyRemote for at starte.

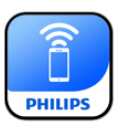

I startmenuen for MyRemote kan du finde følgende funktioner .

- . . • SimplyShare
- Net TV
- Control (Kontrol)

Hvis du har en tablet, finder du også . . .

• TV guide

# **PHILIPS** SimplyShare Philips TV **SimplyShare** Net TV PhilipsTV **Net** T **TV Guide** No quide linked yet Program Control Select your device. Contro PhilipsTV 2k11h2 Refresh device list Information Setup

### SimplyShare

Med SimplyShare kan du sende mediefiler (fotos, musik eller videoer) fra én enhed i dit hjemmenetværk til en anden.

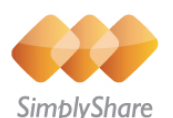

For at åbne SimplyShare i MyRemote-app'en skal du trykke på SimplyShare-knappen i startmenuen.

### Vælg den enhed, du vil sende medier fra

1 - Tryk på den hvide bjælke øverst på skærmen for at åbne listen med tilgængelige enheder. 2 - Tryk på en enhed på listen.

### Vælg den enhed, der skal afspille medier.

1 - Tryk på den hvide bjælke nederst på skærmen for at åbne listen med tilgængelige enheder. 2 - Tryk på en enhed på listen.

### Vælg en mediefil

Du kan vælge, hvilken type medier du søger - Music (Musik), Videos (Videoer) eller Photos (Fotos).

1 - Tryk på den medietype, du søger. 2 - Tryk på sangen, videoen eller fotoet på listen for at afspille den/det på den enhed, du har valgt.

### Kompatible medieformater

Dit TV kan afspille et bredt udvalg af medieformater.

I Hjælp skal du trykke på  $\equiv$  Liste og finde Afspilningsformater for at se listen over kompatible medieformater til TV'et.

### Net TV

Med Net TV-knappen i startmenuen for MyRemote kan du åbne Net TV/Smart TV på dit TV.

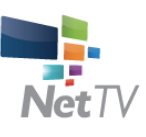

For at åbne Net TV/Smart TV på dit TV skal du trykke på Net TV-knappen i startmenuen for MyRemote.

Du kan bruge fjernbetjeningen i MyRemote-app'en til at gennemse siderne. Med tastaturet i MyRemote-app'en kan du nemt indtaste tekst på TV'et.

### TV-program

Hvis du har en tablet, kan du hente TV-guiden for dit TV på din tablet. Du kan gennemse TV-programmet og læse programinfo. Du kan trykke på programmet for at skifte direkte til TV-kanalen.

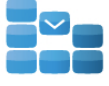

Program

For at åbne TV-guiden skal du trykke på knappen TV guide i startmenuen for MyRemote. Første gang, du trykker på knappen TV guide, bliver du bedt om at forbinde din tablet med TV'et.

### Forberedelse

Før du forbinder tablet og TV, skal du undersøge, om TVguiden er opdateret fra internettet.

- $1 -$  Tryk på  $\hat{a}$ , og vælg  $\hat{a}$  Opsætning, og tryk på OK.
- 2 Vælg TV-indstillinger > Generelle indstillinger > TV-guide.
- 3 Vælg Fra internettet, og tryk på OK.

 $4$  - Tryk om nødvendigt et par gange på  $\blacktriangle$  for at lukke menuen.

### Forbind med TV'et

Sådan forbinder du din tablet med TV-guiden på TV'et . . .

1 - Tryk på GUIDE på fjernbetjeningen for at åbne TV-guiden på TV'et.

 $2$  - Tryk på tasten  $\Box$  (gul) for at åbne listen over registrerede mobile enheder.

3 - Vælg enheden på listen, og tryk på OK for at få vist koden til at oprette forbindelse.

4 - Start MyRemote-app'en på din tablet, og tryk på knappen

Setup (Opsætning) i startmenuen.

5 - Tryk på elementet TV guide.

6 - Indtast koden for at oprette forbindelse.

### Kontrol

Med knappen Control (Kontrol) i startmenuen for MyRemote kan du forvandle din smartphone eller tablet til en fuldt funktionsdygtig fjernbetjening til dit TV.

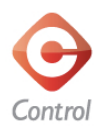

Tryk på knappen Control (Kontrol) for at vælge det TV (eller Philips Blu-ray Disc-afspiller eller hjemmebiografsystem), du vil betjene.

Tryk på enhedsikonet for at få vist enhedens fjernbetjening.

### Fremtidige opdateringer

Hold øje med softwareopdateringerne til MyRemote-app'en i app-butikkerne.

En fremtidig opdatering vil omfatte funktionen Wi-Fi Smart Screen. Med denne funktion kan du se digitale TV-kanaler på din smartphone eller tablet.

# 6 Skype

### 6.1 Hvad er Skype?

Med Skype™ kan du foretage gratis videoopkald på dit TV. Du kan ringe til og se din familie og dine venner, lige meget hvor i verden de befinder sig. Snak med dine venner samtidig med, at du ser dem på din store TV-skærm.

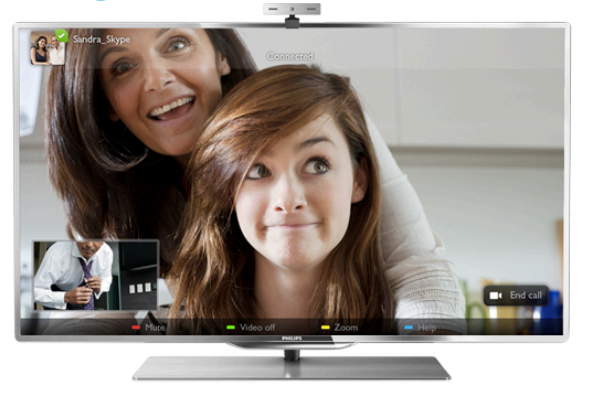

For at foretage et videoopkald på Skype skal du bruge et Philips PTA317 TV-kamera med indbygget mikrofon (sælges separat) og en god internetforbindelse.

TV'et skal være tilsluttet internettet, før du kan bruge Skype. Du kan slutte TV'et til internettet trådløst eller med kabler. I Hjælp skal du trykke på  $\equiv$  Liste og finde Netværk, trådløs for at forbinde TV'et med hjemmenetværket og internettet.

### Skype-konto

Hvis du vil bruge Skype, skal du oprette en Skype-konto til dig selv eller din familie. Du kan oprette en ny konto til Skype på dit TV eller på din computer.

### Skype-kredit eller Skype-abonnementer

Du kan også bruge Skype til at ringe meget billigt til telefoner eller mobiltelefoner. Fra din computer kan du købe Skypekredit eller tegne et Skype-abonnement på www.skype.com

# 6.2 Start Skype

### Installer kameraet

Slut TV-kamerakablet til en af USB-indgangene på siden eller bag på TV'et.

Bøj den lille klemme som vist på billedet nedenfor, og placer kameraet oven på TV'et.

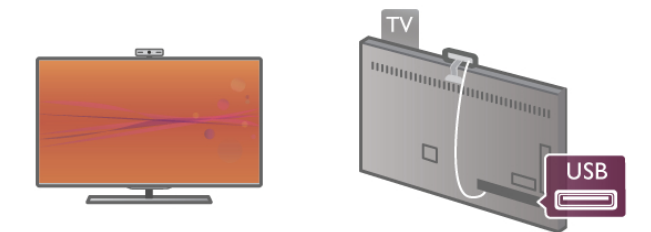

Peg kameraet i den retning, hvor du normalt sidder. I Skypeindstillingerne kan du teste kameraet, kontrollere visningen eller indstille zoomniveau.

Du kan placere kameraet, hvor du vil, men det anbefales, at det ikke placeres i nærheden af TV'ets højttalere.

Hvis TV-kameraet ikke er tilsluttet, kan Skype ikke starte.

### Log på - Ny konto

Når TV'et er sluttet til internettet, og TV-kameraet er på plads, kan du starte Skype på dit TV.

For at åbne Skypes logonside skal du trykke på  $\bigoplus$  for at åbne startmenuen, vælge Skype og trykke på OK. Indtast dit Skype-navn og din adgangskode. Vælg Log på, og tryk på OK. Skype-menuen åbnes på skærmen.

### Har du glemt dit Skype-navn eller din adgangskode?

Start Skype på computeren for at få en midlertidig adgangskode fra Skype.

### Opret en ny konto

Hvis du endnu ikke har et brugernavn og en adgangskode til Skype, kan du oprette en ny konto på logonsiden på TV'et.

- 1 Vælg Ny konto på logonsiden, og tryk på OK.
- 2 Opret din nye konto.
- Navn
- Angiv dit fulde navn.

### - Skype-navn

Indtast et navn, som du vil bruge som Skype-navn. Dit Skypenavn bliver vist på listen over kontaktpersoner hos andre Skype-brugere. Et Skype-navn skal begynde med et bogstav stort eller småt. Det skal indeholde mellem 6 og 32 tegn, og det må gerne indeholde tal. Et Skype-navn må ikke indeholde mellemrum.

### - Adgangskode

Angiv din adgangskode. Adgangskoden skal indeholde mellem 6 og 20 tegn, og skal mindst indeholde ét bogstav og ét tal. Den må ikke indeholde specialtegn som f.eks. et

varemærketegn, et punkttegn eller euro-tegnet. Den må heller ikke indeholde mellemrum.

- E-mail

Indtast din e-mail-adresse

- 3 Læs og accepter Skypes vilkår for anvendelse.
- 4 Hvis din nye konto accepteres, bliver du logget på.

Du kan redigere eller færdiggøre din Skype-profil på din computer. Start Skype på computeren, log på med brugernavn og adgangskode til Skype, og åbn din Skype-profil. Du kan skifte profilbillede, tilføje en meddelelse og angive indstillinger for beskyttelse af personlige oplysninger.

### Ingen nødopkald

### $\mathbf{d}$

Ingen nødopkald - Skype er ikke en erstatning for din telefon og kan ikke bruges til at foretage nødopkald.

### 6.3 Kontakter

### Kontaktside

På siden  $\bullet$  Kontakter kan du se din liste over Skype-kontakter. Kontakterne vises med deres Skype-navn. På denne side kan du tilføje, blokere eller slette kontakter. Du kan få vist kontaktoplysninger eller oversigt over opkald, du har foretaget med en kontaktperson.

### Kontaktoplysninger

Hvis du vil have vist oplysninger om en kontakt, skal du markere kontakten og trykke på **i INFO**.

#### Historik for kontakter

Hvis du vil have vist opkald, du har haft med en kontakt, skal du trykke på **\* Historik for kontakter**.

Når du logger på med en anden Skype-konto på dette TV, slettes historikken for alle kontakter på din konto.

#### Online-status

Hvis du vil se, om en kontakt er online, kan du kontrollere ikonet for onlinestatus ud for kontaktens Skype-navn. Som med alle andre brugere vises din onlinestatus også på andre brugeres kontaktsider. Og som alle andre kan du også ændre din onlinestatus.

#### 1 - Tryk på *III* OPTIONS på kontaktsiden, og vælg Online status.

2 - Vælg en status på listen, og tryk på OK.

Hver gang du tænder for TV'et, skifter din status til Online.

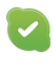

#### - Online

Dette er den normale indstilling, når du logger på Skype. Dine kontakter kan se, at du er online og kan kontakte dig.

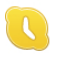

### - Ude

Dine kontakter kan se, at du er logget på, men måske ikke ser TV. De kan stadig forsøge at ringe dig op.

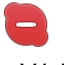

#### - Vil ikke forstyrres

Dine kontakter kan se, at du er online, men at du ikke vil forstyrres. De kan ringe til dig, og du kan høre opkaldslyden.

### - Usynlig

For alle dine kontakter ser det ud til, at du er offline, men du kan stadig bruge Skype som normalt. På denne måde kan du bruge Skype uden at blive forstyrret af indgående opkald.

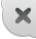

### - Offline

Vises automatisk, når du ikke er logget på Skype. Du kan også selv indstille status som værende offline.

#### Telefon- og mobilnumre

Du kan også tilføje et telefonnummer til en fastnettelefon eller en mobiltelefon på listen over kontakter. Hvis du gør det, markeres kontakten med dette ikon.

**CO** 

### Tilføj en kontaktperson

Hvis du kender en vens Skype-navn eller e-mail-adresse, kan du nemt tilføje vedkommende på listen over kontakter. Kender du ikke Skype-navnet eller e-mail-adressen, kan du forsøge at søge efter dem via deres navn.

1 - Vælg siden  $\bullet$  Kontakter på menulinjen. Du kan trykke på  $\equiv$  LIST eller  $\Rightarrow$  for at gå til menulinjen.

2 - Tryk på **\* Tilføj kontaktperson**.

3 - I tekstfeltet skal du skrive et Skype-navn, en e-mail-adresse eller et navn. Brug tastaturet på fjernbetjeningen til at indtaste tekst.

4 - Vælg Søg, og tryk på OK.

5 - Skype finder nu brugere, der matcher din søgning. For at se, om du har fundet den rigtige person, kan du trykke på  $\boxed{\mathbf{i}}$ INFO for at få vist kontaktoplysninger.

6 - Hvis det er den rigtige person, skal du vælge Tilføj og trykke på OK.

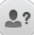

Den kontaktperson, du lige har tilføjet, skal acceptere din anmodning om at tilføje vedkommendes navn på din kontaktliste. Den nye kontakt ser ud til at være offline, indtil vedkommende accepterer din anmodning.

#### Accepter en kontaktanmodning

Andre Skype-brugere kan invitere dig til at være på deres kontaktliste. Du får en anmodning, som du kan acceptere eller afvise.

### Bloker en kontakt

Du kan blokere en Skype-bruger, så vedkommende ikke kan finde dig online. En blokeret kontakt kan ikke kontakte dig via Skype. En blokeret kontakt får ikke besked. Du vil altid se ud til at være offline på kontaktlisten hos den blokerede kontakt.

Vælg en kontakt på siden & Kontakter, og tryk på « Bloker kontakt.

Du kan til enhver tid ophæve blokeringen af en kontaktperson. Det kan du gøre ved at markere kontakten på listen over kontaktpersoner og derefter trykke på **\* Fiern blokering af** kontakt.

# $\overline{\mathbf{c}}$

På kontaktlisten vises en blokeret person med dette ikon.

Hvis du vil have vist en liste over blokerede kontaktpersoner, skal du trykke på **III OPTIONS** og vælge **Blokerede** kontakter.

For at ophæve blokeringen af en person på listen skal du markere navnet og trykke på OK.

### 6.4 Opkald på Skype

### Video- og lydopkald

Med videoopkald kan du ringe til og se dine venner på deres TV, helt gratis.

### Foretag et videoopkald

Vælg den person, du vil ringe til, på siden & Kontakter, vælg **II** Videoopkald, og tryk på OK.

Hvis din kontaktperson har tilsluttet et kamera og accepterer opkaldet, kan du se personen på dit TV på fuld skærm. Hvis TV-kameraet er tændt, lyser den blå indikator. Du kan tjekke, hvad din kontakt kan se, på den lille skærm på TV'et.

Hvis du vil sætte din mikrofon på lydløs under et opkald, skal du trykke på **\* Slå lyden fra.** 

Hvis du vil slukke for dit kamera, skal du trykke på **\* Sluk** kamera.

Hvis du vil zoome ind, skal du trykke på **\* Zoom**. Du kan vælge **\*\*** Zoom ud eller **\*\*** Zoom ind. Brug piletasterne til at komponere billedet. Når zoom og komposition er, som du vil have det, skal du trykke på **indstil zoom**.

Tryk på knappen Afslut opkald og på OK for at afslutte et opkald.

### Foretag et lydopkald

Du kan foretage et Skype-opkald uden video, med kameraet slukket.

Hvis du vil foretage et opkald uden video, skal du markere kontakten, trykke på  $\bigcirc$  Lydopkald og derefter på OK.

Hvis du vil sætte mikrofonen på lydløs under opkaldet, skal du trykke på **\* Slå lyden fra**. Hvis du vil afslutte lydopkaldet, skal du trykke på knappen

Afslut opkald og derefter på OK.

Du kan skifte til et videoopkald i løbet af et lydopkald. Det gøres ved at trykke på **inden Tænd kamera.** 

En kontakt kan føje dig til et lydopkald med flere deltagere. Du kan ikke selv tilføje ekstra deltagere.

#### Kamera og mikrofon

Lydstyrken i mikrofonen er som standard indstillet til den optimale indstilling.

Du kan teste dit kamera med indbygget mikrofon for at se, om det fungerer, som det skal.

Tryk på  $\equiv$  LIST for at gå til menulinjen, vælg  $\clubsuit$  Indstillinger på menulinjen, og vælg Test kamera og mikrofon.

### Opkald til fastnet- og mobiltelefoner

Du kan også bruge Skype til at ringe til fastnettelefoner og mobiltelefoner. For at kunne ringe til en telefon skal du købe Skype-kredit på Skype via din computer. Du kan købe Skypekredit eller tegne et Skype-abonnement.

### Ring til en telefon

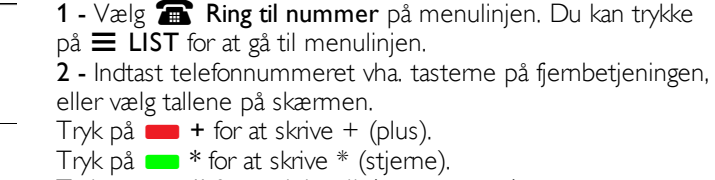

- Tryk på  $\blacksquare$  # for at skrive # (nummertegn).
- Tryk på **Slet tilbage** for at slette et tal.

3 - Når du har indtastet hele nummeret, skal du trykke på knappen Ring op og på OK for at ringe op. Hvis du vil sætte mikrofonen på lydløs under opkaldet, skal du trykke på **\* Slå lyden fra**.

Tryk på knappen Afslut opkald og på OK for at afslutte et opkald.

#### Liste over seneste opkald

Hvis du tidligere har ringet til telefoner via Skype, kan du vælge telefonnumrene på listen til venstre på siden.

Hvis du vil fjerne det valgte telefonnummer, skal du trykke på Ryd nummer.

Hvis du vil føje telefonnummeret til listen over kontaktpersoner, skal du trykke på **\* Føj til kontakter**.

Tryk på **Det alt** for at slette alle telefonnumre.

# $\frac{1}{2}$

Ingen nødopkald - Skype er ikke en erstatning for din telefon og kan ikke bruges til at foretage nødopkald.

### Modtage et opkald

Når du er logget på Skype og ser TV, får du besked om et indgående opkald via en meddelelse på skærmen. Meddelelsen angiver, hvem der ringer, og du kan acceptere eller afvise opkaldet.

Hvis du vil acceptere opkaldet, skal du trykke på knappen Besvar i meddelelsen og derefter trykke på OK. Hvis du vil afvise, skal du vælge Afvis og trykke på OK.

Nye kontaktanmodninger vises med det samme.

### Skype under lejefilm og Pause TV

Når du ser en lejet film fra en TV-station eller en videobutik, eller når du bruger Pause TV, afbrydes filmen eller det midlertidigt stoppede program, hvis du accepterer et Skypeopkald.

For at genoptage filmen, skal du gå tilbage til videobutikken eller TV-tjenesten. Nogle videobutikker eller tjenester tillader ikke genstart af film. Pause TV-programlagringen går tabt.

### Skype under optagelse

Når du optager et program på en tilsluttet USB-harddisk, informerer TV'et dig om eventuelle indgående opkald, og hvem der ringer. TV'et forhindrer accept af Skype-opkald under optagelse. Du kan nemt besvare opkaldet via siden  $\Theta$ Seneste, når optagelsen er færdig.

### Kontaktmeddelelser

Du kan få besked om, hvornår dine kontakter er online og offline. Du kan slå disse kontaktmeddelelser fra på siden  $\clubsuit$ Indstillinger.

### Seneste opkald

På siden  $\Theta$  Seneste kan du se dine seneste Skype-begivenheder.

Den nyeste Skype-begivenhed vises først. Den viser, hvilken kontaktperson det drejer sig om, hvilken type begivenhed videoopkald eller telefonopkald samt tidspunkt.

Ligesom på siden Kontakter kan du foretage et videoopkald, lydopkald eller telefonopkald til en markeret kontakt.

### **Oversigt**

Varigheden af den tidsperiode, hvor dine Skype-begivenheder gemmes på oversigtslisten, afhænger af, hvor mange kontakter du har, og hvor ofte du bruger Skype.

Hvis du logger på med en anden Skype-konto på TV'et, slettes den nye oversigt også.

### Voicemail

Hvis nogen ringer til dig på Skype, og du ikke kan tage imod opkaldet, kan vedkommende indtale en besked i din Skype-voicemail.

For at indtale en besked på en kontaktpersons voicemail skal du installere Skype-voicemail på din computer.

Hvis du ikke selv har installeret voicemail, men den kontaktperson, der ringer, har voicemail, kan vedkommende efterlade en besked til dig.

På siden **en Voicemail** kan du afspille voicemail-beskeder til dig. Hvis der vises et tal ud for voicemail-ikonet på menulinjen, har du en ny voicemail-besked - e 1.

#### Afspil voicemail

Hvis du vil afspille en voicemail, skal du markere voicemailikonet œ på menulinjen, markere den nye voicemail på listen og trykke på OK. Du kan lytte til den nye voicemail lige så mange gange, du ønsker. Alle afspillede voicemails bliver dog slettet fra listen, når du forlader siden **en Voicemail**.

Ligesom på siden Kontakter kan du foretage et videoopkald, lydopkald eller telefonopkald til en markeret kontakt.

### 6.5 Skype-kredit

På Skype kan du købe Skype-kredit eller tegne et Skypeabonnement. Med Skype-kredit eller et Skype-abonnement kan du ringe til fastnet- og mobiltelefoner via dit TV.

### Køb Skype-kredit

Hvis du vil købe Skype-kredit eller tegne et Skypeabonnement, skal du logge på Skype på din computer. Den Skype-kredit, du køber, vil være tilgængelig, når du logger på Skype på dit TV.

Kreditbeløbet eller abonnementsoplysningerne vises på alle de sider, hvor du kan foretage telefonopkald.

#### Manglende Skype-kredit

Du får besked, hvis du har for lidt kredit til at foretaget et telefonopkald.

### 6.6 Skype-indstillinger

### Automatisk login

Du kan indstille Skype til automatisk at logge på, når du tænder TV'et. Du behøver ikke angive brugernavn eller adgangskode til Skype.

Gå til menulinjen, og vælg  $\clubsuit$  Indstillinger for at åbne siden med indstillinger.

Vælg Automatisk login, og tryk på OK for at vælge eller fravælge.

### Kontaktmeddelelser

Du kan modtage eller blokere onlinestatusmeddelelser for dine kontakter, mens du ser TV.

Gå til menulinjen, og vælg  $\clubsuit$  Indstillinger for at åbne siden med indstillinger.

Vælg Kontaktmeddelelser, og tryk på OK for at vælge eller fravælge.

### Online-status

Du kan ændre din egen onlinestatus.

Gå til menulinjen, og vælg  $\clubsuit$  Indstillinger for at åbne siden med indstillinger.

Vælg Online status, og vælg derefter den onlinestatus, som dine kontakter skal få vist, når du er online. Tryk derefter på OK.

### Lydstyrke for ringetone

Du kan justere lydstyrken for ringetonen i Skype.

Gå til menulinjen, og vælg  $\clubsuit$  Indstillinger for at åbne siden med indstillinger.

Vælg Lydstyrke for ringetone, og juster derefter lydstyrken med pil op og pil ned.

### Test kamera og mikrofon

Du kan teste, om dit Skype-kamera og mikrofon fungerer. Du kan også zoome ind og komponere billedet med kameraet, så du får nøjagtigt det billede, som dine kontakter skal se.

Gå til menulinjen, og vælg  $\clubsuit$  Indstillinger for at åbne siden med indstillinger.

Vælg Test kamera og mikrofon. Kamerabilledet vises, og når du taler, skal du kunne høre din stemme i mikrofonen.

### Zoom og komponer billedet

1 - Tryk på **\* Zoom ud** eller **\* Zoom ind.** 

2 - Når billedet er zoomet ind eller ud, kan du flytte rammen op, ned, mod venstre eller højre for at komponere billedet, som du vil have det. Brug piletasterne på fjernbetjeningen. 3 - Tryk på **indstil zoom**, når du er færdig.

Mikrofonens lydstyrke justeres automatisk.

### Skift adgangskode

Du kan ændre din aktuelle Skype-adgangskode og indtaste en ny adgangskode.

1 - Gå til menulinjen, og vælg  $\clubsuit$  Indstillinger for at åbne siden med indstillinger.

2 - Vælg Skift adgangskode.

3 - Marker tekstfeltet Aktuel adgangskode for at indtaste din adgangskode.

4 - Marker tekstfeltet Ny adgangskode, og indtast en ny adgangskode.

5 - Marker tekstfeltet Gentag ny adgangskode, og indtast den nye adgangskode igen.

6 - Tryk på OK for at bekræfte den nye adgangskode.

### 6.7 Log af

Gå til menulinjen, og vælg  $\clubsuit$  Indstillinger for at åbne siden med indstillinger.

Vælg Log af for at afslutte Skype på TV'et.

### 6.8 Vilkår for anvendelse

Læs Skypes vilkår for anvendelse på www.skype.com/go/tou

Læs også erklæringen om beskyttelse af personlige oplysninger på www.skype.com/privacy

# 7 Spil

### 7.1 Spil et spil

Når du har sluttet en spillekonsol til TV'et, kan du spille spil på TV'et.

### Start et spil

Tænd for spillekonsollen, og tryk på  $\bigcap$ . Vælg det ikon, du har angivet for spillekonsollen (f.eks. Spil eller Afspiller), og tryk på OK for at få vist spillet.

### Optimal spilindstilling

I forbindelse med nogle spil, hvor hastighed og nøjagtighed er nødvendig, skal du indstille TV'et til den optimale spilindstilling, før du begynder.

Hvis din spillekonsol er tilføjet som typen Spil i menuen Kilde (liste over tilslutninger), indstilles TV'et automatisk til den optimale spilindstilling.

Hvis din spillekonsol er indstillet som typen Afspiller og oftest bruges som diskafspiller, skal enhedstypen være Afspiller.

Sådan indstiller du TV'et til den optimale indstilling manuelt . .

. 1 - Tryk på  $\bigcap$ , vælg  $\bigotimes$  Opsætning, og tryk på OK.

2 - Vælg TV-indstillinger > Billede > Spil eller computer, og tryk på OK.

3 - Vælg Spil, og tryk på OK.

4 - Tryk på  $\triangle$ , muligvis flere gange, for at lukke menuen. Husk at slå indstillingen for spil eller computerfra igen, når du er færdig med at spille.

I Hjælp skal du trykke på  $\equiv$  Liste og finde Spillekonsol, tilslut for at slutte en spillekonsol til TV'et.

### 7.2 Spil for to spillere

Hvis du spiller et spil med flere spillere med delte skærme, kan du bruge TV'et til at få vist hver skærm som fuld skærm. Hver spiller ser kun se sin egen del af spillet på fuld skærm. TV'et bruger 3D-teknologi til at vise begge skærme. For at se de to forskellige fuldskærmsbilleder skal du bruge et par 3D-briller til hver spiller.

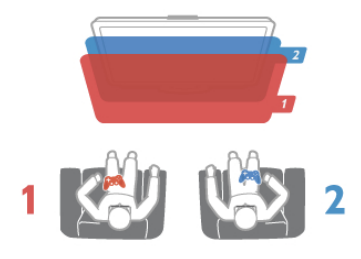

### Det skal du bruge

Hvis du vil spille et spil med to spillere på dette TV, skal du bruge et 2-spiller-kit med 2 par passive 3D-briller - Philips PTA436 (sælges separat).

Derudover skal spillekonsollen være tilsluttet HDMI.

### Start et spil for to spillere

1 - Tryk på  $\bigoplus$  Kilde, vælg spillekonsol, og tryk på OK. 2 - Start spillet på spillekonsollen, og vælg funktionen til flere eller to spillere. Vælg funktionen til visning af delt skærm. 3 - Tryk på *III* OPTIONS på TV'et, vælg **in Billede og lyd**, Spil for to spillere, og tryk på OK<sup>\*</sup>.

4 - Vælg det format, hvor spillet med delt skærm vises på skærmen, Side om side eller Øverst/nederst, og tryk på OK. TV'et viser to skærme som fulde skærme.

Hvis du vil se to forskellige skærme, skal hver spiller tage ét par briller på - spiller 1 eller spiller 2.

### Ind og ud af visningen til delt skærm

I visningen med to spillere på delt skærm kan du skifte frem og tilbage fra delt skærm til kombineret visning for at kunne læse spilmenuen eller spillets pointtal.

Hvis du vil skifte visningen frem og tilbage, skal du trykke på OK på TV'ets fjembetjening.

### Stop spil for to spillere

Hvis du vil stoppe visningen med to spillere på delt skærm, skal du trykke på  $\bigcap$  og vælge en anden aktivitet.

\* Hvis spil for to spillere ikke er tilgængeligt i menuen, skal du trykke på 3D på fjembetjeningen, vælge 2D og derefter trykke på OK.

# 8 TV-specifikationer

# 8.1 Miljø

### Energibesparelse

Energibesparende samler de TV-indstillinger, der hjælper miljøet.

Mens du ser TV, kan du trykke på **\*** for at åbne Ecoindstillinger. Aktive indstillinger er markeret med  $\blacksquare$ . Tryk på **igen** for at lukke.

### Energibesparende

Denne indstilling til Smart-billede justerer billedet og Ambilight til den mest energibesparende indstilling. Funktionen aktiveres ved at vælge Energibesparende i Eco-indstillinger og trykke på OK.

Vælg en anden Smart-billedindstilling for at slå Energibesparende fra.

### Skærm fra

Hvis du kun lytter til musik, kan du slukke for TV-skærmen for at spare energi. Vælg Skærm fra, og tryk på OK. Tryk på en hvilken som helst tast på fjernbetjeningen for at tænde for skærmen igen.

#### Lyssensor

For at spare energi reducerer den indbyggede sensor for omgivende lys lysstyrken på TV-skærmen, når det omgivende lys sænkes. Den indbyggede lyssensor justerer automatisk billedet sammen med Ambilight efter lysforholdene i rummet. Vælg Lyssensor, og tryk på OK for at aktivere. Tryk på OK igen for at deaktivere.

### Timer for slukning

Hvis du ikke trykker på en tast på fjernbetjeningen i 4 timer, eller hvis TV'et ikke modtager signal i 10 minutter, slukker TV'et automatisk for at spare energi. Vælg Timer for slukning. Hvis du bruger TV'et som skærm eller bruger en digital modtager til at se TV (en set-top-boks - STB), og du ikke bruger fjernbetjeningen til TV'et, skal du deaktivere den automatiske slukning.

Udover disse strømbesparende indstillinger har TV'et også et lavt strømforbrug.

### Lavt strømforbrug ved standby

Klassens førende og superavancerede strømkredsløb nedsætter TV'ets strømforbrug til et ekstremt lavt niveau, uden at give afkald på den konstante standby-funktion.

#### Strømstyring

Dette TV's avancerede strømstyring sikrer den mest optimale energiudnyttelse. Du kan kontrollere, hvordan dine personlige TV-indstillinger, lysstyrken i de aktuelle skærmbilleder og omgivelsernes lysforhold bestemmer det relative energiforbrug. Du kan tjekke det relative strømforbrug ved at trykke på  $\biguparrow$  > Opsætning > Se demo > Active Control og derefter OK. Vælg en indstilling for at tjekke de pågældende værdier.

### European Energy Label

European Energy Label informerer dig om dette produkts energieffektivitetsklasse. Jo mere grøn energieffektivitetsklassen for dette produkt er, jo mindre energi bruger det. På mærket finder du energieffektivitetsklassen, det gennemsnitlige strømforbrug for dette produkt ved brug og det gennemsnitlige energiforbrug for 1 år. Du kan også finde værdier for strømforbruget for dette produkt på Philips websted for dit land på

www.philips.com/TV

### Miljømærke

Hos Philips fokuserer vi fortsat på at reducere den miljømæssige påvirkning af vores nyskabende forbrugerprodukter. Vi koncentrerer vores indsats omkring miljømæssige forbedringer under fabrikation, reduktion af skadelige stoffer, energieffektiv anvendelse, bortskaffelsesinstruktioner og genbrug af produkterne.

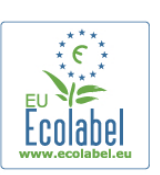

Takket være vores miljømæssige indsats er dette TV blevet tildelt det europæiske miljømærke – blomsten – (www.ecolabel.eu).

Du kan finde detaljerede oplysninger vedr. standbyenergiforbrug, garantipolitik, reservedele og genbrug af dette TV på Philips' websted for dit land på www.philips.com

### Bortskaffelse

### Bortskaffelse af udtjente produkter og batterier

Dit produkt er udviklet og fremstillet i materialer og komponenter af høj kvalitet, som kan genbruges.

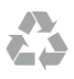

Når et produkt er forsynet med dette symbol med en overkrydset affaldsspand på hjul, betyder det, at produktet er omfattet af EU-direktiv 2002/96/EC.

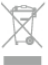

Forhør dig på den lokale genbrugsstation for elektriske og elektroniske produkter.

Dine gamle produkter skal bortskaffes i overensstemmelse med den lokale lovgivning og ikke sammen med almindeligt husholdningsaffald. Korrekt bortskaffelse af udtjente produkter er med til at forhindre negativ påvirkning af miljø og mennesker.

Dit produkt indeholder batterier, som er omfattet af EUdirektivet 2006/66/EC, og som ikke må bortskaffes sammen med almindeligt husholdningsaffald.

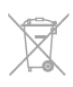

Undersøg lokale regulativer vedr. separat indsamling af batterier, eftersom korrekt bortskaffelse af batterier er med til at forhindre negativ påvirkning af miljø og mennesker.

### 8.2 Strøm

Produktspecifikationerne kan ændres uden varsel. Du kan finde flere oplysninger om produktet på www.philips.com/support

### Strøm

- Strømforsyning: AC 220-240 V~, 50-60 Hz
- Omgivende temperatur: 5°C til 35°C
- Strømforbrug i standby: < 0,1 W
- Se produktspecifikationerne på www.philips.com/support for at få oplysninger om strømforbrug.

Effekten, der er anført på produktets mærkat, er strømforbruget ved normal anvendelse i hjemmet (IEC 62087 Ed.2). Den maksimale effekt, der står i parentes, anvendes til elektrisk sikkerhed (IEC 60065 Ed. 7.2).

### 8.3 **Modtagelse**

- Antenneindgang: 75 ohm koaksial (IEC75)
- Tunerbånd: Hyperband, S-kanal, UHF, VHF

• DVB: DVB-T (terrestrisk, antenne) COFDM 2K/8K; DVB-T2- OFDM, understøtter FFT 16kext,32kext: kun til TV-typer '. . . T/12'; DVB-C (kabel) QAM

- Analog videoafspilning: NTSC, SECAM, PAL
- Digital videoafspilning: MPEG2 SD/HD (ISO/IEC 13818-2),
- MPEG4 SD/HD (ISO/IEC 14496-10)
- Digital lydafspilning (ISO/IEC 13818-3)

### 8.4 **Display**

### Type

- Skærmtype: LED Full HD
- Skærmstørrelse (synlig diagonal)
- 32PFL6XX7: 81 cm/32"
- 37PFL6XX7: 94 cm/37"
- 42PFL6XX7: 107 cm/42"
- 47PFL6XX7: 119 cm/47"
- 55PFL6XX7: 140 cm/55"
- Panelopløsning:  $1920 \times 1080p$
- 3D: Easy 3D, fuldskærmsspil for to spillere, 3D-
- dybdejustering, 2D til 3D-konvertering
- Billedformat: 16:9
- Lysstyrke 400 cd/m2
- Bærefrekvens-luminans: 65 %
- Dynamisk skærmkontrast: 500.000:1
- Billedforbedring: Pixel Precise HD, 600Hz Perfect Motion
- Rate, Mikrodæmpning

### Skærmopløsninger

### Computerformater - HDMI

Opløsning - opdateringshastighed

- $640 \times 480 60$  Hz
- $800 \times 600$  60 Hz
- $1024 \times 768 60$  Hz
- 1680 × 1050 60 Hz
- $1440 \times 900 60$  Hz
- $1600 \times 1200$  60 Hz
- $1400 \times 1050 60$  Hz
- $1280 \times 800 60$  Hz
- $1280 \times 1024 60$  Hz • 1280 x 960 - 60 Hz
- $1920 \times 1080 60$  Hz

### Computerformater - VGA

Opløsning - opdateringshastighed

- $640 \times 480 60$  Hz
- 800  $\times$  600 60 Hz
- 1024  $\times$  768 60 Hz
- $1680 \times 1050 60$  Hz •  $1440 \times 900 - 60$  Hz
- $1600 \times 1200 60$  Hz
- 1400 × 1050 60 Hz
- $1280 \times 800 60$  Hz
- 1280 × 1024 60 Hz
- $1280 \times 960 60$  Hz
- $1920 \times 1080 60$  Hz

### Videoformater

- Opløsning opdateringshastighed
- 480i 60 Hz
- 480p 60 Hz
- 576i 50 Hz
- 576p 50 Hz
- 720p 50 Hz, 60 Hz
- 1080i 50 Hz, 60 Hz
- 1080p 24 Hz, 25 Hz, 30 Hz, 50 Hz, 60 Hz
- 8.5 Lyd
- Udgangseffekt (RMS): 28 W (2 x 14 W) ved 30 % THD
- Lydforbedring: Auto Volume Leveller, Clear Sound,
- Incredible Surround, Incredible Surround 3D

### 8.6 Multimedie

### Tilslutninger

- USB 2.0
- Ethemet LAN RI-45

• Wi-Fi 802,11b/g/n (indbygget)

### Understøttede USB-filsystemer

• FAT 16, FAT 32, NTFS

### Afspilningsformater

• Containere: 3GP, AVCHD, AVI, DivX®, MPEG-PS, MPEG-TS, MPEG-4, Matroska (MKV), Quicktime (MOV), Windows Media (ASF/WMV/WMA)

• Video Codec: DivX®, MPEG-1, MPEG-2, MPEG-4 Part 2, MPEG-4 Part 10 AVC (H264), VC-1, WMV9

• Audio Codec: AAC, HE-AAC (v1/v2), AMR-NB, Dolby Digital, Dolby Digital Plus, MPEG-1/2/2.5 Layer I/II/III (omfatter MP3), WMA (v2 til v9.2), WMA Pro (v9/v10)

• Undertekster:

– Formater: SAMI, SubRip (SRT), SubViewer, DivX® undertekster

– Tegnkodninger: UTF-8, Centraleuropa og Østeuropa (Windows-1250), kyrillisk (Windows-1251), græsk (Windows-1253), Vesteuropa (Windows-1252)

- Billed Codec: JPEG
- Begrænsninger:

– Den maksimale understøttede totale bithastighed for en mediefil er 30 Mbps.

– Den maksimale understøttede totale videobithastighed for en mediefil er 20 Mbps.

– MPEG-4 AVC (H.264) understøttes op til High Profile @ L4.1.

– VC-1 understøttes op til Advanced Profile @ L3.

### DivX®

I Hjælp skal du trykke på  $\equiv$  Liste og finde DivX® VOD for yderligere oplysninger.

### Understøttet SimplyShare-medieserversoftware (DMS)

- PC Microsoft Windows XP, Vista or Windows 7
- PacketVideo Twonky Media
- PacketVideo TwonkyManager
- Microsoft Windows Media Player
- Mac OS X
- PacketVideo TwonkyServer
- PacketVideo TwonkyManager
- Mobile enheder
- Philips MyRemote iOS, Android

– Indbyrdes kompatibilitet og ydeevne kan variere afhængigt af den mobile enheds kapacitet og den anvendte software.

### ESD-regler

Dette apparat lever op til funktionskriterie A for ESD. Hvis apparatet ikke gendannes i SimplyShare-tilstand pga. elektrostatisk afladning, skal brugeren afhjælpe problemet.

### 8.7

# Tilslutningsmuligheder

Bagpå TV'et

- SCART (adapter medfølger): Audio V/H, CVBS-indgang, RGB
- YPbPr: Y Pb Pr (adapter medfølger), Audio V/H
- VGA (D-sub 15), lydindgang (3,5 mm stereo-minijack)
- Lydindgang (DVI til HDMI/VGA) (3,5 mm stereo-minijack)
- 3 x HDMI-indgang med ARC (3D)
- USB
- Netværk LAN (RJ45)

### TV'ets sider

- 1x HDMI Side\*-indgang med ARC (3D)
- $\cdot$  2 $\times$  USB
- Lydudgang V/H synkroniseret billede (optisk)
- Fælles interfacestik (CI+/CAM)
- Hovedtelefoner (3,5 mm stereo-minijack)

\* 2x HDMI side på xxPFL6057, xxPFL6067, xxPFL6097, xxPFL66x7, xxPFL67x7, xxPFL68x7.

 $\overline{8.8}$ 

# Dimensioner og vægt

### 32PFL6XX7

Bredde 724,4 mm Højde 453,1 mm Dybde 34,26 mm Vægt ±7,85 kg . . . med TV-stander Højde 505,6 mm Dybde 218 mm Vægt ±10 kg

### 37PFL6XX7

Bredde 834 mm Højde 515,7 mm Dybde 30,4 mm Vægt ± 9,5 kg . . . med TV-stander Højde 555 mm Dybde XXX mm Vægt  $\pm$  12 kg

### 42PFL6XX7

Bredde 958 mm Højde 584,77 mm Dybde 29,4 mm Vægt ± 12,9 kg . . . med TV-stander Højde 627,28 mm Dybde 234 mm Vægt ± 15,15 kg

### 47PFL6XX7

Bredde 1067,5 mm Højde 646,6 mm Dybde 29,6 mm Vægt ± 15 kg . . . med TV-stander Højde 693 mm Dybde 243,5 mm Vægt ± 18,3 kg

### 55PFL6XX7

Bredde 1240,8 mm Højde 744,32 mm

Dybde 30,2 mm Vægt ± 22 kg . . . med TV-stander Højde 788,15 mm Dybde 263 mm Vægt ± 25,5 kg

UMv 3139 137 05344

# 9 TV-software

### $Q<sub>1</sub>$ Softwareversion

Hvis du vil have vist den aktuelle TV-softwareversion, skal du trykke på  $\bigcap$ , vælge  $\bigotimes$  Opsætning og trykke på OK. Vælg Software-indstillinger, og tryk på OK. Vælg Aktuel software-information, og se Version: . . . .

### 97 Opdatering af software

### Software-opdatering fra internettet

Hvis TV'et har forbindelse til internettet, modtager du muligvis en meddelelse fra TP Vision om at opdatere TV'ets software. Du skal bruge en hurtig internetforbindelse (bredbånd).

Hvis du modtager denne meddelelse, anbefaler vi, at du udfører opdateringen. Vælg Opdater. Følg anvisningerne på skærmen.

Du kan også selv søge efter nye opdateringer.

Hvis du vil søge efter en opdatering, skal du rykke på  $\bigoplus$  og vælge  $\clubsuit$  Opsætning, OK.

Vælg Opdater software, og tryk på OK. Følg vejledningen på skærmen.

Når opdateringen er fuldført, slukkes TV'et og tændes igen automatisk. Vent, indtil TV'et tænder af sig selv igen, og brug ikke tænd/sluk-knappen  $\bigcirc$  på TV'et.

### Software-opdatering fra USB

Du får muligvis brug for at opdatere TV'ets software. Du skal bruge en computer med en hurtig internetforbindelse og en USB-hukommelsesenhed til upload af softwaren på TV'et. Brug en USB-hukommelsesenhed med 256 MB ledig plads. Kontroller, at skrivebeskyttelsen er deaktiveret.

### 1 - Start opdateringen på TV'et

Tryk på  $\bigcap$ , og vælg  $\bigotimes$ Opsætning, OK for at starte softwareopdateringen. Vælg Opdater software > USB, og tryk på OK.

### 2 - Identificer TV'et

Isæt USB-enheden på siden af TV'et, vælg Start, og tryk på OK. Der skrives en identifikationsfil i USBhukommelsesenheden.

### 3 - Download TV-softwaren

Isæt USB-enheden i din computer. På USB-enheden skal du finde filen update.htm og dobbeltklikke på den. Klik på Send ID. Hvis der er ny software tilgængelig, skal du downloade .zipfilen. Efter download skal du "udpakke" og kopiere filen autorun.upg over på USB-enheden. Placer ikke denne fil i en mappe.

### 4 - Opdater TV-software

Isæt USB-hukommelsesenheden i TV'et igen. Opdateringen starter automatisk. TV slukkes automatisk efter 10 sekunder, hvorefter det tændes igen. Vent et øjeblik.

- Undgå at. . . • bruge fjernbetjeningen
- fjerne USB-hukommelsesenheden fra TV'et

Hvis der opstår strømsvigt i forbindelse med opdateringen, må du aldrig fjerne USB-hukommelsesenheden fra TV'et. Når strømmen kommer igen, forsætter opdateringen.

Når opdateringen er fuldført, vises meddelelsen Operation successful på TV-skærmen. Fjem USB-enheden, og tryk på  $\bigcirc$ på fjernbetjeningen.

Undgå at. . .

- trykke to gange på  $\bigcirc$
- bruge  $\bigcirc$ -kontakten på TV'et

TV'et slukkes (i 10 sekunder) og tændes derefter igen. Vent et øjeblik.

TV-softwaren er blevet opdateret. Du kan bruge TV'et igen.

Slet filen autorun.upg fra USB-hukommelsen med henblik på at forebygge utilsigtet opdatering af TV-softwaren.

### 9.3

# Open source-software

Dette TV indeholder open source software. TP Vision Netherlands B.V. tilbyder hermed at levere, efter anmodning, en kopi af den komplette, tilsvarende kildekode for de ophavsretligt beskyttede open source-softwarepakker, der anvendes i dette produkt, for hvilke der anmodes om et sådant tilbud af de respektive licenser.

Dette tilbud er gyldigt i op til tre år efter køb af produktet for alle, der har modtaget disse oplysninger. Kildekoden kan fås ved at kontakte open.source@philips.com.

Hvis du foretrækker ikke at bruge e-mail, eller du ikke har modtaget bekræftelse for modtagelsen inden for en uge efter, at du har skrevet til denne e-mail-adresse, bedes du skrive på engelsk til . . .

### Open Source Team

TP Vision Netherlands B.V. High Tech Campus 5 5656 AE Eindhoven **Holland** 

### 9.4 Open source-licens

# 10 Support

### $10.1$ Registrer

Tilmeld dit TV, og få glæde af flere fordele, herunder fuld support (herunder downloads), adgang til særlige oplysninger om nye produkter, særtilbud og -rabatter, mulighed for at vinde præmier og deltage i særlige undersøgelser om nye udgaver.

Gå til www.philips.com/welcome

### $10.2$

# Brug af Hjælp og Søg

Dette TV indeholder skærmhjælp. Du kan finde de oplysninger, du søger efter, på listen over emner, eller du kan læse Hjælpen som en bog med kapitler.

### Åbn Hjælp

Tryk på  $\bigoplus$  for at åbne startmenuen. Vælg **?** Hjælp, og tryk på OK.

Hvis du vil have vist en alfabetiseret liste over emner, skal du vælge fanen  $\equiv$  Liste på menulinjen.

Hvis du vil læse hjælpen som en bog, skal du vælge **Il Bog** på menulinjen.

Luk hjælpen, før du udfører hjælpeinstruktionerne. Tryk på  $\triangleq$  eller  $\bigcap$  for at lukke for hjælp.

I forbindelse med de fleste indstillinger og menufunktioner kan du trykke på **\*** (blå tast) for at få flere oplysninger om den valgte indstilling eller funktion.

Hvis der findes oplysninger om den relevante indstilling eller funktion, kan du trykke på **\*** (blå tast) igen for at åbne den relevante side i Hjælp.

I forbindelse med visse aktiviteter, f.eks. tekst, har farvetasterne specifikke funktioner og kan ikke åbne Hjælp.

### TV-hjælp på din tablet, smartphone eller computer

Du kan downloade TV-hjælpen i PDF-format og læse den på din smartphone, tablet eller computer. For at gøre det nemmere at udføre lange instruktioner kan du udskrive den relevante Hjælpeside fra computeren. Du kan downloade hjælpen (brugervejledningen) fra www.philips.com/support

### $\frac{10.3}{}$ Onlinesupport

Du kan finde løsninger på problemer, der vedrører dit Philips TV, ved at åbne vores onlinesupport. Du kan vælge sprog og indtaste produktets modelnummer.

Gå til to www.philips.com/support.

På vores supportwebsted kan du finde dit lands kontakttelefonnummer samt svar på ofte stillede spørgsmål. Du kan downloade ny TV-software eller manualen, så du kan læse den på din computer. Du kan sende et specifikt spørgsmål via e-mail eller i visse lande chatte online med en af vores medarbejdere.

### 10.4 Forbrugerlinje

Du kan få support ved at ringe til Kundeservice i dit land. Find telefonnummeret i den trykte dokumentation, der fulgte med TV'et.

Du kan også finde oplysninger på vores websted www.philips.com/support.

### TV'ets modelnummer og serienummer

Du bliver muligvis bedt om at oplyse TV'ets modelnummer og serienummer. Find disse numre på pakkesedlen eller på typeetiketten på bagsiden eller i bunden af TV'et.

# Indeks

### 3

3D, 2D til 3D 37 3D, oplevelse 37 3D, optimal visning 37 3D, rengøring af briller 38 3D, sundhedsadvarsel 38 3D-briller, brug 37 3D-briller, type 37 3D-dybde 37

### A

Afspilningsformater 57 Ambilight, dynamisk 34 Ambilight, indstilling 34 Ambilight, opsætning 34 Ambilight, placering 34 Ambilight, slå til eller fra 34 Ambilight, TV, fra 35 Ambilight, TV-placering 6 Ambilight-farve 35 Antenneforbindelse 6 Antenneforbindelse, tip 8 App, anbefalet 40 App, feedback 40 App, galleri 40 App, lås 40 App, søgning 40 Audio- og videosynkronisering 12 Automatisk justering af undertekst 10 Automatisk kanalopdatering 25

### B

Balance 33 Billedindstillinger 32 Billedtype 32 Bortskaffelse 55 Butiksplacering 33 Børnesikringskode 25

### D

Digital tekst 28 DivX® VOD 43 SimplyShare 6 SimplyShare, understøttede medieservere 57 DMR - Digital Media Renderer 8 DVB 26 DVI, tilslutning 9

### E

EasyLink 10 EasyLink, indstillinger 10 EasyLink, tilslutninger 9 Eco-indstillinger 55 Energibesparelse 55 Enhedsikon 30 ESD 57 European Energy Label 55 Europæisk miljømærke 55

### F

Fabriksindstillinger 25

Fjernbetjening, Azerty 21 Fjernbetjening, batterier 22 Fjernbetjening, parring 22 Fjernbetjening, taster 20 Foretrukken lydformat 33 Forældrevurdering 25 Fotokamera, tilslutte 15 Fotos, diasshow 42

### G

Gamma 32 Geninstaller TV 25

### H

HbbTV 28 HDCP, kopibeskyttelse 9 HDMI-tilslutning, tip 8 Hjemmebiografsystem, justering af lydstyrke 12 Hjemmebiografsystem, multikanal 12 Hjælp, brug 60 Hjælp, på en tablet 60 Hovedtelefonlydstyrke 33 Hurtig start 19 Højttalere/hovedtelefoner 36 Hørehæmmet 35

### I

Infrarød sensor 21 Interaktivt TV 28 Internet App 40 Internethukommelse, slet 8

### K

Kanal, foretrukket 24 Kanal, omdøb 24 Kanal, opdatere 25 Kanal, ordne igen 24 Kanal, skifte 22 Kanaler, geninstallere 25 Kanalliste, Ny 25 Kanallister 23 Kanallås 25 Kombineret lydstyrke 36 Kopiering af kanalliste 26 Kopiering af kanalliste, kopiere 26 Kopiering af kanalliste, upload 26

### L

Lejefilm 41 Lounge light 35 Lydeffekter 36 Lydindstillinger 33 Lydkommentar 35 Lydsprog 31 Lydtype 33 Lydudgang - optisk 9 Lyssensor 55

### M

Manuel installation 27 Menuen Kilde 30 Modtagekvalitet 27 Mono/stereo 33 Muligheder, på en kanal 23 Mus, tilslutning 15 Musikfiler, afspille 42 MyRemote-app, om 45

### N

Netværk, adgangskode 7 Netværk, DHCP 7 Netværk, indstillinger 8 Netværk, kablet 8 Netværk, statisk IP 7 Netværk, trådløst 6 Netværksrouter 7

### $\Omega$

Online-TV 41 Onlinesupport 60 Open source-software 59 Opsætningsmenu 16 Optagelse 44 Optagelser, startmenu 45 Originalsprog 31

### P

Perfect Pixel HD Engine 32 Pixel Plus-link 10 Programliste 29 Påmindelse, program 29

### R

Radiokanal 23

### S

SCART-tilslutning, tip 9 Se TV 22 Sikkerhedsinstruktioner 17 Skype 49 Skype, automatisk login 52 Skype, begivenhed 52 Skype, bloker kontakt 51 Skype, kameratest 53 Skype, kontakter 50 Skype, kredit 52 Skype, log af 53 Skype, log på 49 Skype, lydløs 51 Skype, lydopkald 51 Skype, meddelelser 52 Skype, modtag opkald 52 Skype, ny konto 49 Skype, onlinestatus 50 Skype, opkald til fastnettelefoner 51 Skype, oversigt 52 Skype, ringetone 53 Skype, skift adgangskode 53 Skype, videoopkald 51 Skype, voicemail 52 Skærm fra, sluk 42 Skærmkanter 32 Sleep-timer 31 Smart TV, PIN-kode 39 Smart TV, registrering 39 Smart TV, startside 40 Software, aktuel version 59 Software, internetopdatering 59 Software, USB-opdatering 59 Sorte bjælker 27 Spil eller computer, computer 16 Spil eller computer, spil 54 Spil, spille 54 Spil, to spillere 54

Spillekonsol, tilslutte 13 Sprog, menuer 31 Standby 19 Standby-forsinkelse 19 Startmenu 39 Status 23 Streaming af video 41 Strømforbrug 55 Strømindgang 6 Synkronisering af lyd og video 12 Synsafstand 6 Sæt TV på pause 43

### T

Tale 36 Tastatur på fjernbetjening 20 Tastatur, tilslutning 14 Taste-bip 36 Tekst 27 Tekst-TV, fryse 28 Tekst-TV, indstillinger 28 Tekst-TV, opsætning 28 Tekst-TV, T.O.P.-oversigt 28 Tekstskærm, dobbelt 28 Til og fra 19 Tilslutninger, liste 30 Tilslutningsguide 8 Timer for slukning 55 TV on Demand 41 TV-guide, oplysninger 29 TV-placering 34 TV-program 29 TV-ur 32

### $\mathbf{U}$

Undertekster 30 Universel adgang 35 Ur 32 USB-harddisk, info 13 USB-harddisk, installation 14 USB-mus 14 USB-stik, tilslutning 15 USB-tastatur 14

### V

Vedligeholdelse af skærmen 17 VGA-tilslutning, tip 9 Videobutik 41 Videofiler, afspil 43 Vægfarve 35

### W

WPS - Wi-Fi Protected Setup 7 WPS PIN-kode 7 WWW. 40

### Y

YPbPr-forbindelse, tip 9

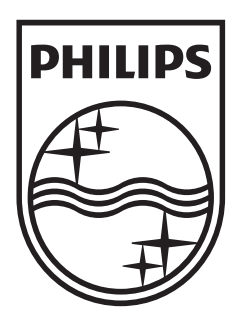

Specifications are subject to change without notice<br>© 2012 TP Vision Netherlands B.V.<br>All rights reserved.

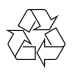